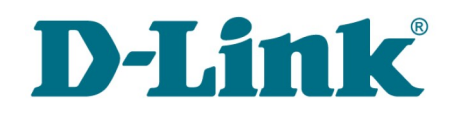

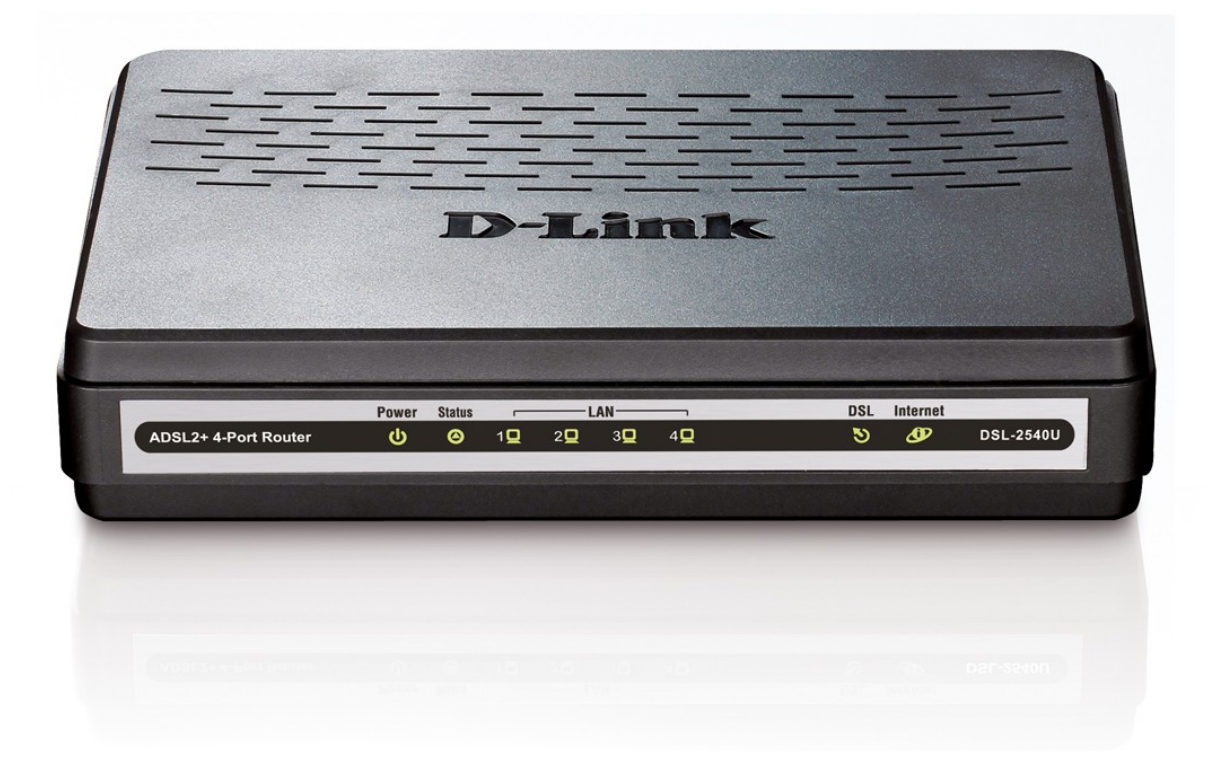

# DSL-2540U

# ADSL/Ethernet-маршрутизатор cо встроенным коммутатором

## **Содержание**

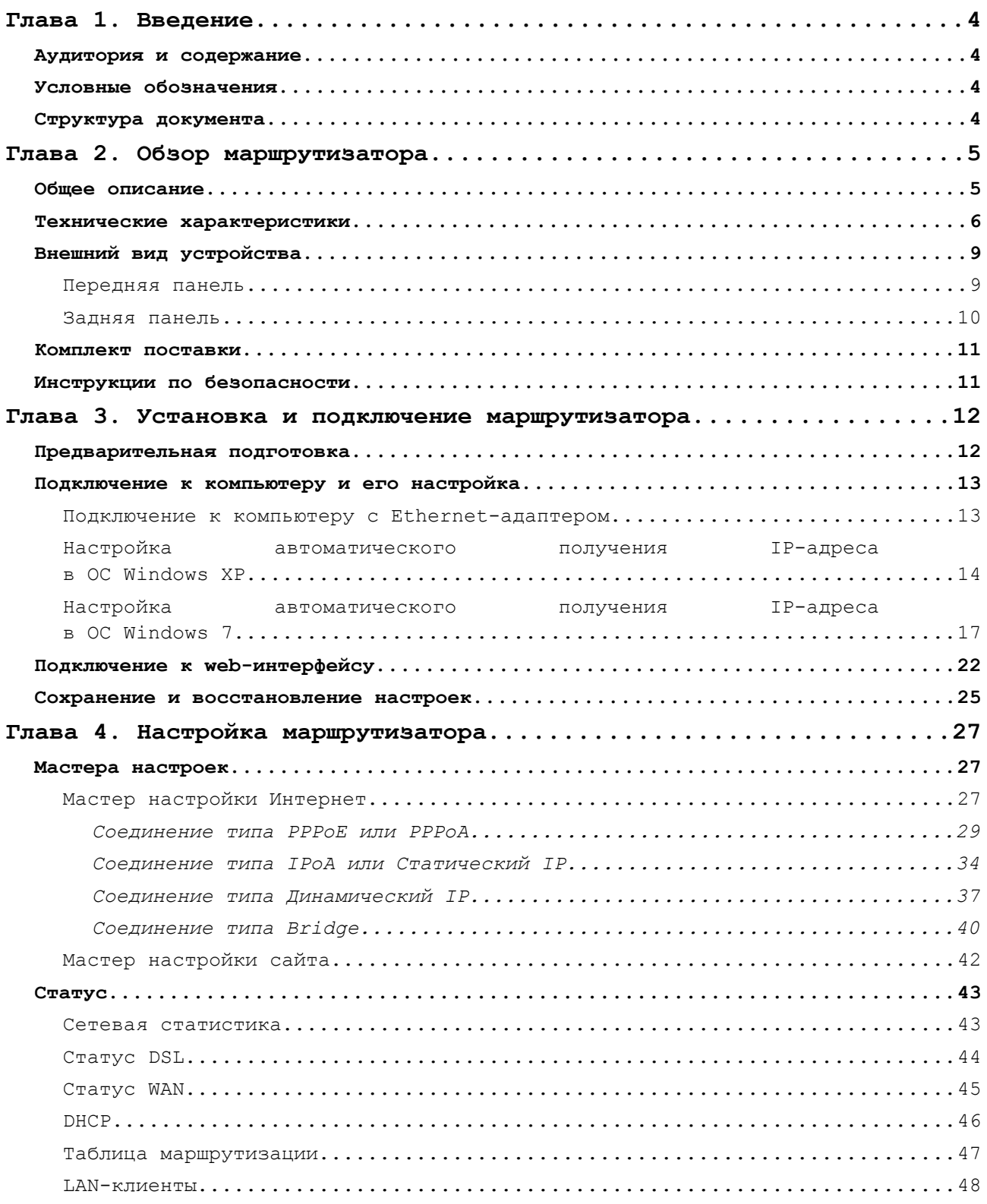

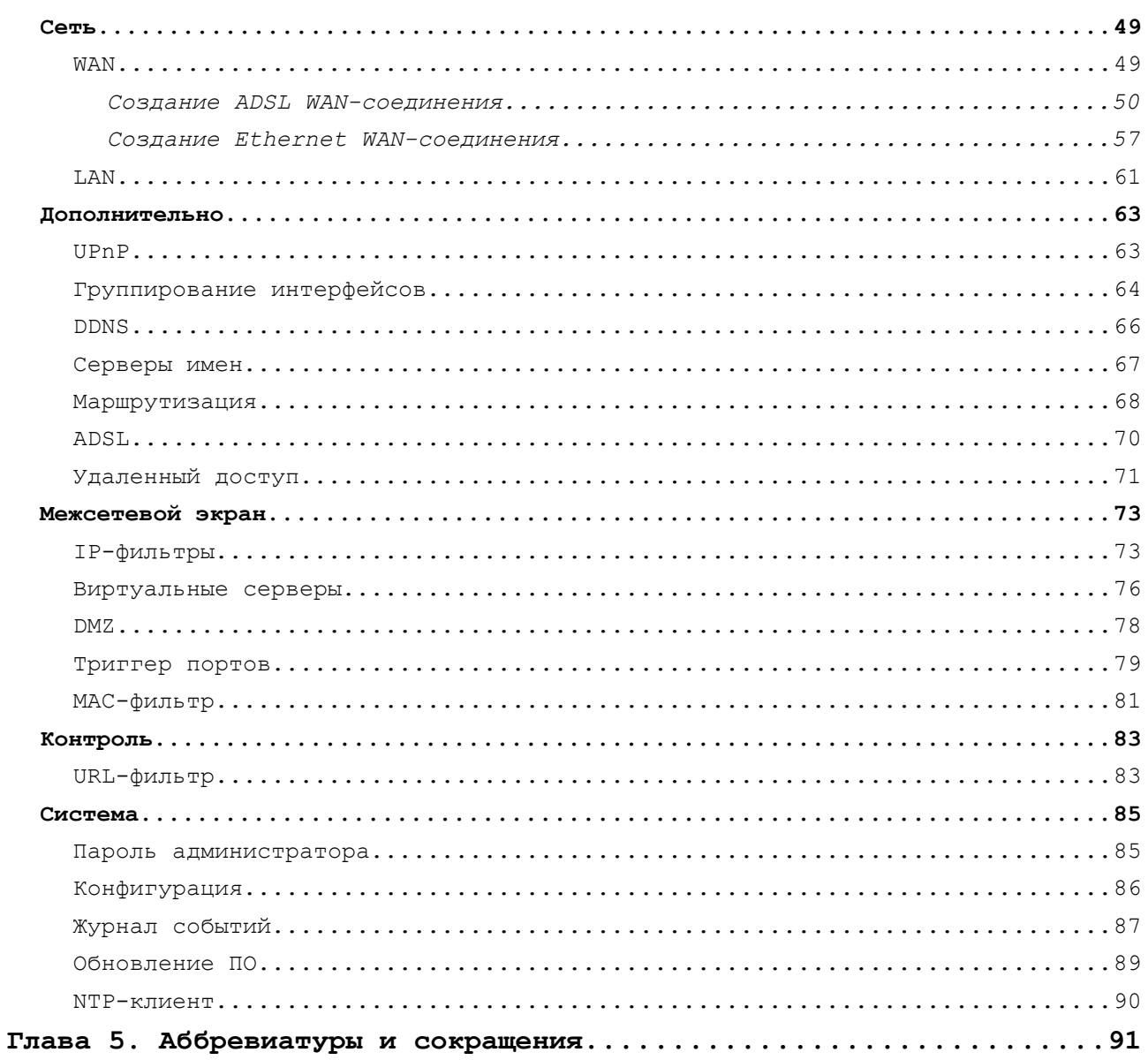

# <span id="page-3-3"></span>**ГЛАВА 1. ВВЕДЕНИЕ**

### <span id="page-3-2"></span>*Аудитория и содержание*

В данном руководстве приводится описание маршрутизатора DSL-2540U, порядок настройки и рекомендации по его использованию.

Настоящее руководство предназначено для пользователей, знакомых с основными принципами организации сетей, которые создают домашнюю локальную сеть, а также системных администраторов, которые устанавливают и настраивают сети в офисах компаний.

### <span id="page-3-1"></span>*Условные обозначения*

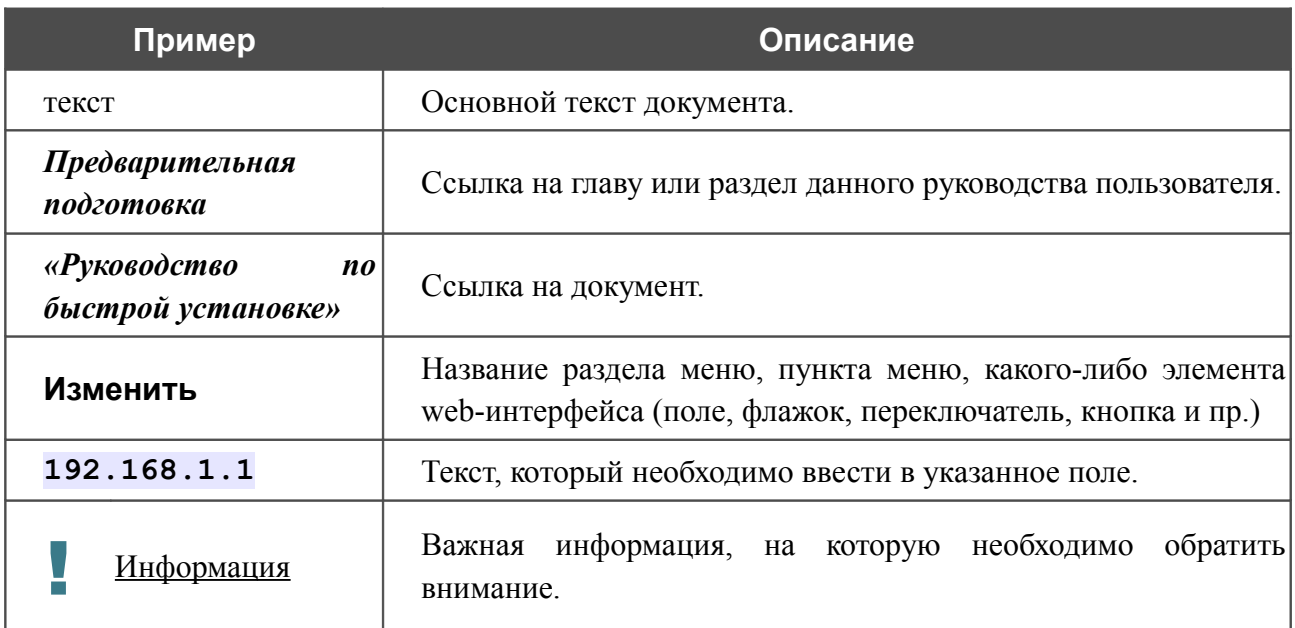

### <span id="page-3-0"></span>*Структура документа*

*Глава 1* содержит сведения о назначении и организации документа.

*Глава 2* содержит описание технических характеристик маршрутизатора DSL-2540U и его внешнего вида, а также перечисление содержимого комплекта поставки и рекомендации по безопасному использованию маршрутизатора.

*Глава 3* описывает процесс установки маршрутизатора DSL-2540U и настройки компьютера для подключения к web-интерфейсу устройства.

*Глава 4* содержит подробное описание всех разделов меню web-интерфейса.

*Глава 5* содержит список сокращений, используемых в настоящем руководстве пользователя.

## <span id="page-4-1"></span>**ГЛАВА 2. ОБЗОР МАРШРУТИЗАТОРА**

### <span id="page-4-0"></span>*Общее описание*

DSL-2540U – это доступный высокопроизводительный ADSL/Ethernet-маршрутизатор для сетей малых офисов и домашних сетей. Он позволяет быстро и просто получить широкополосный доступ к сети Интернет как по технологии ADSL, так и по технологии Ethernet, и организовать совместное использование канала связи несколькими пользователями.

DSL-2540U реализует все необходимые функции для создания безопасной, высокоскоростной проводной сети: поддержка стандартов ADSL/ADSL2/ADSL2+, поддержка стандарта Fast Ethernet, встроенный межсетевой экран, механизм обеспечения качественной передачи данных (*QoS*), а также множество дополнительных функций.

Маршрутизатор оснащен ADSL-портом для подключения к ADSL-линии и 4 Ethernetпортами для подключения рабочих станций. Благодаря этому DSL-2540U представляет собой экономичное решение для создания проводной сети и избавляет от необходимости устанавливать отдельный коммутатор. Кроме того, любой Ethernet-порт устройства можно использовать для подключения к выделенной Ethernet-линии.

Маршрутизатор DSL-2540U оснащен встроенным межсетевым экраном. Расширенные функции безопасности позволяют минимизировать последствия действий хакеров и предотвращают вторжения в Вашу сеть и доступ к нежелательным сайтам для пользователей Вашей локальной сети.

Для управления и настройки DSL-2540U используется простой и удобный встроенный webинтерфейс (доступен на нескольких языках).

### <span id="page-5-0"></span>*Технические характеристики[\\*](#page-5-1)*

#### **Интерфейсы:**

- ADSL: 1 порт с разъемом  $RJ-11$ ,
- LAN: 4 порта  $10/100BASE-TX$  Ethernet с разъемом RJ-45 с автоматическим определением полярности MDI/MDIX.

#### **Стандарты ADSL:**

- ADSL:
	- full rate ANSI T1.413 Issue 2, ITU-T G.992.1 (G.dmt) Annex A, ITU-T G.992.2 (G.lite) Annex A, ITU-T G.994.1 (G.hs).
- ADSL2:
	- ITU-T G.992.3 (G.dmt.bis) Annex A/L/M, ITU-T G.992.4 (G.lite.bis) Annex A.
- ADSL2+:
	- $\circ$  ITU-T G.992.5 Annex A/L/M.

#### **Типы WAN-соединения:**

- ADSL:
	- PPPoE,
	- PPPoA,
	- IPoA,
	- Статический IP,
	- Динамический IP,
	- Bridge.
- Ethernet:
	- PPPoE,
	- Статический IP,
	- Динамический IP,
	- Bridge.

<span id="page-5-1"></span><sup>\*</sup> Характеристики устройства могут изменяться без уведомления. См. актуальные версии внутреннего ПО и соответствующую документацию на сайте [www.dlink.ru.](http://www.dlink.ru/)

#### **Протоколы ATM/PPP:**

- инкапсуляция Ethernet в режимах моста и маршрутизатора,
- мультиплексирование на основе VC/LLC,
- ATM Forum UNI3.1/4.0 PVC (до 8 PVC),
- уровень адаптации ATM типа 5 (AAL5),
- принципы и функции ОАМ ITU-T I.610, включая F4/F5 loopback,
- ATM QoS,
- PPP over ATM (RFC 2364),
- PPP over Ethernet (PPPoE),
- поддержка функции Keep-alive для PPP-протоколов.

#### **Сетевые протоколы и функции:**

- статическая IP-маршрутизация,
- механизм NAT,
- **DHCP-сервер/клиент/relay,**
- DNS relay,
- Dynamic DNS (DDNS),
- UPnP,
- поддержка VLAN,
- IGMP proxy.

#### **Межсетевой экран и управление доступом:**

- межсетевой экран NAT,
- контроль состояния соединений (SPI),
- URL-фильтр,
- фильтрация пакетов (IP/ICMP/TCP/UDP),
- виртуальные серверы,
- предотвращение DoS-атак,
- система обнаружения вторжений и регистрация событий,
- технология обеспечения защиты DMZ,
- поддержка функции Port Triggering.

#### **QoS:**

- группирование интерфейсов,
- 3 очереди приоритетов.

#### **Настройка и управление:**

- web-интерфейс настройки и управления на нескольких языках,
- доступ по TELNET,
- обновление внутреннего программного обеспечения маршрутизатора через webинтерфейс,
- сохранение и загрузка конфигурации,
- поддержка удаленного журналирования,
- автоматическая синхронизация системного времени с NTP-сервером.

#### **Индикаторы:**

- Power,
- Status,
- $\bullet$  LAN 1-4,
- DSL,
- Internet.

#### **Питание:**

- внешний адаптер питания постоянного тока 12B/0,5А,
- переключатель питания ON/OFF,
- кнопка RESET для возврата к заводским установкам по умолчанию.

## <span id="page-8-1"></span>*Внешний вид устройства*

### <span id="page-8-0"></span>**Передняя панель**

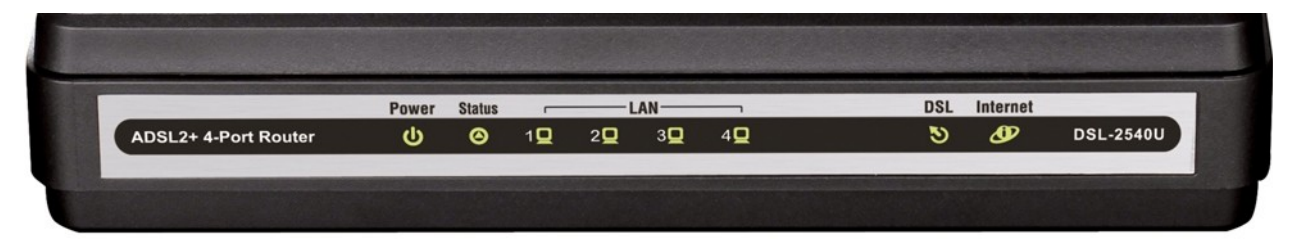

*Рисунок 1. Вид передней панели DSL-2540U.*

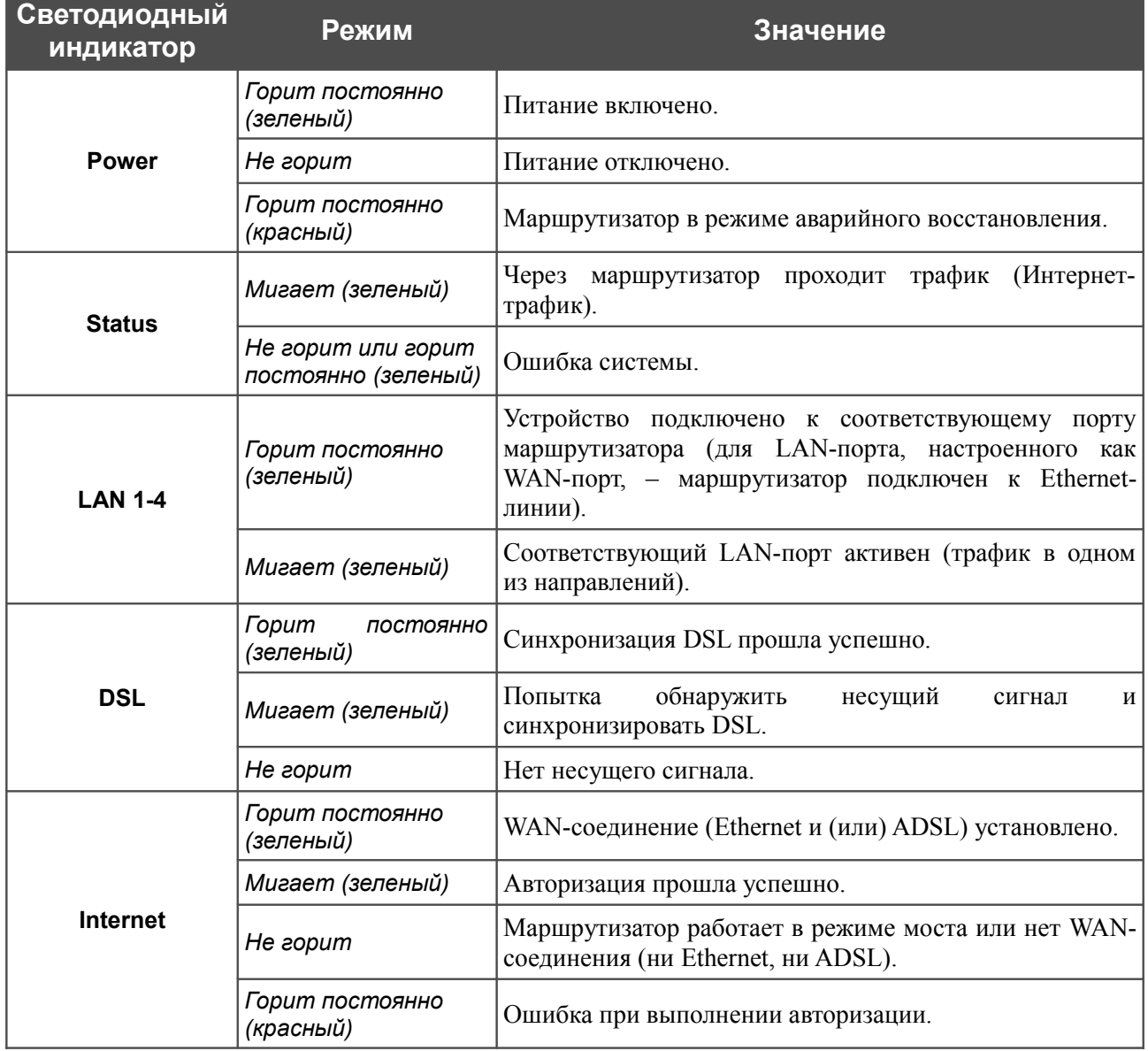

### <span id="page-9-0"></span>**Задняя панель**

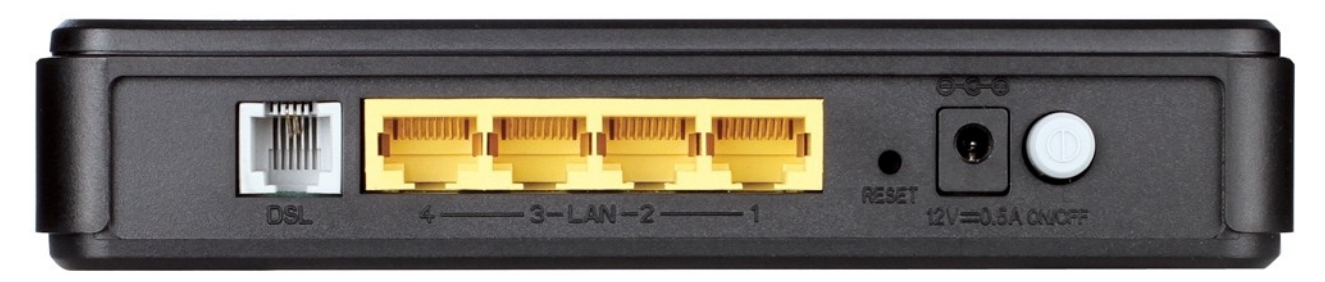

*Рисунок 2. Вид задней панели DSL-2540U.*

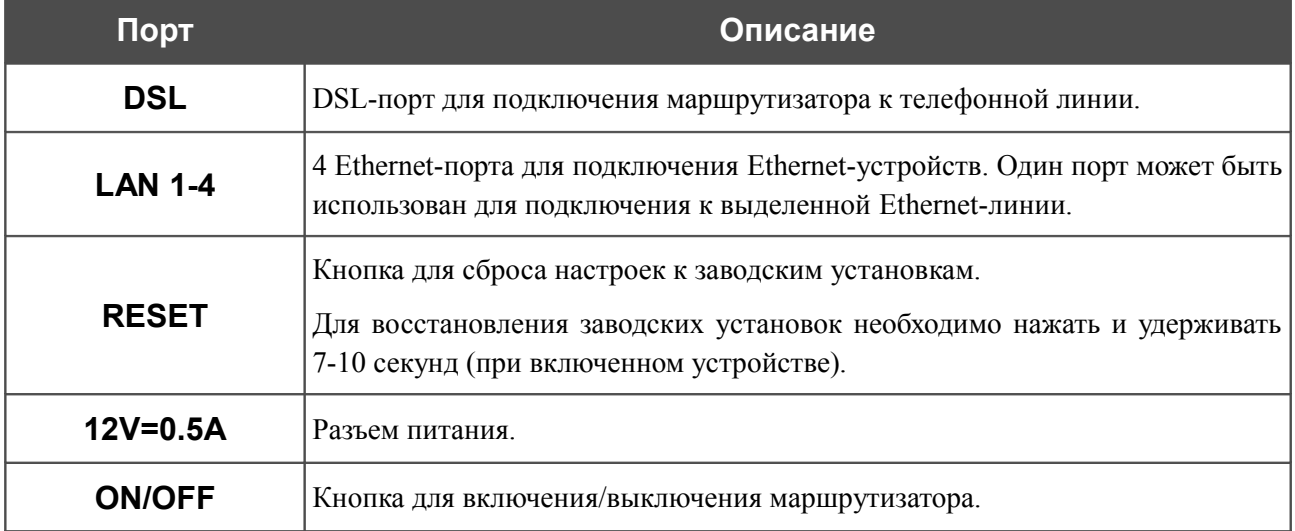

### <span id="page-10-1"></span>*Комплект поставки*

Перед использованием устройства убедитесь, что в комплект поставки включено следующее:

- маршрутизатор DSL-2540U,
- адаптер питания постоянного тока 12B/0,5А,
- телефонный кабель с разъемом RJ-11,
- Ethernet-кабель (CAT 5E),
- сплиттер,
- документ *«Руководство по быстрой установке»* (буклет).

Документы «*Руководство пользователя*» и «*Руководство по быстрой установке*» на русском и английском языках доступны на сайте компании D-Link (см. [ftp.dlink.ru/pub/ADSL/DSL-2540U/Description/\)](ftp://ftp.dlink.ru/pub/ADSL/DSL-2540U/Description/).

|<br>|-Использование источника питания с напряжением, отличным от поставляемого с устройством, может привести к повреждению устройства и потере гарантии на него.

### <span id="page-10-0"></span>*Инструкции по безопасности*

Разместите маршрутизатор на ровной горизонтальной поверхности или тщательно закрепите его на стене (монтажные отверстия для крепления расположены на нижней панели устройства). Убедитесь, что для маршрутизатора обеспечивается достаточная вентиляция.

Во избежание перегрева не загораживайте вентиляционные отверстия маршрутизатора.

Подключите маршрутизатор к стабилизатору напряжения для уменьшения риска ущерба от скачков напряжения и разрядов молнии.

Подключайте маршрутизатор только к тем электрическим розеткам, показатели питания в которых соответствуют указанным на адаптере.

Не снимайте защитный кожух с маршрутизатора. В противном случае все гарантии на маршрутизатор будут признаны недействительными.

Перед очисткой маршрутизатора от загрязнений и пыли отключите питание устройства. Удаляйте пыль с помощью влажной салфетки. Не используйте жидкие/аэрозольные очистители или магнитные/статические устройства для очистки.

## <span id="page-11-1"></span>**ГЛАВА 3. УСТАНОВКА И ПОДКЛЮЧЕНИЕ МАРШРУТИЗАТОРА**

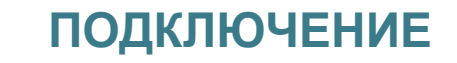

### <span id="page-11-0"></span>*Предварительная подготовка*

Перед подключением устройства прочтите данное руководство пользователя. Убедитесь, что у Вас имеется все необходимое оборудование, а также информация по всем используемым устройствам.

#### **Операционная система**

Настройка и управление маршрутизатором DSL-2540U (далее – «маршрутизатором») выполняется с помощью встроенного web-интерфейса. Web-интерфейс доступен в любой операционной системе, которая поддерживает web-браузер.

#### **Web-браузер**

Для доступа к web-интерфейсу настройки и управления маршрутизатора рекомендуется использовать web-браузеры Windows Internet Explorer, Mozilla Firefox или Opera.

Для успешной работы с web-интерфейсом настройки и управления в web-браузере должна быть включена поддержка JavaScript. Убедитесь, что данная опция не была отключена другим программным обеспечением (например, антивирусной программой или другим ПО, обеспечивающим безопасную работу в глобальной сети), запущенным на Вашем компьютере.

#### **Сетевая карта (Ethernet-адаптер)**

Любой компьютер, использующий маршрутизатор, должен быть оснащен Ethernet-адаптером (сетевой картой). Если Ваш компьютер не оснащен подобным устройством, установите Ethernet-адаптер перед тем, как приступить к использованию маршрутизатора.

### <span id="page-12-1"></span>*Подключение к компьютеру и его настройка*

### <span id="page-12-0"></span>**Подключение к компьютеру с Ethernet-адаптером**

- 1. Выключите питание Вашего компьютера.
- 2. Подключите Ethernet-кабель к одному из четырех Ethernet-портов, расположенных на задней панели DSL-2540U, и к Ethernet-адаптеру Вашего компьютера.
- 3. *Для подключения устройства к DSL-линии:* подключите телефонный кабель к DSLпорту маршрутизатора и порту **ADSL OUT** сплиттера, затем подсоедините телефон к порту **PHONE** сплиттера и подключите кабель от телефонной розетки к порту **ADSL IN** сплиттера.
- 4. *Для подключения устройства к Ethernet-линии:* подключите Ethernet-кабель к одному из четырех Ethernet-портов, расположенных на задней панели DSL-2540U, и к Ethernet-линии.
- 5. Подключите адаптер питания к соответствующему разъему на задней панели маршрутизатора, а затем – к электрической розетке.
- 6. Включите маршрутизатор, нажав кнопку **ON/OFF** на задней панели устройства.
- 7. Включите компьютер и дождитесь загрузки операционной системы.

### <span id="page-13-0"></span>**Настройка автоматического получения IP-адреса в ОС Windows XP**

- 1. Нажмите кнопку **Пуск** и перейдите в раздел **Панель управления > Сеть и подключения к Интернету > Сетевые подключения**.
- 2. В окне **Сетевые подключения** щелкните правой кнопкой мыши по соответствующему **Подключению по локальной сети** и выберите строку **Свойства** в появившемся контекстном меню.

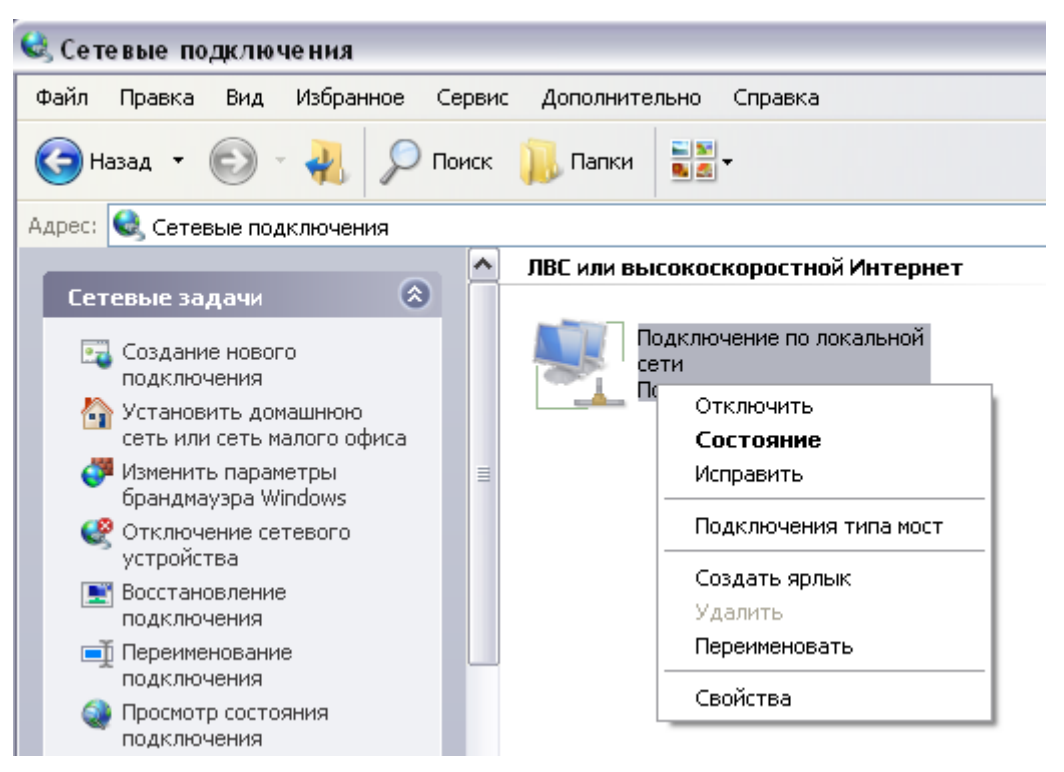

*Рисунок 3. Окно Сетевые подключения.*

3. В окне **Подключение по локальной сети – свойства** на вкладке **Общие** выделите строку **Протокол Интернета (TCP/IP)**. Нажмите кнопку **Свойства**.

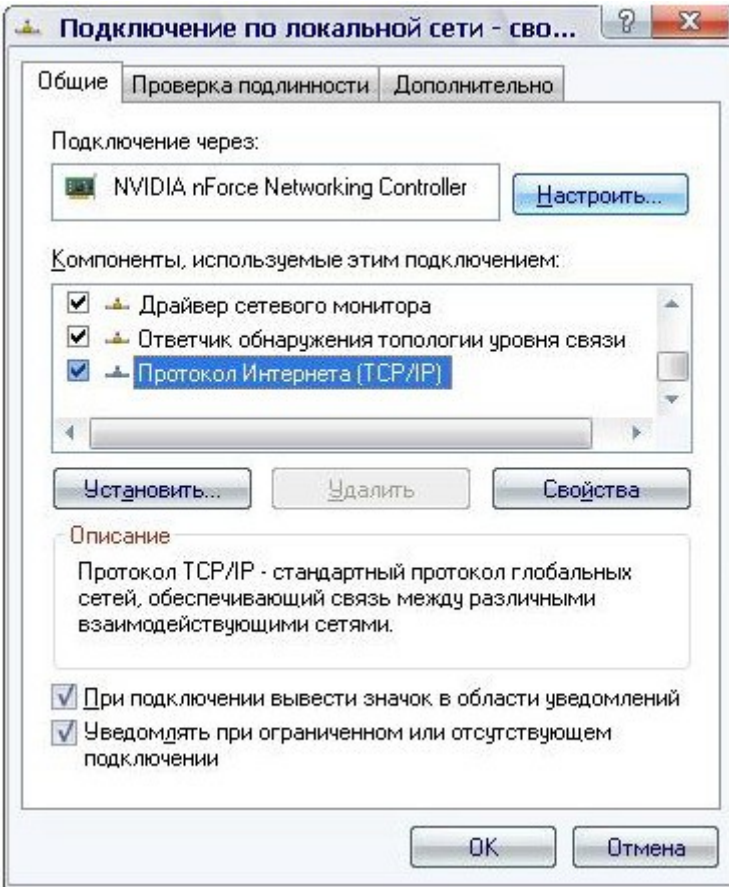

*Рисунок 4. Окно свойств подключения по локальной сети.*

4. Установите переключатели в положение **Получить IP-адрес автоматически** и **Получить адрес DNS-сервера автоматически**. Нажмите кнопку **OK**.

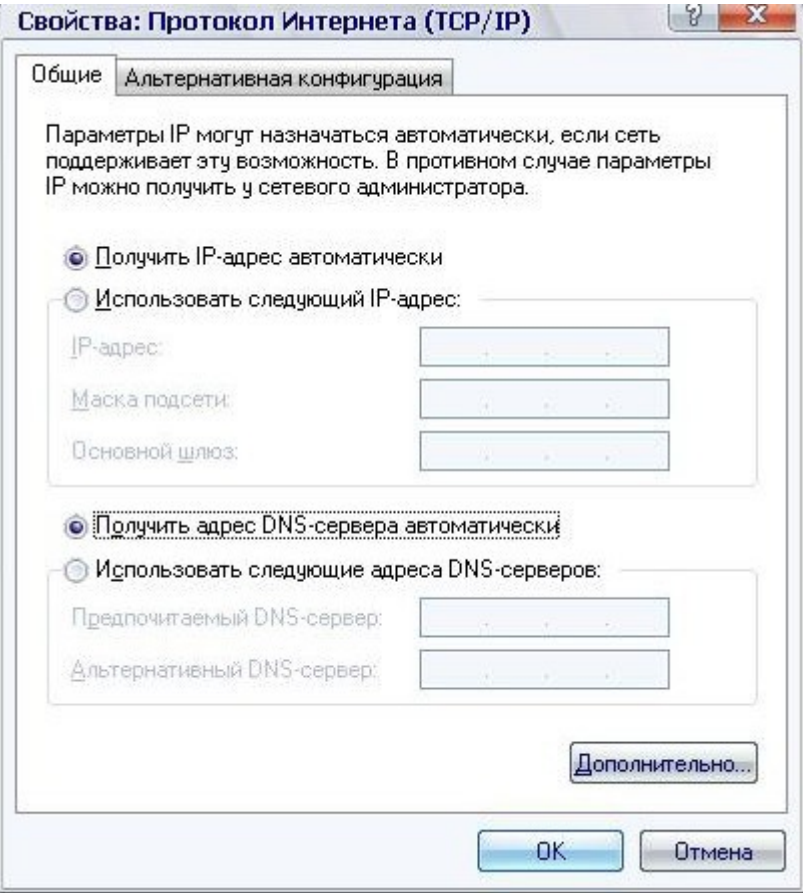

*Рисунок 5. Окно свойств протокола TCP/IP.*

5. Нажмите кнопку **ОК** в окне свойств подключения.

Теперь Ваш компьютер настроен на автоматическое получение IP-адреса.

### <span id="page-16-0"></span>**Настройка автоматического получения IP-адреса в ОС Windows 7**

- 1. Нажмите кнопку **Пуск** и перейдите в раздел **Панель управления**.
- 2. Выберите пункт **Центр управления сетями и общим доступом**. (Если панель управления имеет вид «по категориям» (в верхнем правом углу окна в списке **Просмотр** выбран пункт **Категория**), выберите строку **Просмотр состояния сети и задач** под пунктом **Сеть и Интернет**.)

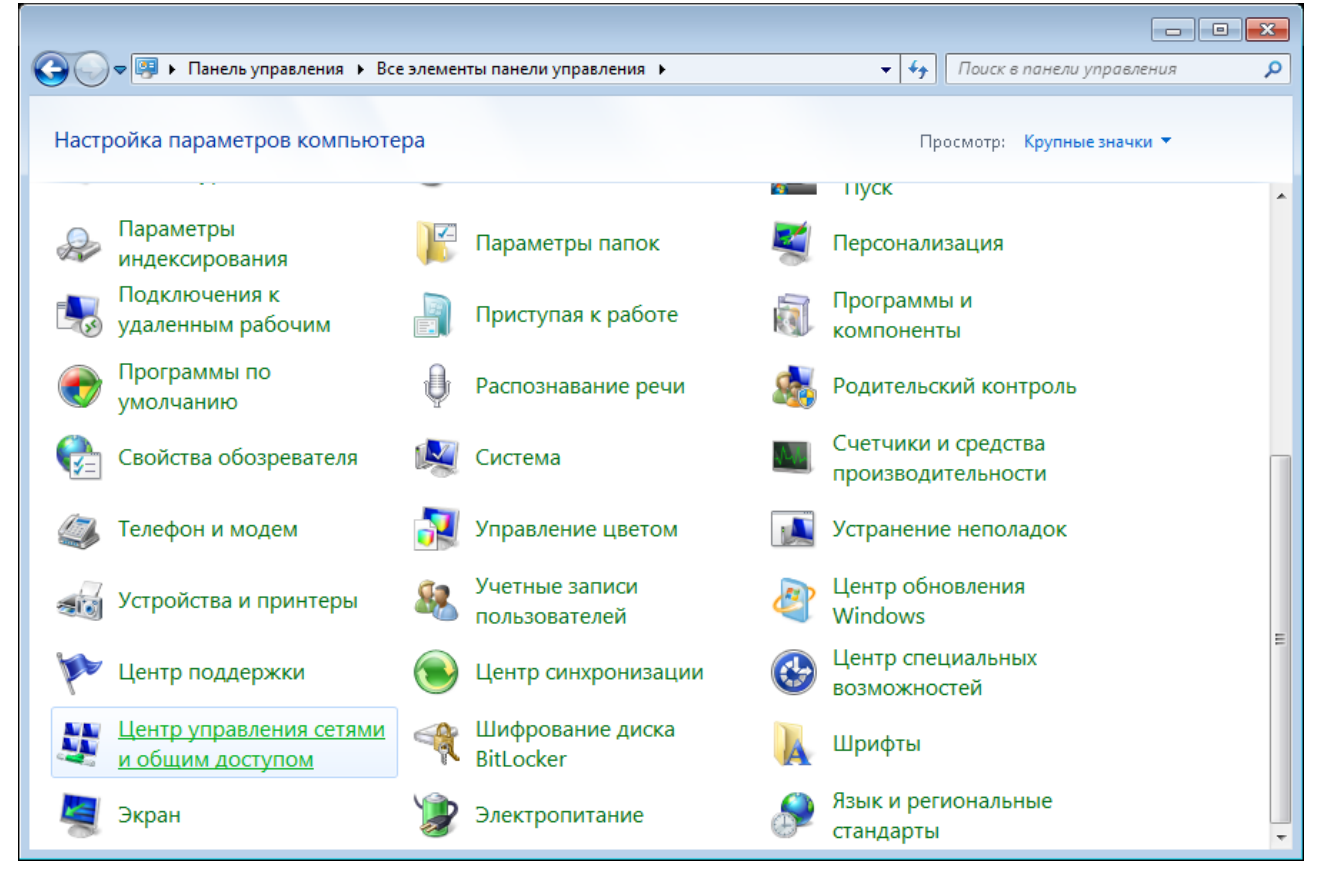

*Рисунок 6. Окно Панель управления.*

#### 3. В меню, расположенном в левой части окна, выберите пункт **Изменение параметров адаптера**.

|                                                                                                    | <del>● <mark>- •</mark> «</del> Сеть и Интернет → Центр управления сетями и общим доступом<br>Поиск в панели управления<br>$+4$<br>÷.                                                                                                    |
|----------------------------------------------------------------------------------------------------|----------------------------------------------------------------------------------------------------|
| Панель управления -<br>домашняя страница<br>Управление беспроводными<br>сетями<br>Изменение параметров<br>адаптера<br>Изменить дополнительные<br>параметры общего доступа | Просмотр основных сведений о сети и настройка подключений<br>Просмотр полной карты<br>Интернет<br>(этот компьютер)<br>Просмотр активных сетей<br>Подключение к сети<br>В данный момент вы не подключены ни к какой сети.<br>Изменение сетевых параметров<br>Настройка нового подключения или сети<br>Настройка беспроводного, широкополосного, модемного, прямого или<br>VPN-подключения или же настройка маршрутизатора или точки доступа.<br>Подключиться к сети<br>Подключение или повторное подключение к беспроводному, проводному, модемному<br>сетевому соединению или подключение к VPN.<br>Выбор домашней группы и параметров общего доступа<br>Доступ к файлам и принтерам, расположенным на других сетевых компьютерах, или<br>изменение параметров общего доступа. |
| См. также<br>Брандмауэр Windows<br>Домашняя группа<br>Свойства обозревателя                                                                                               | Устранение неполадок<br>Диагностика и исправление сетевых проблем или получение сведений об исправлении.                                                                                                    |

*Рисунок 7. Окно Центр управления сетями и общим доступом.*

4. В открывшемся окне щелкните правой кнопкой мыши по соответствующему **Подключению по локальной сети** и выберите строку **Свойства** в появившемся контекстном меню.

|                          |                                                                                                    |                                                               |                           |                            |                               | $\begin{array}{c c c c c} \hline \multicolumn{3}{c }{\textbf{}} & \multicolumn{3}{c }{\textbf{}} & \multicolumn{3}{c }{\textbf{}} \\ \hline \multicolumn{3}{c }{\textbf{}} & \multicolumn{3}{c }{\textbf{}} & \multicolumn{3}{c }{\textbf{}} & \multicolumn{3}{c }{\textbf{}} & \multicolumn{3}{c }{\textbf{}} \\ \hline \multicolumn{3}{c }{\textbf{}} & \multicolumn{3}{c }{\textbf{}} & \multicolumn{3}{c }{\textbf{}} & \multicolumn{3}{c }{\textbf{}} & \multicolumn$ |   |
|--------------------------|----------------------------------------------------------------------------------------------------|---------------------------------------------------------------|---------------------------|----------------------------|-------------------------------|----------------------------------------------------------------------------------------------------|---|
|                          |                                                                                                    | • Панель управления • Сеть и Интернет • Сетевые подключения • | $\mathbf{v}$ $\mathbf{t}$ | Поиск: Сетевые подключения |                               |                                                                                                    | م |
| Упорядочить ▼            |                                                                                                    |                                                               |                           |                            | $\frac{E}{M}$ = $\rightarrow$ | 団                                                                                                    | 0 |
| 0<br>0<br>$\bullet$<br>0 | Подключение по локальной сети<br>Отключить<br>Состояние<br>Диагностика<br>Настройка моста<br>Создать ярлык<br>Удалить<br>Переименовать<br>Свойства | m.                                                            |                           |                            |                               |                                                                                                    |   |
|                          |                                                                                                    |                                                               |                           |                            |                               |                                                                                                    |   |
|                          |                                                                                                    |                                                               |                           |                            |                               |                                                                                                    |   |
|                          |                                                                                                    |                                                               |                           |                            |                               |                                                                                                    |   |
|                          |                                                                                                    |                                                               |                           |                            |                               |                                                                                                    |   |

*Рисунок 8. Окно Сетевые подключения.*

5. В окне **Подключение по локальной сети – свойства** на вкладке **Сеть** выделите строку **Протокол Интернета версии 4 (TCP/IPv4)**. Нажмите кнопку **Свойства**.

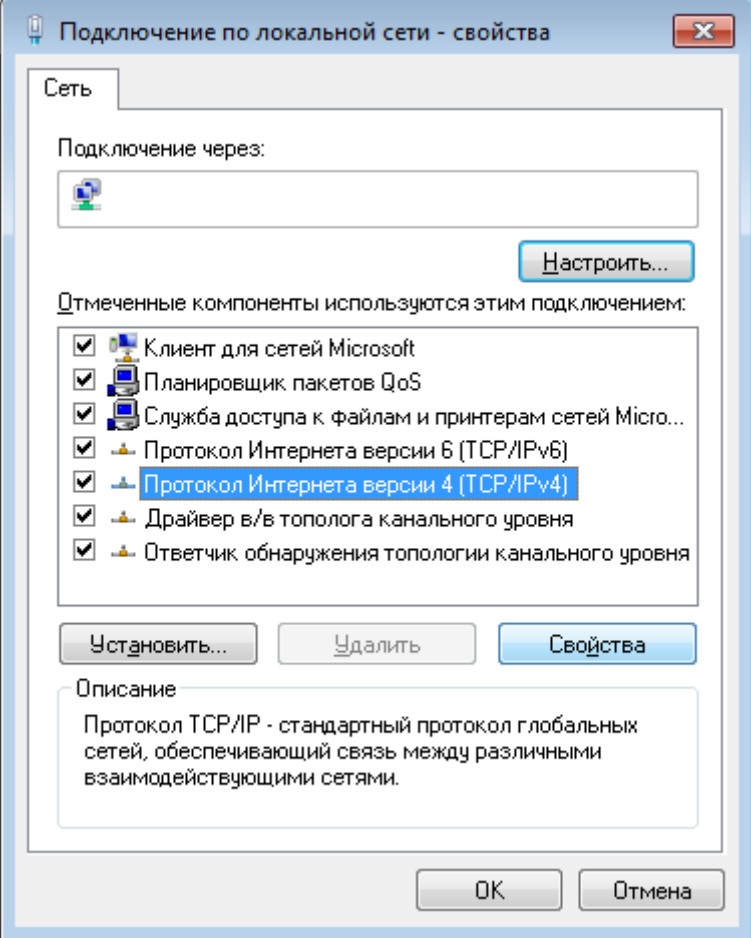

*Рисунок 9. Окно свойств подключения по локальной сети.*

6. Установите переключатели в положение **Получить IP-адрес автоматически** и **Получить адрес DNS-сервера автоматически**. Нажмите кнопку **ОК**.

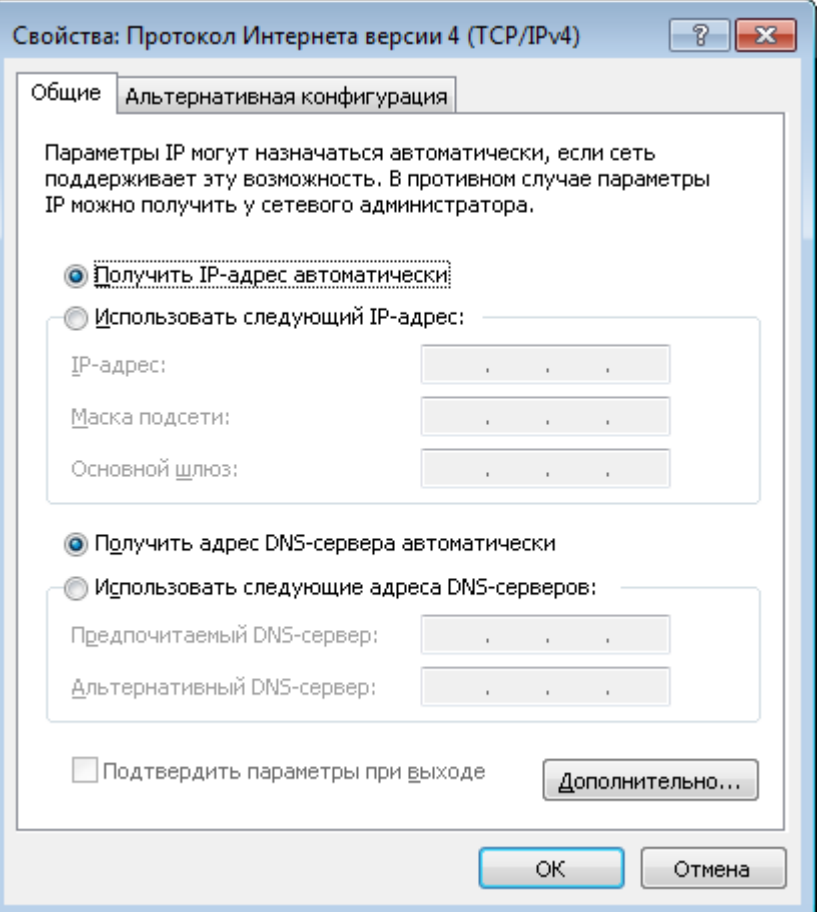

*Рисунок 10. Окно свойств протокола TCP/IPv4.*

7. Нажмите кнопку **OK** в окне свойств подключения.

Теперь Ваш компьютер настроен на автоматическое получение IP-адреса.

|<br>|-

!<br>!

### <span id="page-21-0"></span>*Подключение к web-интерфейсу*

После настройки соединения с маршрутизатором Вы можете обратиться к web-интерфейсу настройки и управления для задания необходимых параметров (создания интерфейса для подключения к сети Интернет, настройки межсетевого экрана, изменения пароля для доступа к web-интерфейсу и др.)

- 1. Запустите web-браузер (см. раздел *[Предварительная подготовка](#page-11-0)*, стр. [12\)](#page-11-0).
- 2. В адресной строке web-браузера введите IP-адрес маршрутизатора (по умолчанию установлен IP-адрес **192.168.1.1**). Нажмите клавишу **Enter**.

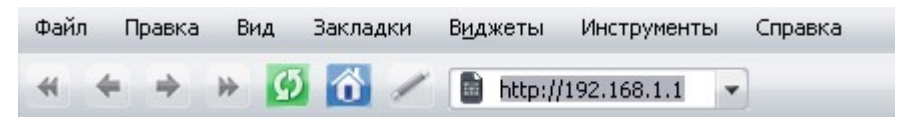

*Рисунок 11. Ввод IP-адреса DSL-2540U в адресной строке web-браузера.*

3. На открывшейся странице введите имя пользователя и пароль администратора для доступа к web-интерфейсу маршрутизатора (по умолчанию имя пользователя – **admin**, пароль – **admin**). Нажмите ссылку **Вход**.

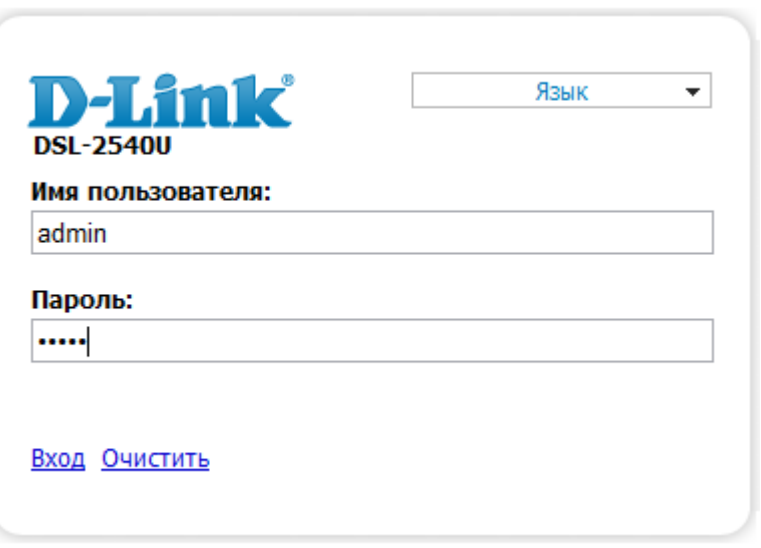

*Рисунок 12. Страница входа в систему.*

Если при попытке подключения к web-интерфейсу маршрутизатора браузер выдает ошибку типа *«Невозможно отобразить страницу»* , убедитесь, что устройство правильно подключено к компьютеру.

Настоятельно рекомендуется изменить пароль учетной записи администратора при первоначальной настройке маршрутизатора для повышения безопасности. Чтобы изменить пароль, установленный по умолчанию, нажмите кнопку **Настроить вручную** , а затем перейдите на страницу **Система / Пароль администратора** .

#### В случае успешной регистрации открывается страница быстрых настроек маршрутизатора.

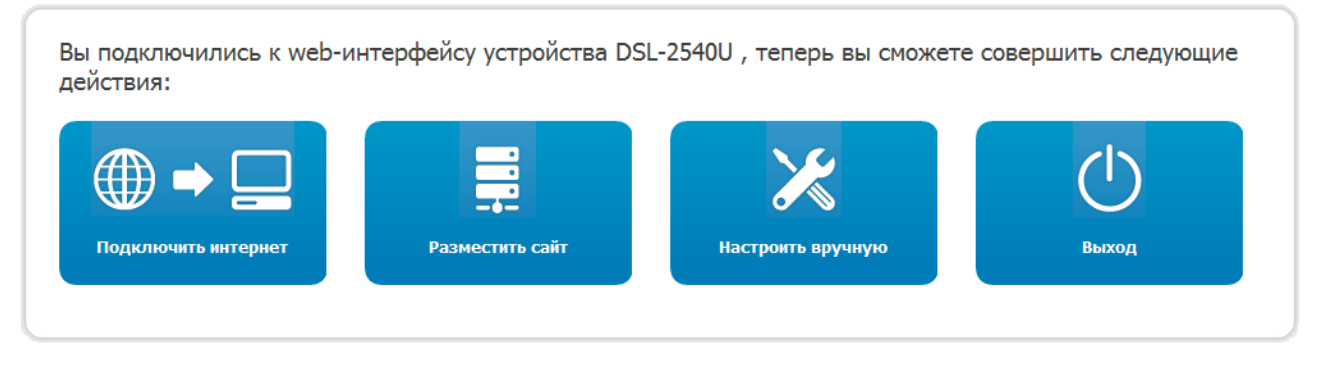

*Рисунок 13. Страница быстрых настроек маршрутизатора.*

Чтобы настроить подключение к сети Интернет, нажмите кнопку **Подключить интернет**. После нажатия на кнопку откроется Мастер настройки Интернет (см. раздел *[Мастер](#page-26-0) [настройки Интернет](#page-26-0)*, стр. [27\)](#page-26-0).

Чтобы настроить доступ из сети Интернет к web-серверу, находящемуся в Вашей локальной сети, нажмите кнопку **Разместить сайт**. После нажатия на кнопку откроется Мастер настройки сайта (см. раздел *[Мастер настройки сайта](#page-41-0)*, стр. [42\)](#page-41-0).

Чтобы вернуться к странице быстрых настроек из какого-либо Мастера настроек или раздела меню web-интерфейса, щелкните левой кнопкой мыши по логотипу D-Link в левом верхнем углу страницы.

Чтобы задать все параметры маршрутизатора самостоятельно, не используя Мастера настроек, нажмите кнопку **Настроить вручную**.

После нажатия на кнопку открывается страница системной статистики. На странице приведена общая информация по маршрутизатору и его программному обеспечению (версия внутреннего ПО и дата его создания, IP-адрес устройства и др.), а также информация по состоянию DSL-соединения.

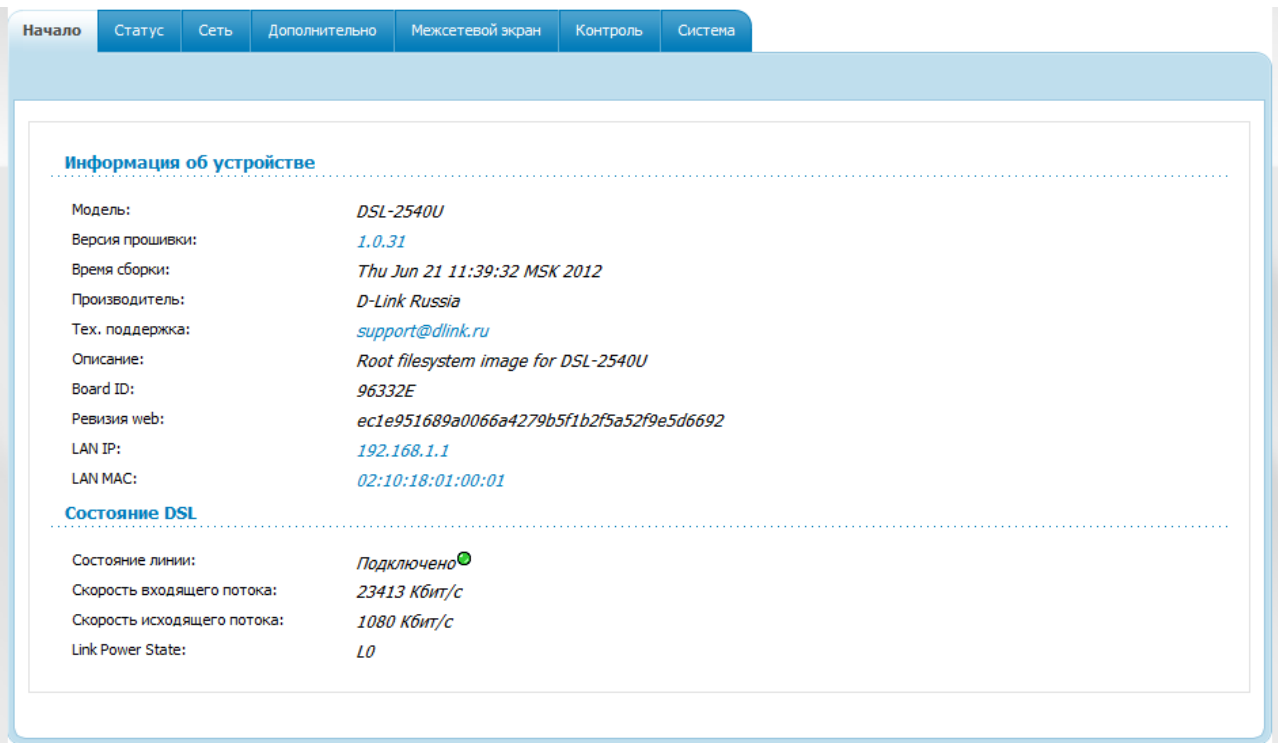

*Рисунок 14. Страница системной статистики.*

Со страницы системной статистики Вы можете перейти к странице обновления внутреннего ПО маршрутизатора, обратиться в группу технической поддержки, а также перейти к настройкам локального интерфейса.

Чтобы обновить внутреннее программное обеспечение маршрутизатора, щелкните левой кнопкой мыши на текущей версии ПО (правый столбец строки **Версия прошивки**). После нажатия откроется страница **Система / Обновление ПО** (см. раздел *[Обновление ПО](#page-88-0)*, стр. [89\)](#page-88-0).

Чтобы обратиться в техническую поддержку D-Link (отправить сообщение по электронной почте), щелкните левой кнопкой мыши на адресе технической поддержки (правый столбец строки **Тех. поддержка**). После нажатия откроется окно почтовой программы для отправки нового письма на указанный адрес.

Чтобы изменить параметры локального интерфейса маршрутизатора, щелкните левой кнопкой мыши на IP- или MAC-адресе локального интерфейса (правый столбец строки **LAN IP** или **LAN MAC** соответственно). После нажатия откроется страница редактирования параметров LAN-интерфейса (см. раздел *[LAN](#page-60-0)*, стр. [61\)](#page-60-0).

|<br>|-

Web-интерфейс маршрутизатора доступен на нескольких языках. Выберите нужный язык в меню, которое отображается при наведении указателя мыши на надпись **Язык** в правом верхнем углу страницы. Вы можете переключить язык в любом разделе меню webинтерфейса маршрутизатора.

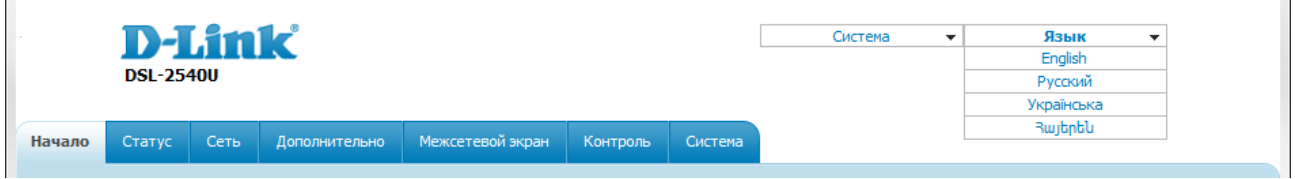

*Рисунок 15. Переключение языка web-интерфейса.*

После переключения языка появится уведомление о несохраненных изменениях. Нажмите кнопку **Сохранить**, чтобы сохранить текущий язык web-интерфейса в качестве языка по умолчанию.

#### <span id="page-24-0"></span>*Сохранение и восстановление настроек*

При настройке маршрутизатора необходимо сохранять выполненные изменения в энергонезависимой памяти.

Web-интерфейс маршрутизатора отображает уведомление о несохраненных изменениях в верхней части страницы.

<u>А</u> Конфигурация устройства была изменена <mark>(Сохранить)</mark>

*Рисунок 16. Уведомление о несохраненных изменениях.*

Вы можете сохранить настройки маршрутизатора при помощи меню, которое отображается при наведении указателя мыши на надпись **Система** в правом верхнем углу страницы.

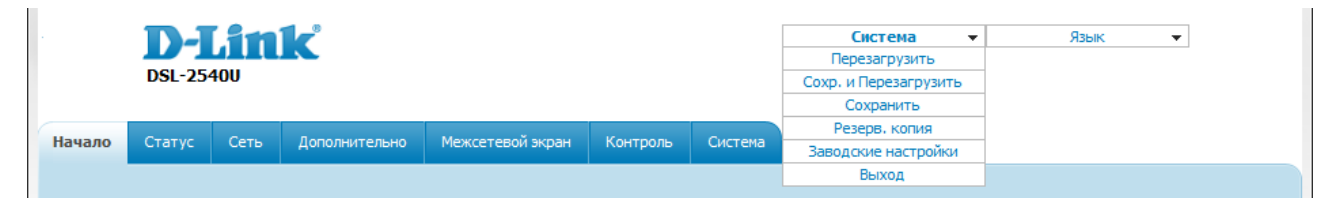

*Рисунок 17. Меню в верхней части страницы.*

Нажмите на строку **Перезагрузить**, если ранее Вы уже сохранили настройки маршрутизатора.

Нажмите на строку **Сохр. и Перезагрузить**, чтобы сохранить выполненные Вами настройки и немедленно перезагрузить маршрутизатор.

Нажмите на строку **Сохранить**, чтобы сохранить выполненные Вами настройки маршрутизатора в энергонезависимой памяти и продолжить настройку устройства. Вы также можете сохранить параметры устройства, нажав кнопку **Сохранить** на странице **Система / Конфигурация**.

Нажмите на строку **Резерв. копия** и следуйте инструкциям диалогового окна, чтобы сохранить конфигурацию (все параметры маршрутизатора) на локальном диске компьютера. Вы также можете создать резервную копию конфигурации, нажав кнопку **Резерв. копия** на странице **Система / Конфигурация**.

Нажмите на строку **Заводские настройки**, чтобы сбросить настройки маршрутизатора к заводским установкам. Вы также можете восстановить настройки по умолчанию, нажав кнопку **Заводские настройки** на странице **Система / Конфигурация**.

Сброс настроек к заводским установкам также можно выполнить с помощью аппаратной кнопки **RESET**, расположенной на задней панели маршрутизатора. Для активации кнопки вставьте тонкую скрепку в отверстие (при включенном устройстве), нажмите и удерживайте ее в течение 7-10 секунд. Уберите скрепку и дождитесь перезагрузки маршрутизатора (около минуты). Теперь Вы снова можете обратиться к web-интерфейсу маршрутизатора, используя IP-адрес, имя пользователя и пароль, установленные по умолчанию.

Завершив работу с web-интерфейсом маршрутизатора, нажмите на строку **Выход**.

# <span id="page-26-2"></span>**ГЛАВА 4. НАСТРОЙКА МАРШРУТИЗАТОРА**

### <span id="page-26-1"></span>*Мастера настроек*

### <span id="page-26-0"></span>**Мастер настройки Интернет**

Чтобы настроить подключение к сети Интернет (WAN-соединение), нажмите кнопку **Подключить интернет**.

Мастер настройки подключения к сети Интернет:

Получите необходимую информацию о типе доступа в Интернет у Вашего провайдера. Вы можете добавить новое соединение основываясь на этой информации.

Вернуться на главную страницу из любого шага мастера Вы можете кликнув на логотипе D-Link.

*Рисунок 18. Настройка подключения к сети Интернет.*

Чтобы создать новое WAN-соединение, нажмите ссылку **добавить новое соединение**.

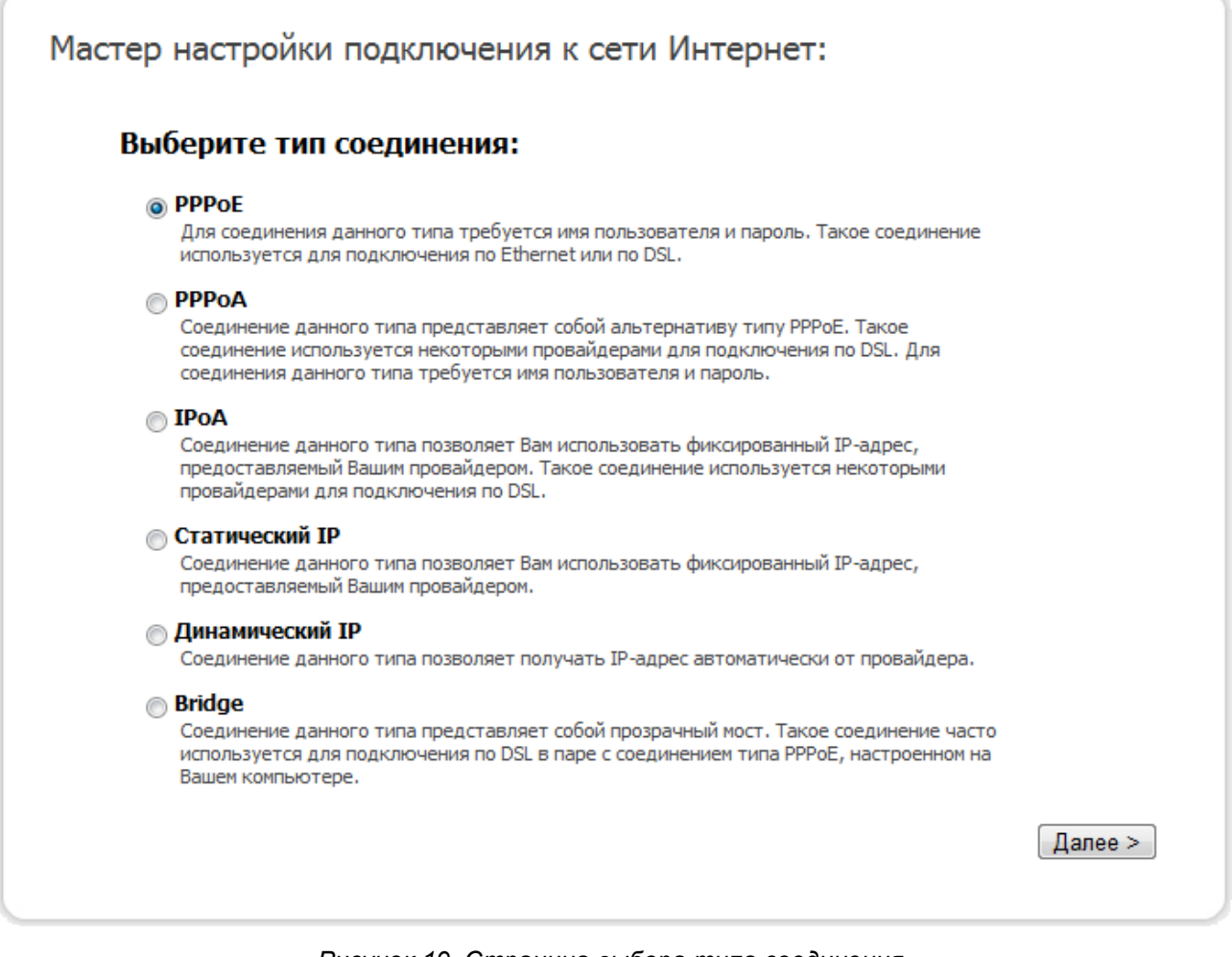

*Рисунок 19. Страница выбора типа соединения.*

На открывшейся странице выберите необходимое положение переключателя и нажмите кнопку **Далее**.

### <span id="page-28-0"></span>*Соединение типа PPPoE или PPPoA*

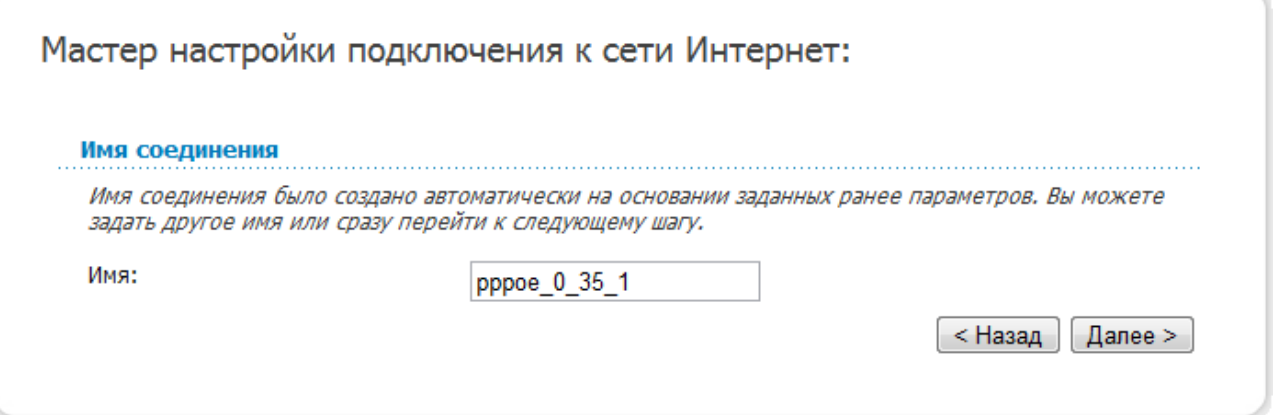

*Рисунок 20. Настройка WAN-соединения типа PPPoE.*

В поле **Имя** задайте название соединения для удобной идентификации и нажмите кнопку **Далее**.

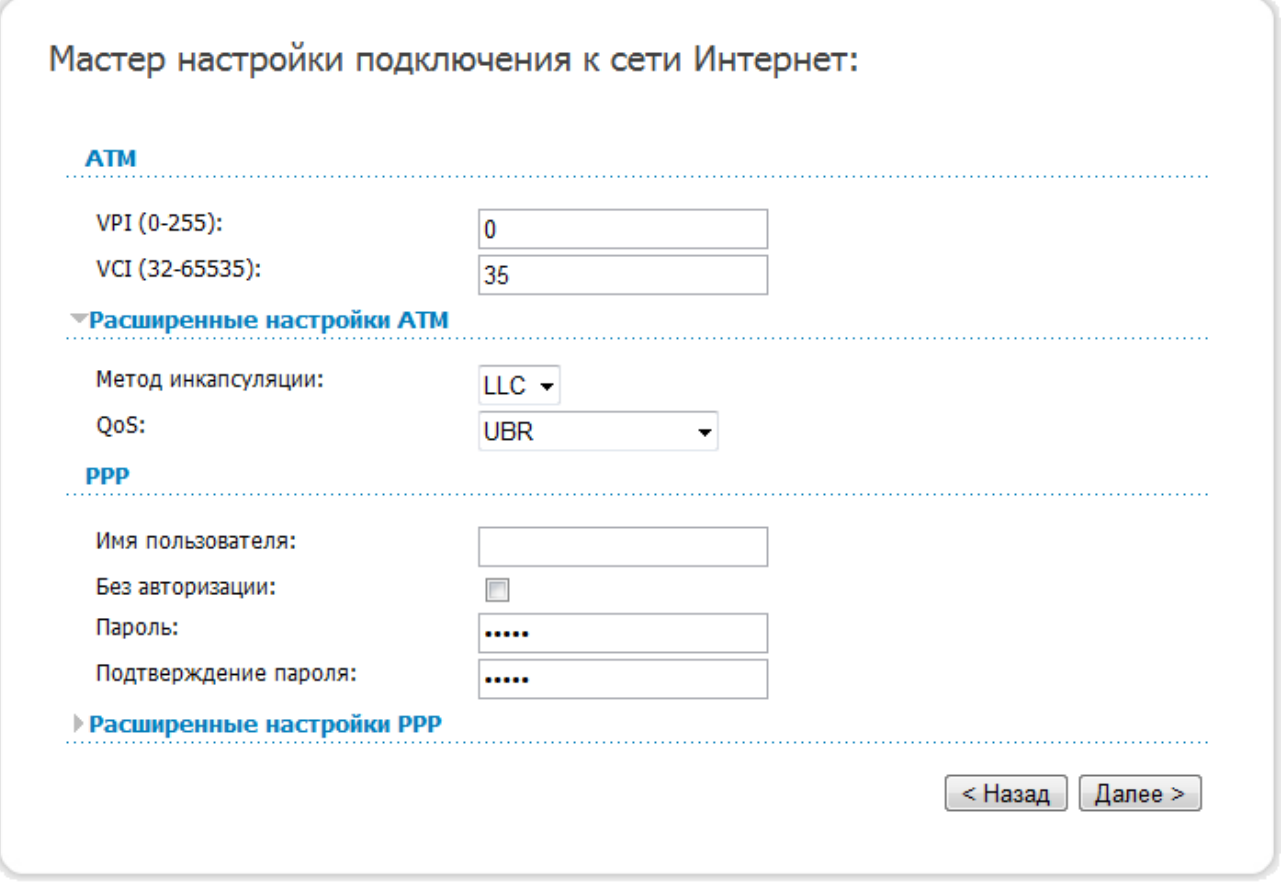

#### *Рисунок 21. Настройка WAN-соединения типа PPPoE.*

В поле **VPI** задайте значение идентификатора VPI. В поле **VCI** задайте значение идентификатора VCI.

В раскрывающемся списке **Метод инкапсуляции** выберите метод инкапсуляции.

В поле **Имя пользователя** введите Ваш логин, а в поля **Пароль** и **Подтверждение пароля** – пароль, предоставленные Вашим провайдером доступа к сети Интернет.

Если для доступа в Интернет Вам не нужно вводить имя пользователя и пароль, установите флажок **Без авторизации**.

Если необходимо, задайте дополнительные настройки для Вашего WAN-соединения типа PPPoE или PPPoA.

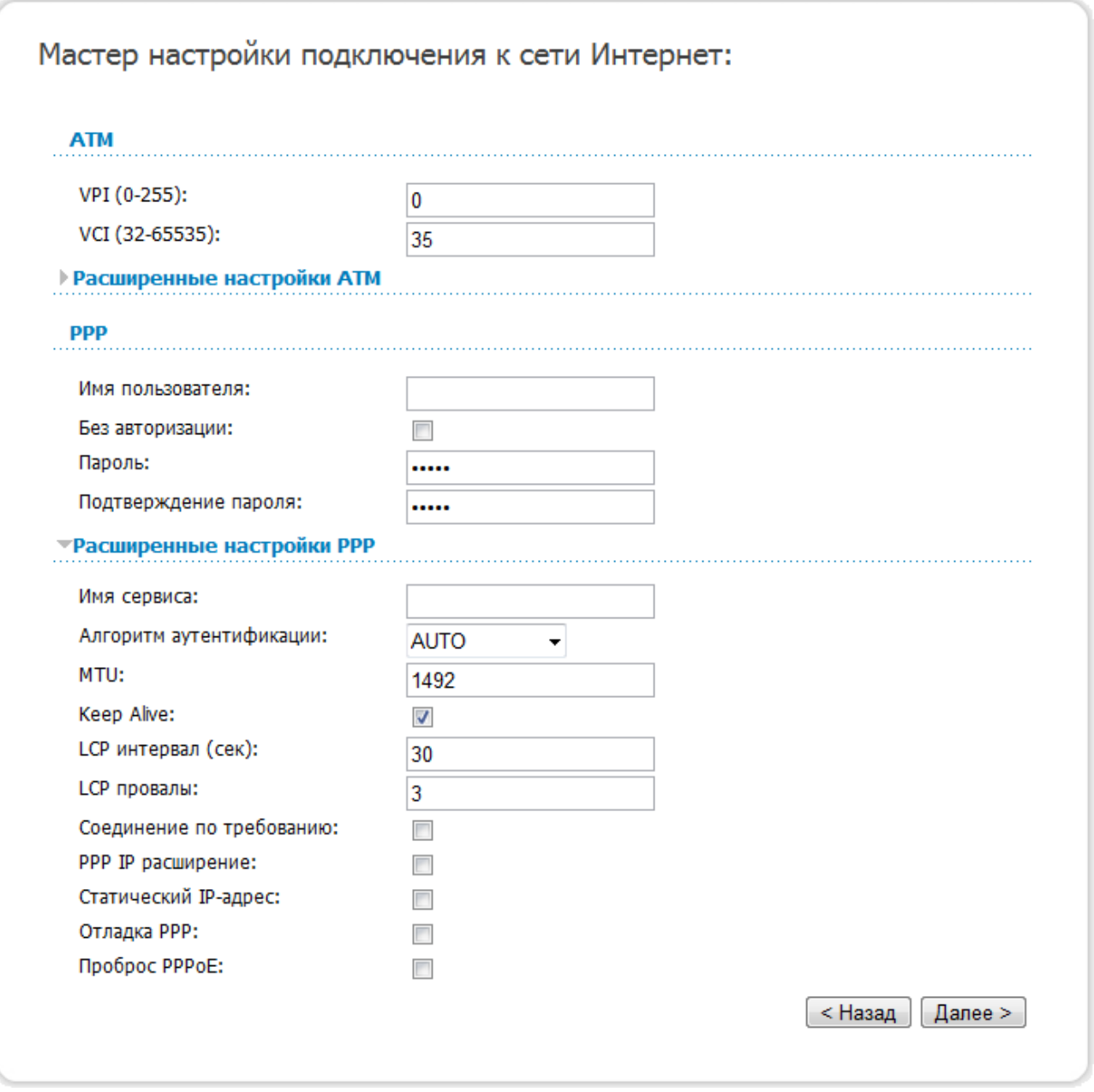

*Рисунок 22. Настройка WAN-соединения типа PPPoE.*

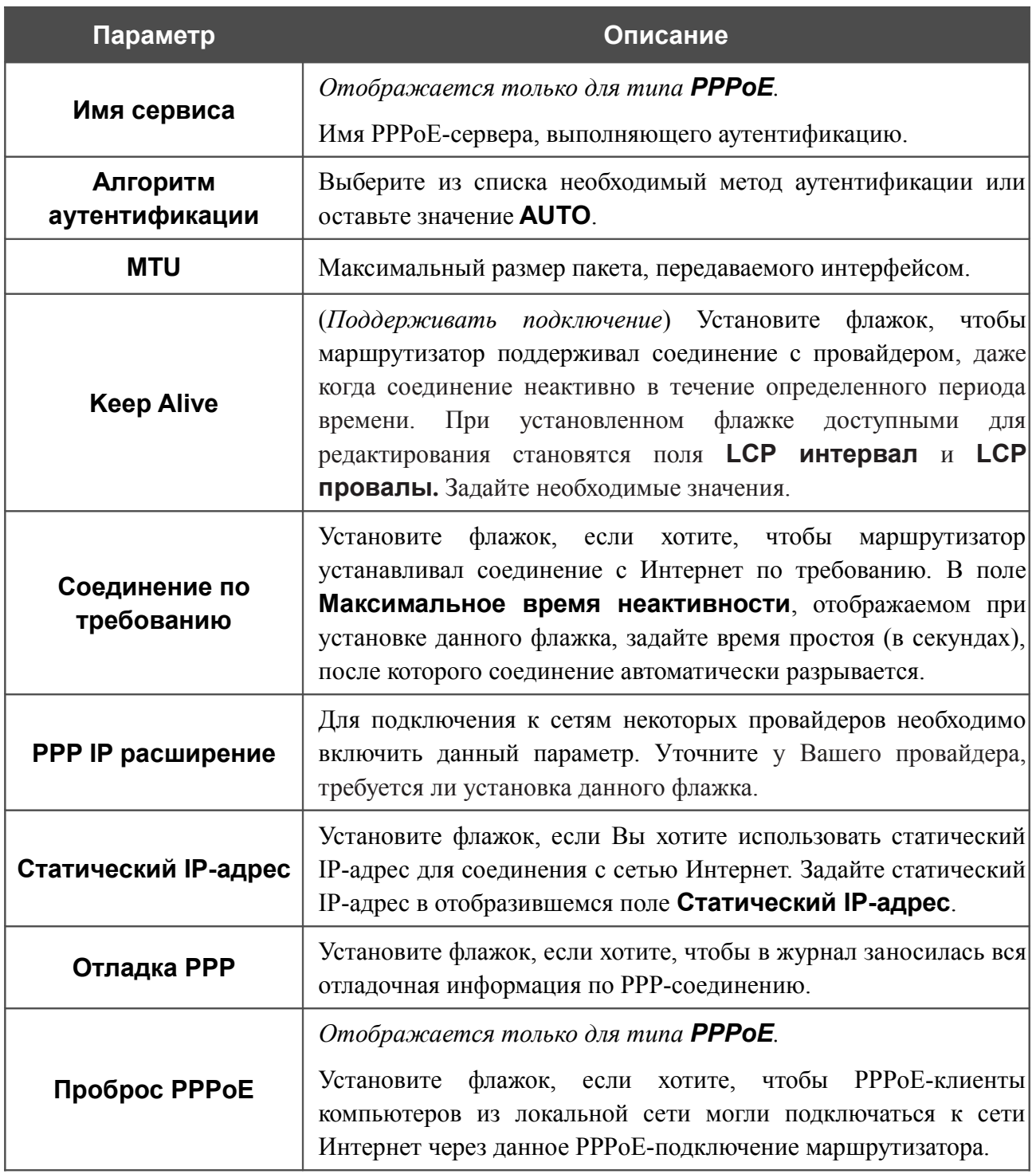

Чтобы продолжить, нажмите кнопку **Далее**.

#### Если необходимо, измените настройки соединения, доступные в разделе **Разное**.

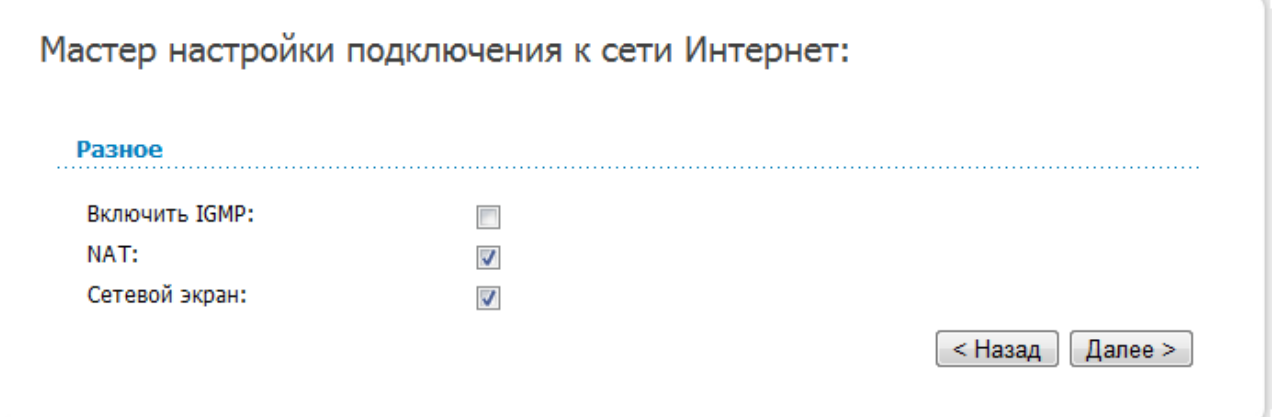

*Рисунок 23. Настройка WAN-соединения типа PPPoE.*

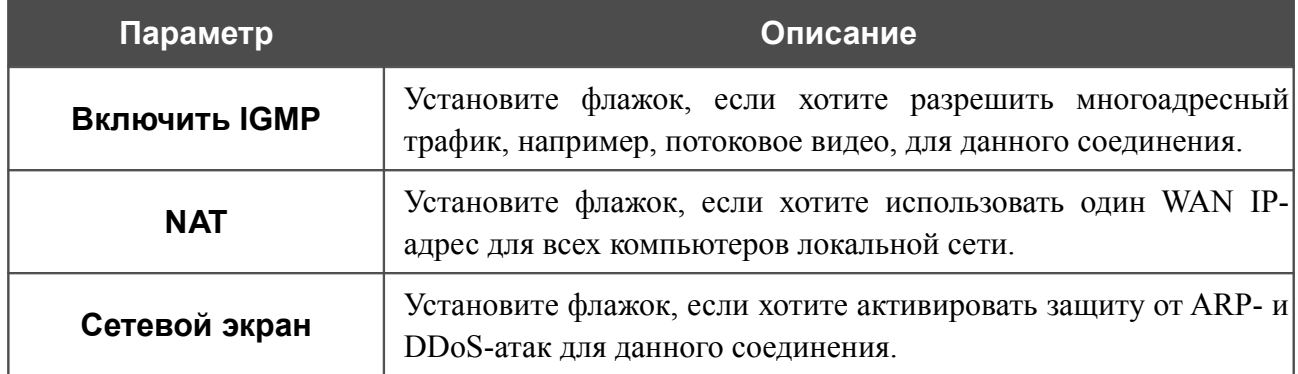

Чтобы продолжить, нажмите кнопку **Далее**.

Если необходимо, измените настройки соединения, доступные в разделе **VLAN** (страница отображается только для типа **PPPoE**).

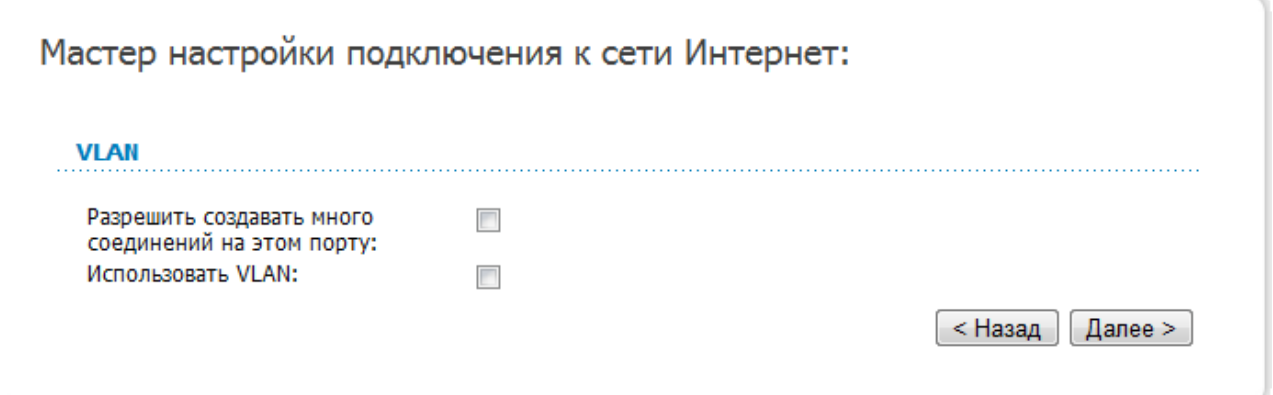

*Рисунок 24. Настройка WAN-соединения типа PPPoE.*

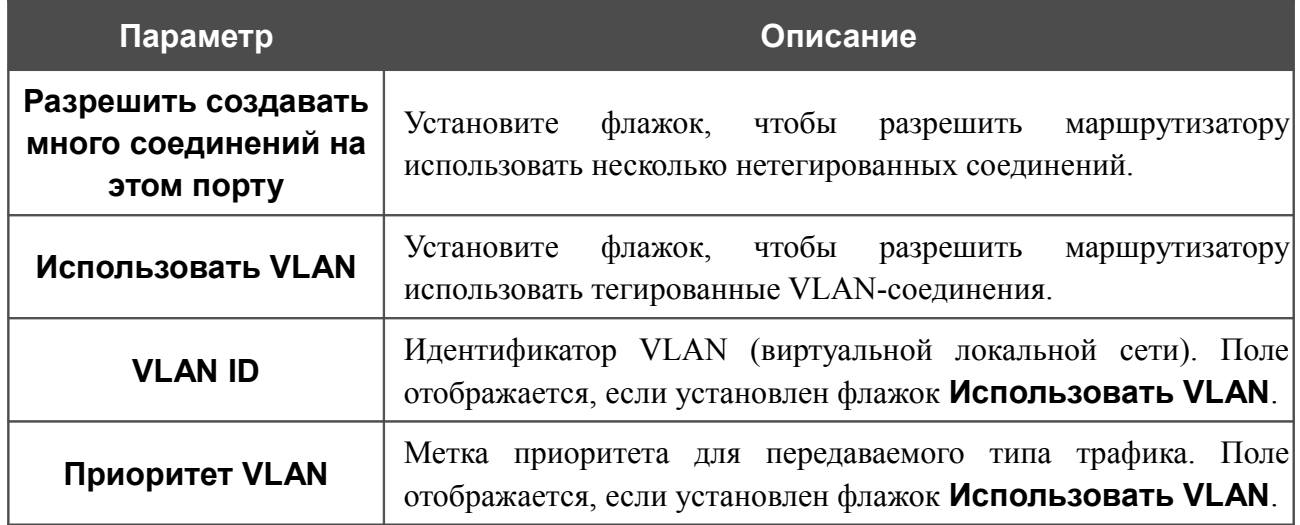

Чтобы продолжить, нажмите кнопку **Далее**.

На открывшейся странице будут отображены все заданные Вами настройки соединения. Нажмите кнопку **Сохранить**, чтобы создать WAN-соединение, или кнопку **Назад**, чтобы задать другие настройки.

После нажатия на кнопку **Сохранить** откроется страница быстрых настроек.

### <span id="page-33-0"></span>*Соединение типа IPoA или Статический IP*

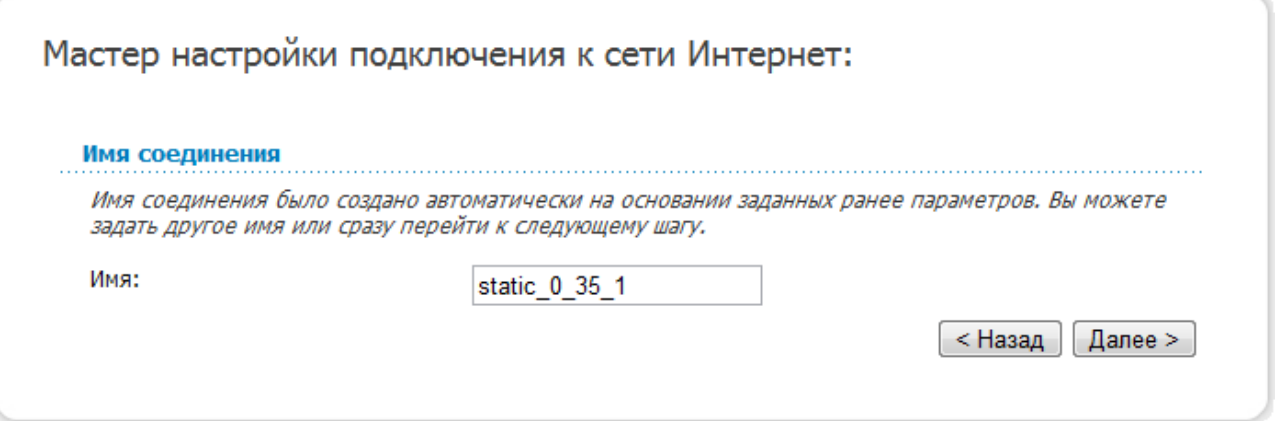

*Рисунок 25. Настройка WAN-соединения типа Статический IP.*

В поле **Имя** задайте название соединения для удобной идентификации и нажмите кнопку **Далее**.

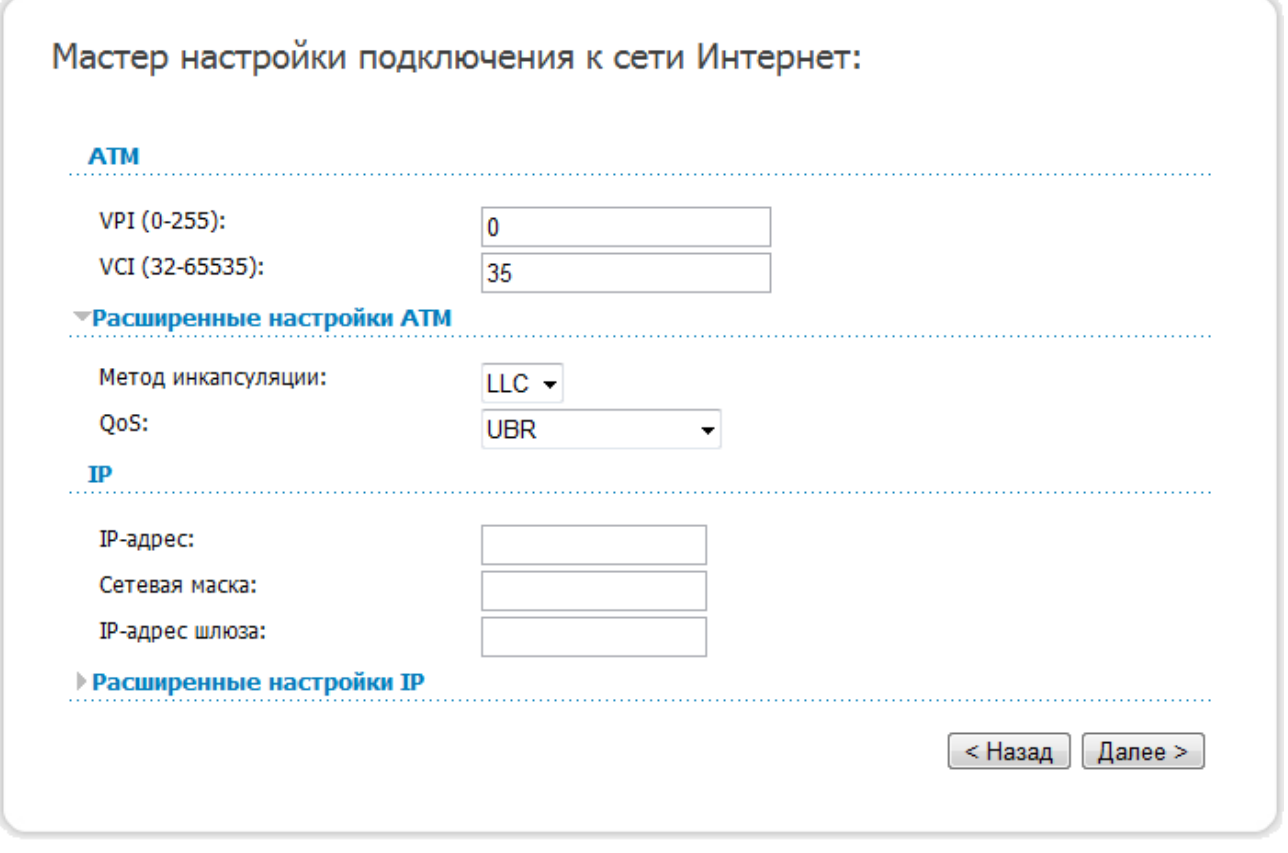

*Рисунок 26. Настройка WAN-соединения типа Статический IP.*

В поле **VPI** задайте значение идентификатора VPI, в поле **VCI** задайте значение идентификатора VCI.

В раскрывающемся списке **Метод инкапсуляции** выберите метод инкапсуляции.

Заполните поля **IP-адрес** и **Сетевая маска**.

В поле **IP-адрес шлюза** введите IP-адрес шлюза, используемого данным соединением.

Чтобы продолжить, нажмите кнопку **Далее**.

Если необходимо, измените настройки соединения, доступные в разделе **Разное**.

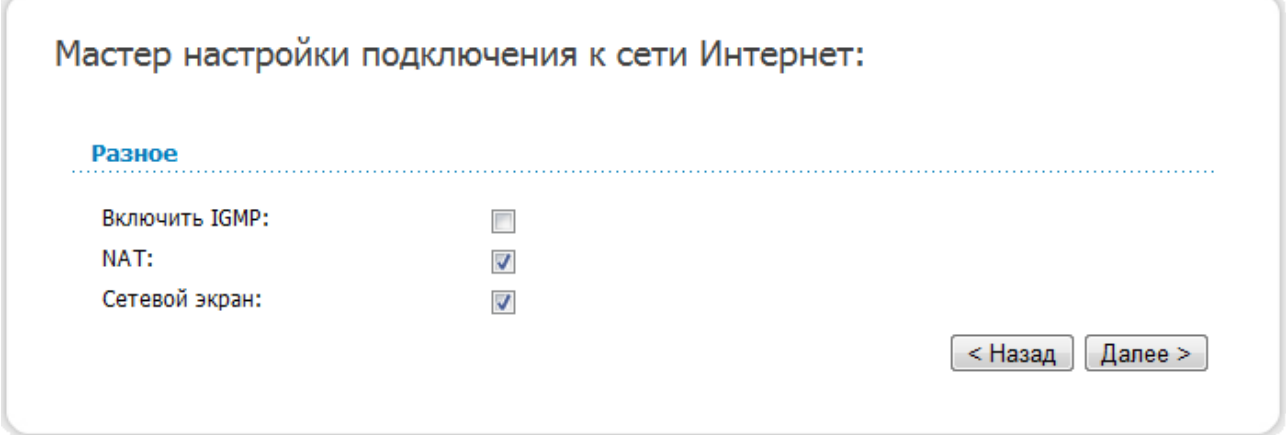

*Рисунок 27. Настройка WAN-соединения типа Статический IP.*

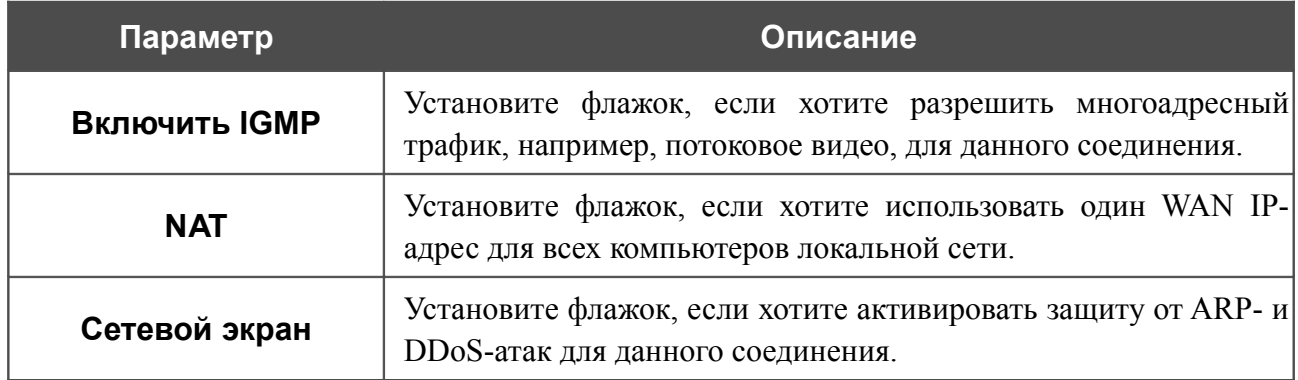

Чтобы продолжить, нажмите кнопку **Далее**.

Если необходимо, измените настройки соединения, доступные в разделе **VLAN** (страница отображается только для типа **Статический IP**).

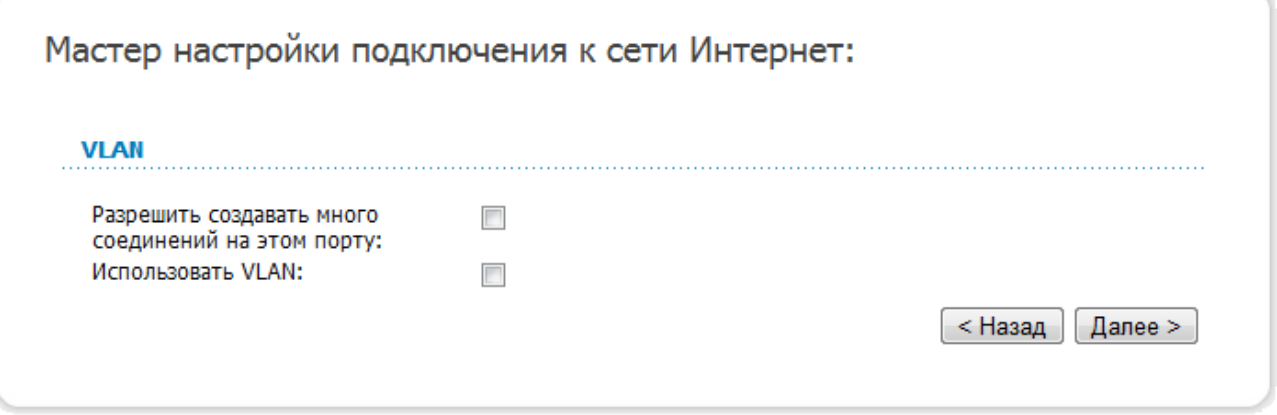

*Рисунок 28. Настройка WAN-соединения типа Статический IP.*

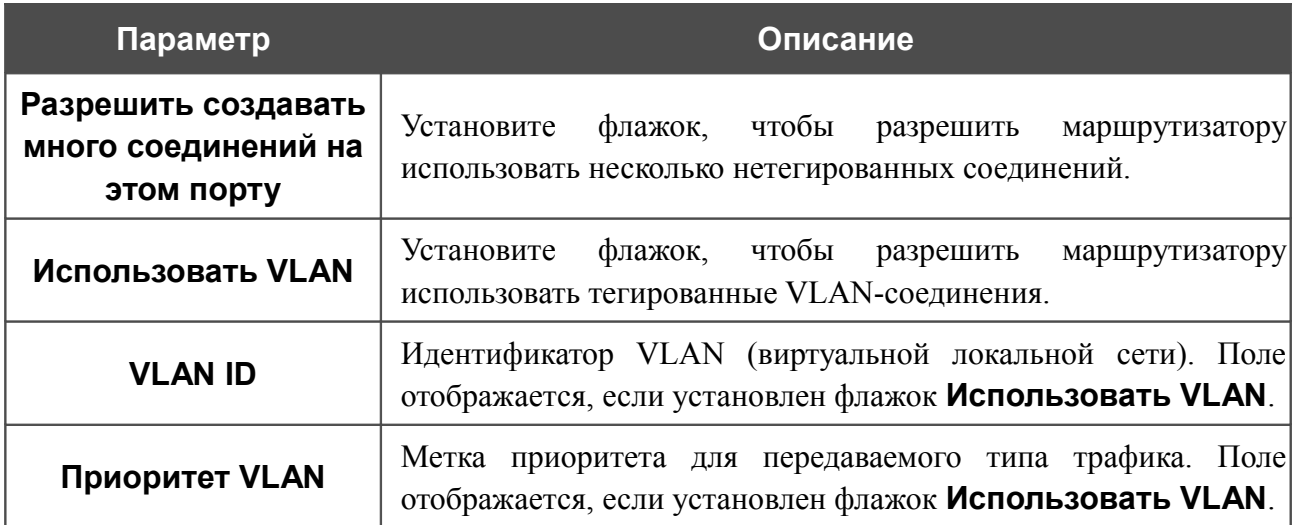

Чтобы продолжить, нажмите кнопку **Далее**.

На открывшейся странице будут отображены все заданные Вами настройки соединения. Нажмите кнопку **Сохранить**, чтобы создать WAN-соединение, или кнопку **Назад**, чтобы задать другие настройки.

После нажатия на кнопку **Сохранить** откроется страница быстрых настроек.
### *Соединение типа Динамический IP*

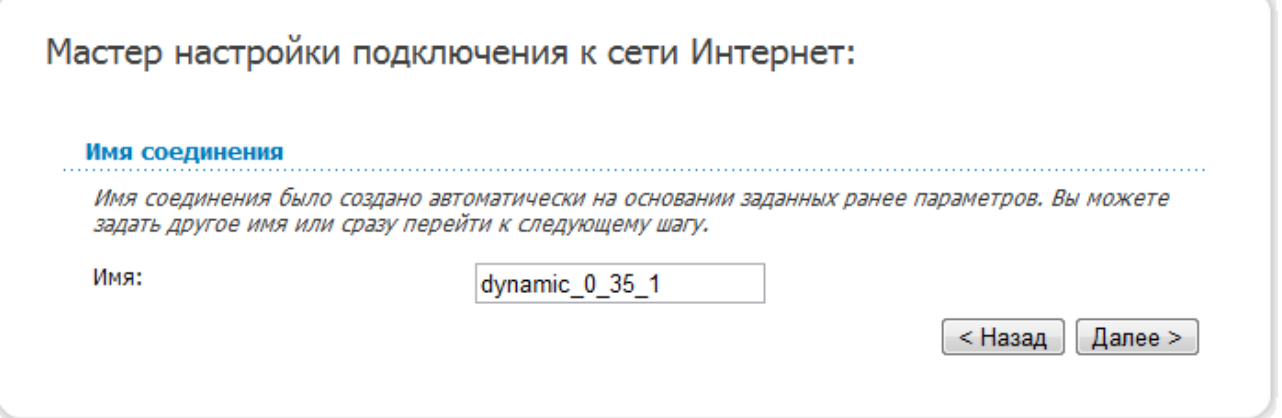

*Рисунок 29. Настройка WAN-соединения типа Динамический IP.*

В поле **Имя** задайте название соединения для удобной идентификации и нажмите кнопку **Далее**.

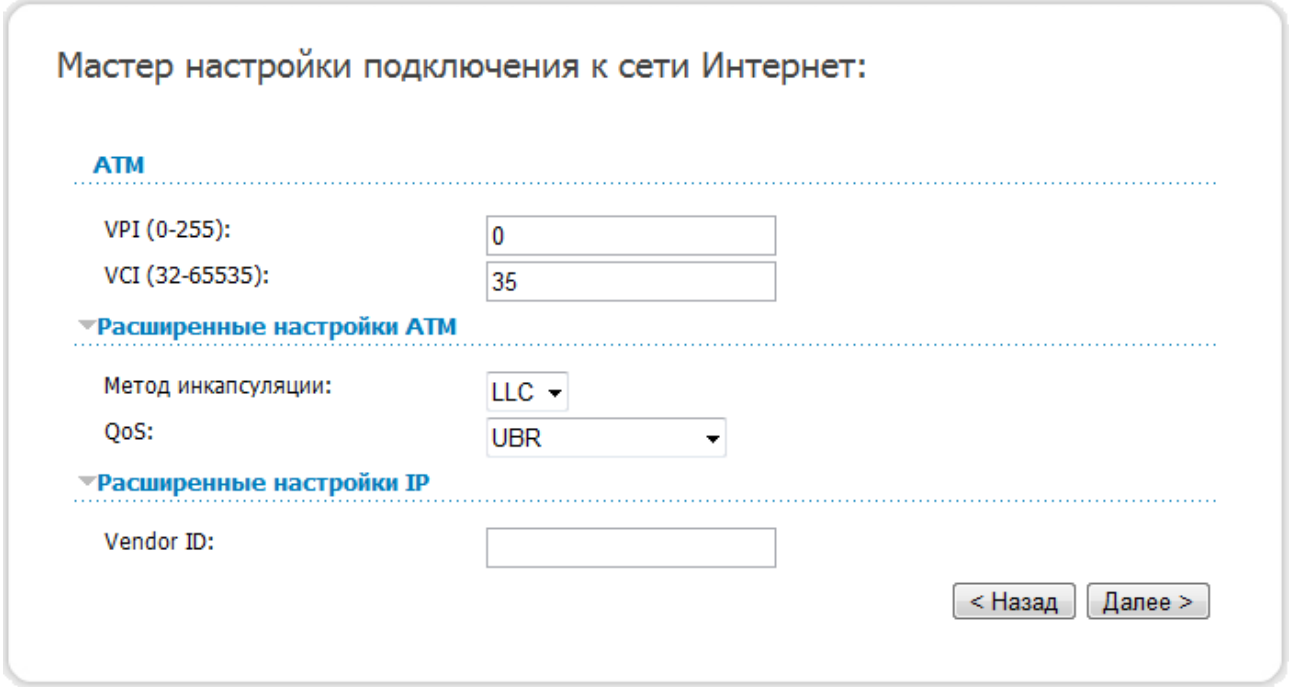

*Рисунок 30. Настройка WAN-соединения типа Динамический IP.*

В поле **VPI** задайте значение идентификатора VPI, в поле **VCI** задайте значение идентификатора VCI.

В раскрывающемся списке **Метод инкапсуляции** выберите метод инкапсуляции.

Если провайдер предоставил свой идентификатор, заполните поле **Vendor ID**.

Чтобы продолжить, нажмите кнопку **Далее**.

### Если необходимо, измените настройки соединения, доступные в разделе **Разное**.

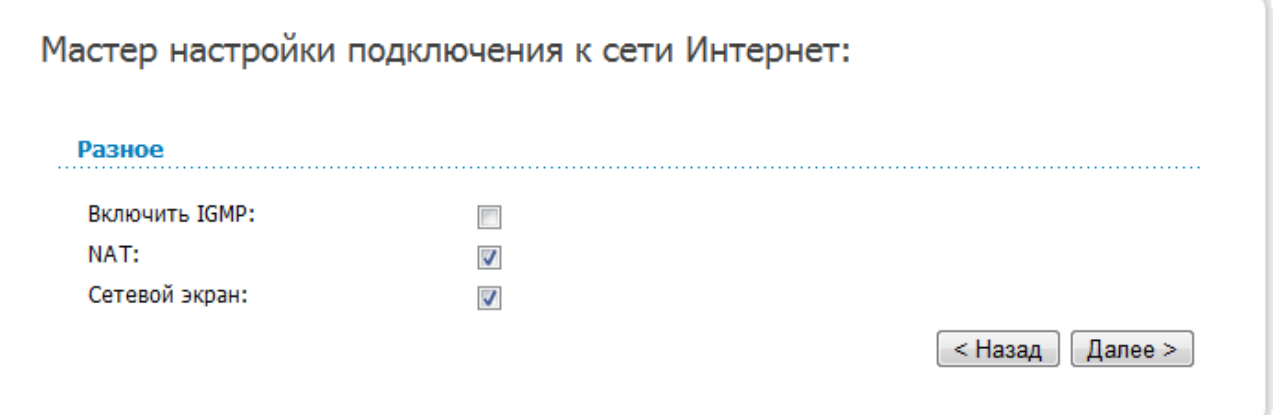

*Рисунок 31. Настройка WAN-соединения типа Динамический IP.*

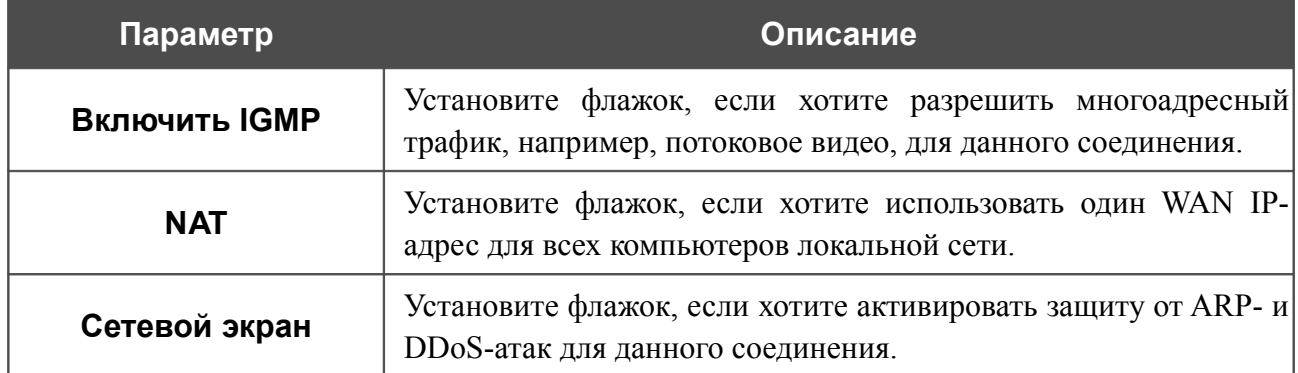

Чтобы продолжить, нажмите кнопку **Далее**.

Если необходимо, измените настройки соединения, доступные в разделе **VLAN**.

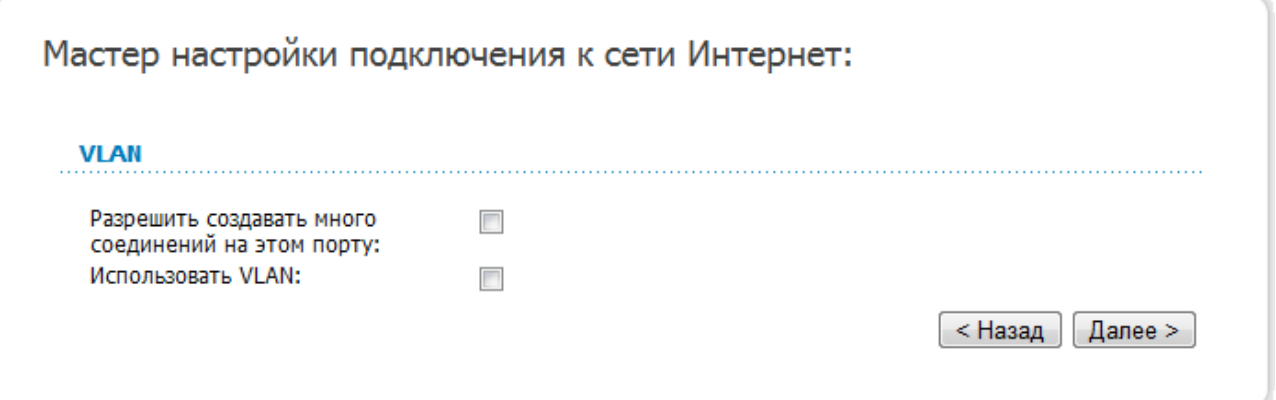

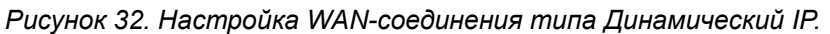

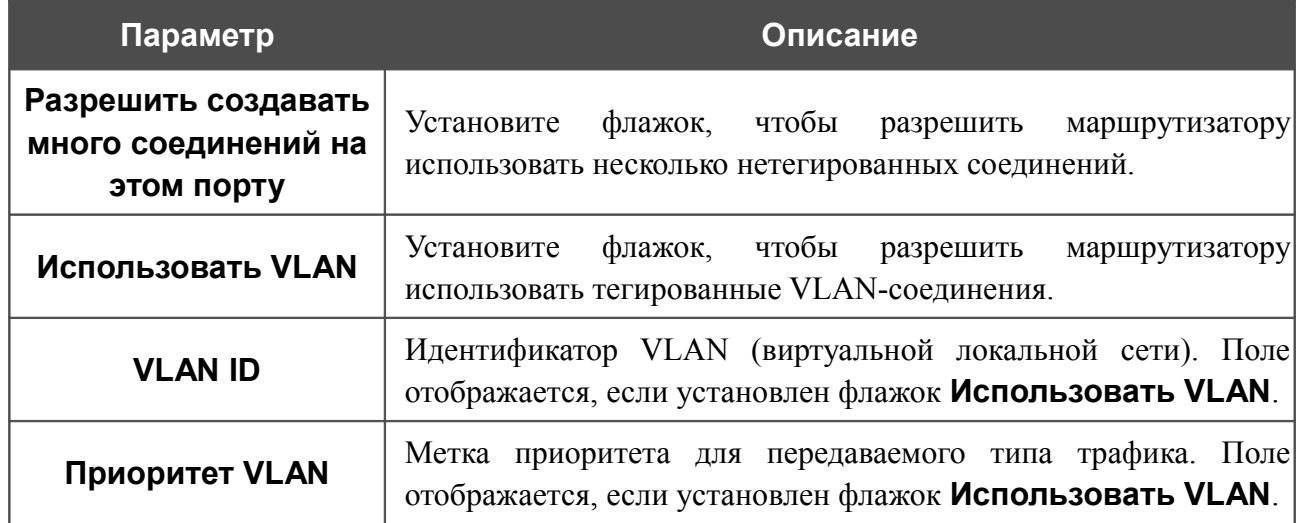

Чтобы продолжить, нажмите кнопку **Далее**.

На открывшейся странице будут отображены все заданные Вами настройки соединения. Нажмите кнопку **Сохранить**, чтобы создать WAN-соединение, или кнопку **Назад**, чтобы задать другие настройки.

После нажатия на кнопку **Сохранить** откроется страница быстрых настроек.

### *Соединение типа Bridge*

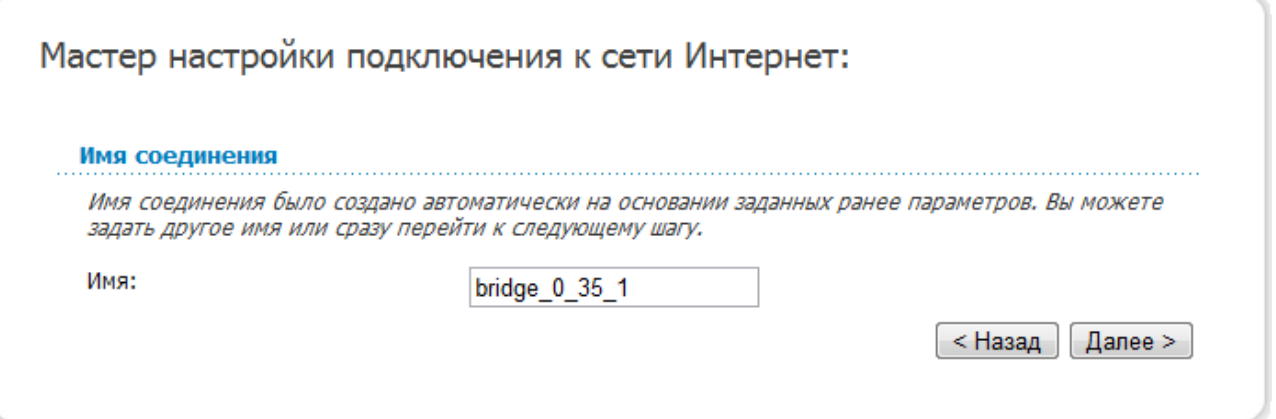

*Рисунок 33. Настройка WAN-соединения типа Bridge.*

В поле **Имя** задайте название соединения для удобной идентификации и нажмите кнопку **Далее**.

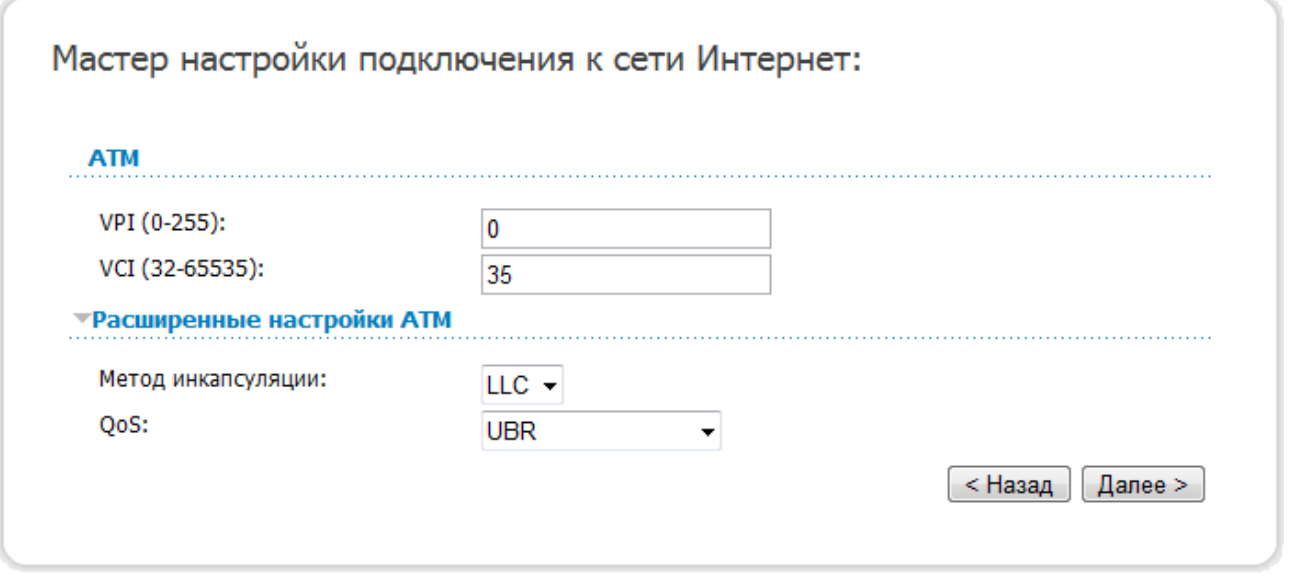

*Рисунок 34. Настройка WAN-соединения типа Bridge.*

В поле **VPI** задайте значение идентификатора VPI, в поле **VCI** задайте значение идентификатора VCI.

В раскрывающемся списке **Метод инкапсуляции** выберите метод инкапсуляции.

Чтобы продолжить, нажмите кнопку **Далее**.

Если необходимо, измените настройки соединения, доступные в разделе **VLAN**.

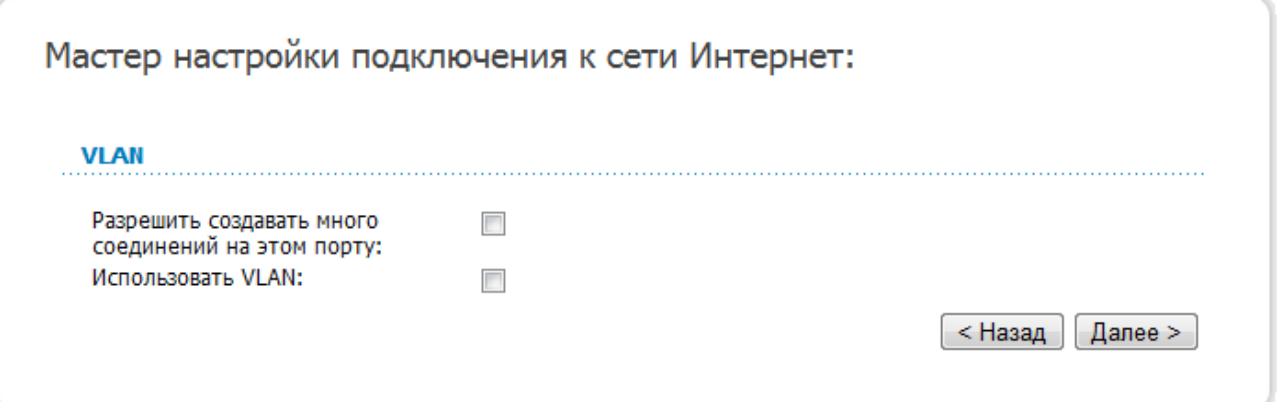

*Рисунок 35. Настройка WAN-соединения типа Bridge.*

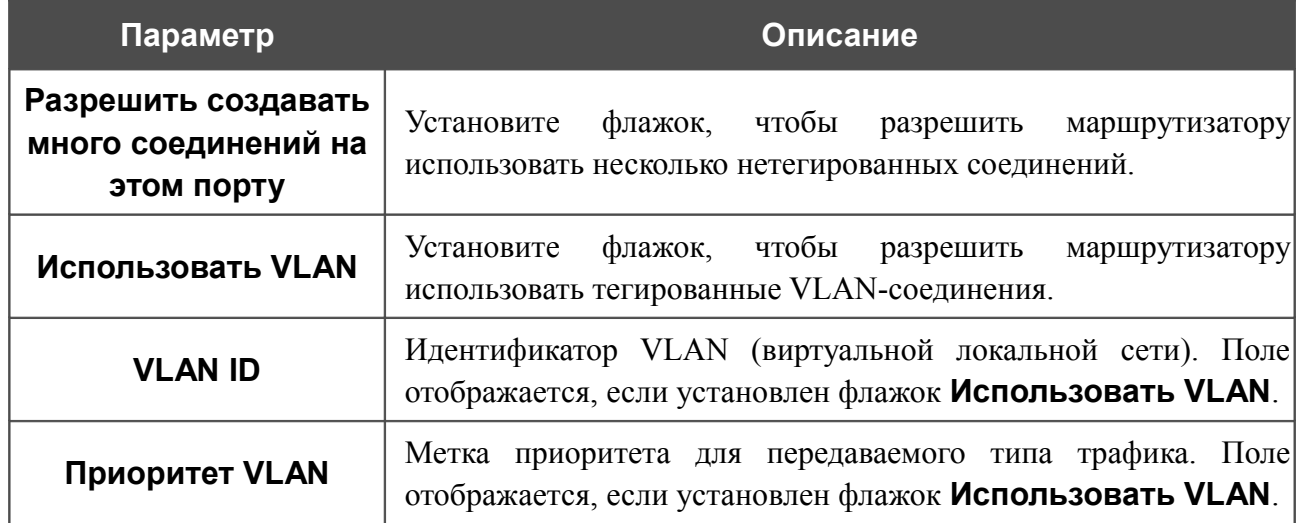

Чтобы продолжить, нажмите кнопку **Далее**.

На открывшейся странице будут отображены все заданные Вами настройки соединения. Нажмите кнопку **Сохранить**, чтобы создать WAN-соединение, или кнопку **Назад**, чтобы задать другие настройки.

После нажатия на кнопку **Сохранить** откроется страница быстрых настроек.

# **Мастер настройки сайта**

Чтобы создать виртуальный сервер, который позволит Вам перенаправлять входящий Интернет-трафик на определенный IP-адрес в локальной сети, нажмите кнопку **Разместить сайт**.

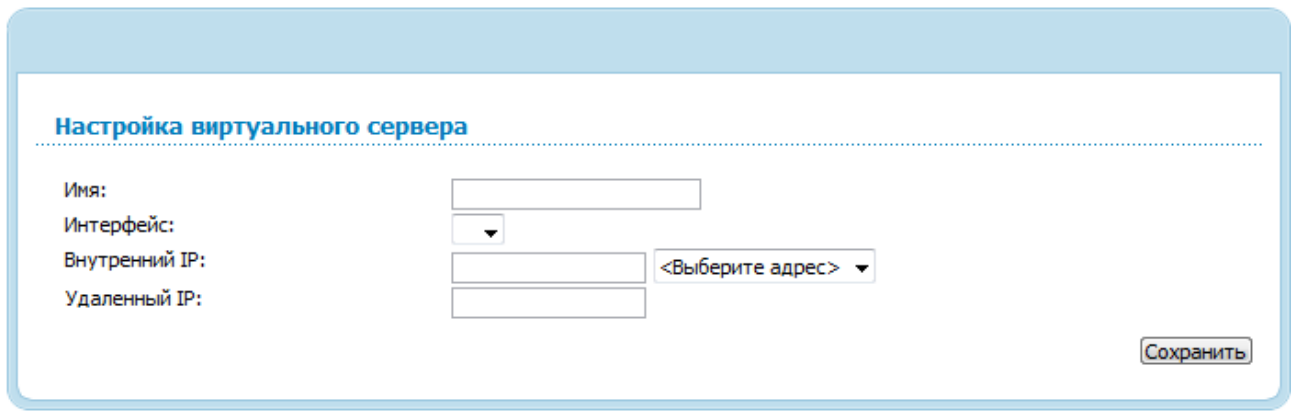

*Рисунок 36. Страница добавления виртуального сервера.*

На открывшейся странице Вы можете задать следующие параметры:

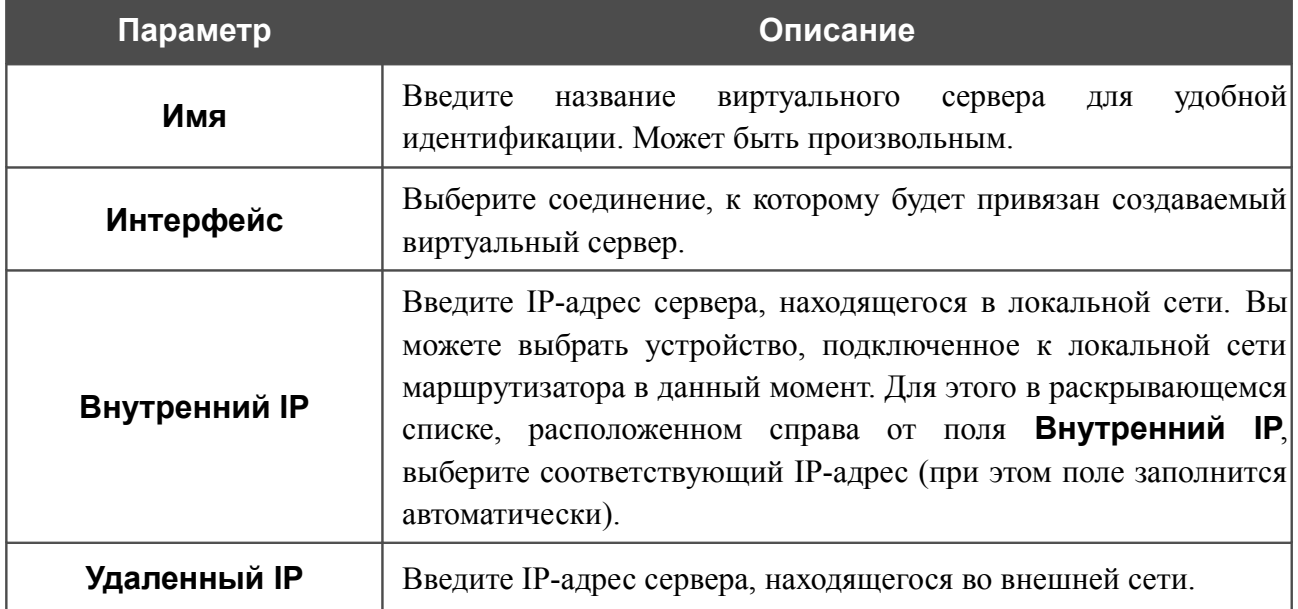

После задания необходимых значений нажмите кнопку **Сохранить**. После этого произойдет переход на страницу быстрых настроек.

# *Статус*

На страницах данного раздела представлены данные, отображающие текущее состояние маршрутизатора:

- сетевая статистика;
- информация о статусе DSL-соединения;
- информация об активных WAN-соединениях;
- адреса, выданные DHCP-сервером;
- таблица маршрутизации;
- данные об устройствах, подключенных к сети маршрутизатора и его web-интерфейсу.

### **Сетевая статистика**

На странице **Статус / Сетевая статистика** Вы можете просмотреть статистические данные по всем интерфейсам (соединениям), существующим в системе. Для каждого соединения отображается состояние, IP-адрес, маска подсети и шлюз (если соединение установлено), MAC-адрес, значение параметра MTU, а также объем переданных и полученных данных (с увеличением объема данных единицы измерения автоматически меняются – байт, Кбайт, Мбайт, Гбайт).

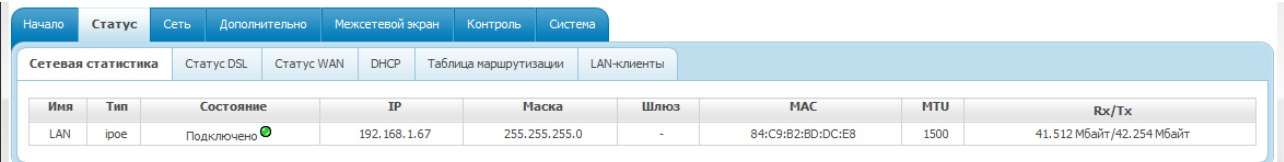

*Рисунок 37. Страница Статус / Сетевая статистика.*

# **Статус DSL**

Информация, содержащаяся на закладках страницы **Статус / Статус DSL**, бывает полезна для поиска неисправностей и диагностики проблем ADSL-соединения.

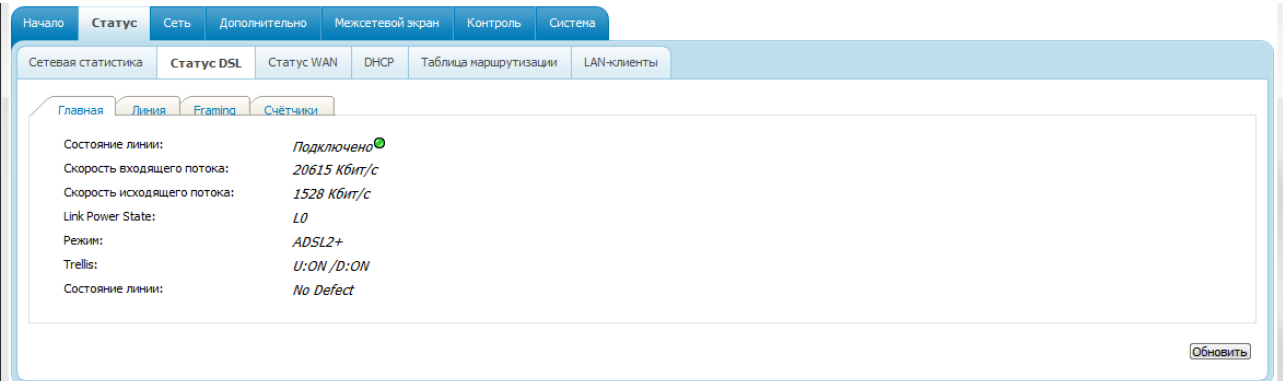

*Рисунок 38. Страница Статус / Статус DSL.*

# **Статус WAN**

На странице **Статус / Статус WAN** представлена информация об активных WANсоединениях.

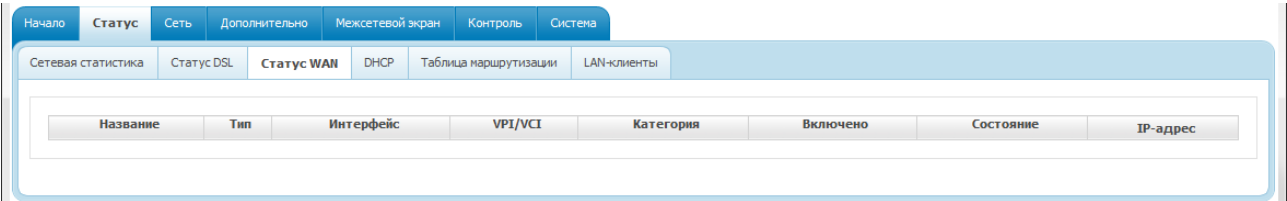

*Рисунок 39. Страница Статус / Статус WAN.*

# **DHCP**

На странице **Статус / DHCP** доступна информация о компьютерах, идентифицированных по имени узла и MAC-адресу и получивших IP-адреса от DHCP-сервера устройства с указанием времени, на которое получен IP-адрес (время аренды).

| Начало | Статус             | Сеть              |                 | Дополнительно     | Межсетевой экран |                   | Контроль              | Система           |  |  |  |
|--------|--------------------|-------------------|-----------------|-------------------|------------------|-------------------|-----------------------|-------------------|--|--|--|
|        | Сетевая статистика | <b>CTATYC DSL</b> |                 | <b>CTaTyc WAN</b> | <b>DHCP</b>      |                   | Таблица маршрутизации | LAN-клиенты       |  |  |  |
|        |                    |                   |                 |                   |                  |                   |                       |                   |  |  |  |
|        |                    |                   | <b>IP-адрес</b> |                   |                  |                   |                       | МАС-адрес         |  |  |  |
|        |                    |                   | 192, 168, 1, 2  |                   |                  | 7c:61:93:ee:88:67 |                       |                   |  |  |  |
|        |                    |                   | 192, 168, 1.3   |                   |                  | 00:23:32:f9:56:44 |                       |                   |  |  |  |
|        |                    |                   | 192, 168, 1.4   |                   |                  |                   |                       | e8:06:88:15:16:5e |  |  |  |

*Рисунок 40. Страница Статус / DHCP.*

### **Таблица маршрутизации**

Страница **Статус / Таблица маршрутизации** отображает информацию о маршрутах. В таблице представлены IP-адреса назначения, шлюзы, маски подсети и другие данные.

| Начало | Статус             | Сеть      | Дополнительно                          |  | Межсетевой экран |            | Контроль              | Система       |             |              |       |         |
|--------|--------------------|-----------|----------------------------------------|--|------------------|------------|-----------------------|---------------|-------------|--------------|-------|---------|
|        | Сетевая статистика |           | <b>CTaTyc DSL</b><br><b>CTaTyc WAN</b> |  | <b>DHCP</b>      |            | Таблица маршрутизации |               | LAN-клиенты |              |       |         |
|        |                    |           |                                        |  |                  |            |                       |               |             |              |       |         |
|        |                    | Интерфейс |                                        |  |                  | Назначение |                       |               | Шлюз        | Маска сети   | Флаги | Метрика |
|        | LAN                |           | 192.168.1.0                            |  |                  |            | 0.0.0.0               | 255.255.255.0 | U           | $\mathbf{0}$ |       |         |

*Рисунок 41. Страница Статус / Таблица маршрутизации.*

### **LAN-клиенты**

На странице **Статус / LAN-клиенты** Вы можете просмотреть данные о сетевых устройствах, подключенных к маршрутизатору. На странице представлен список устройств, подключенных к встроенному коммутатору маршрутизатора, а также устройств, обратившихся к web-интерфейсу маршрутизатора.

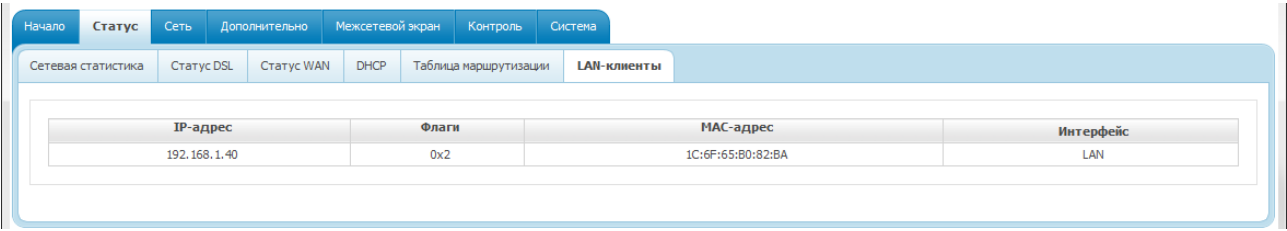

*Рисунок 42. Страница Статус / LAN-клиенты.*

Для каждого устройства отображается IP-адрес, MAC-адрес, а также интерфейс, к которому оно подключено.

# *Сеть*

В данном разделе меню Вы можете настроить основные параметры локальной сети маршрутизатора и создать подключение к сети Интернет (WAN-соединение).

### **WAN**

На странице **Сеть / WAN** Вы можете редактировать и создавать соединения, используемые маршрутизатором.

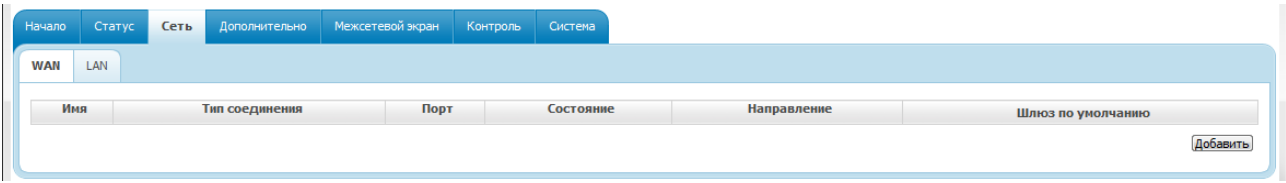

*Рисунок 43. Страница Сеть / WAN.*

Чтобы создать новое соединение, нажмите кнопку **Добавить**. На открывшейся странице задайте соответствующие параметры.

Чтобы задать другие параметры для существующего соединения, выберите соответствующую строку в таблице и нажмите левую кнопку мыши. На открывшейся странице измените необходимые параметры и нажмите кнопку **Сохранить**.

Чтобы удалить существующее соединение, выберите соответствующую строку в таблице и нажмите левую кнопку мыши. На открывшейся странице нажмите кнопку **Удалить**.

Чтобы одно из существующих WAN-соединений использовалось в качестве шлюза по умолчанию, установите переключатель **Шлюз по умолчанию** в строке, соответствующей этому соединению.

### *Создание ADSL WAN-соединения*

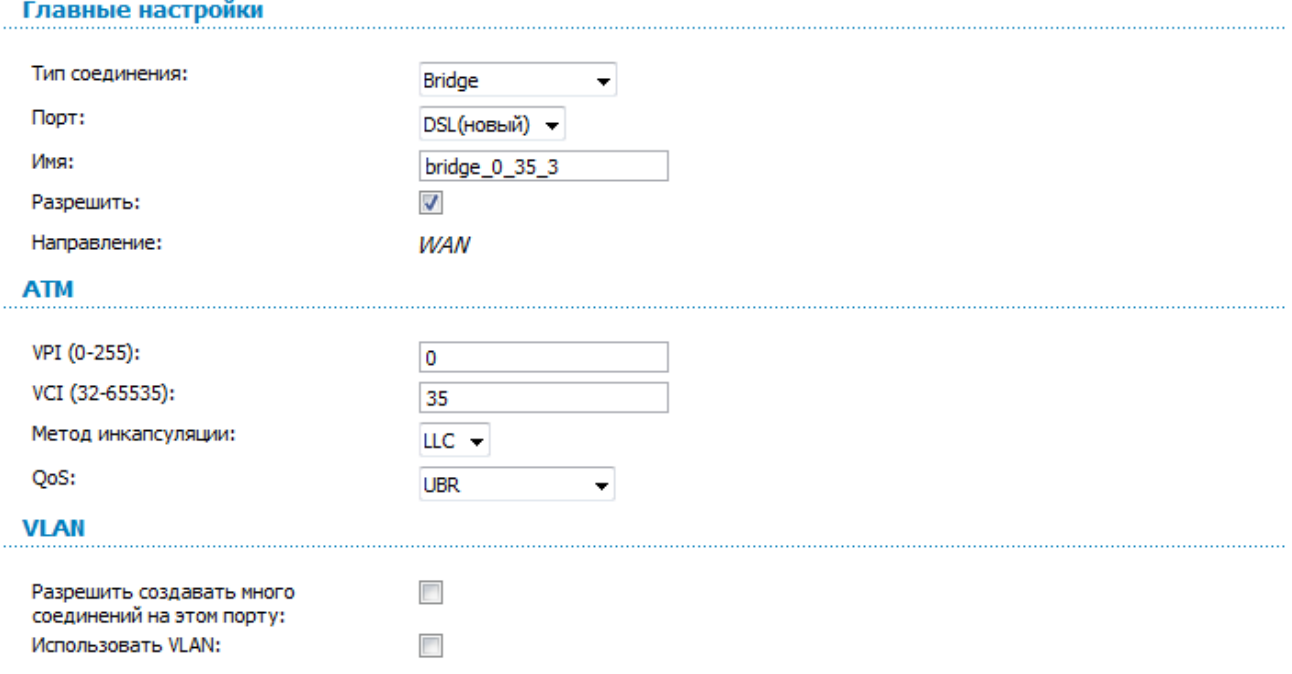

*Рисунок 44. Страница добавления соединения. Разделы Главные настройки, ATM и VLAN.*

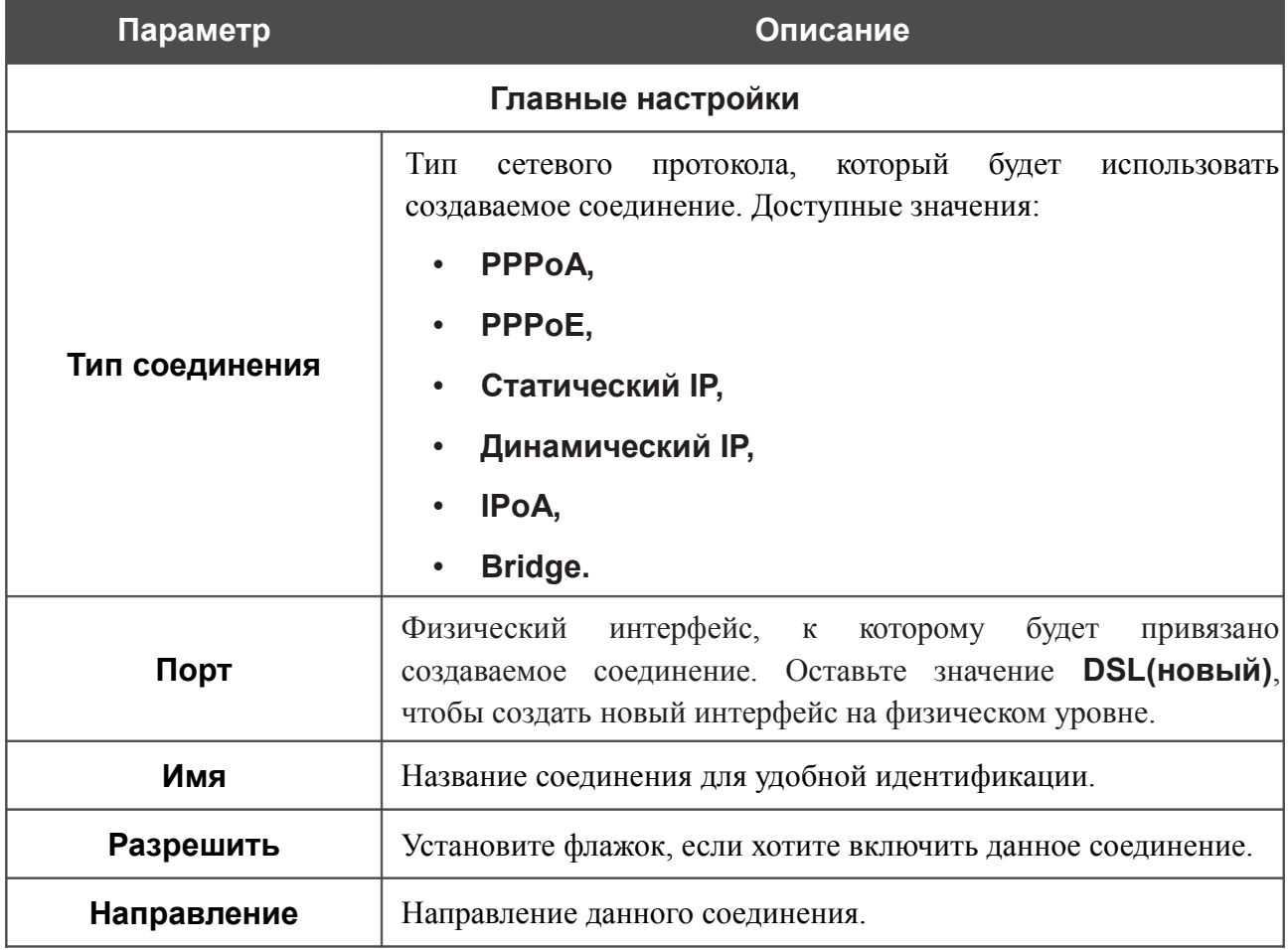

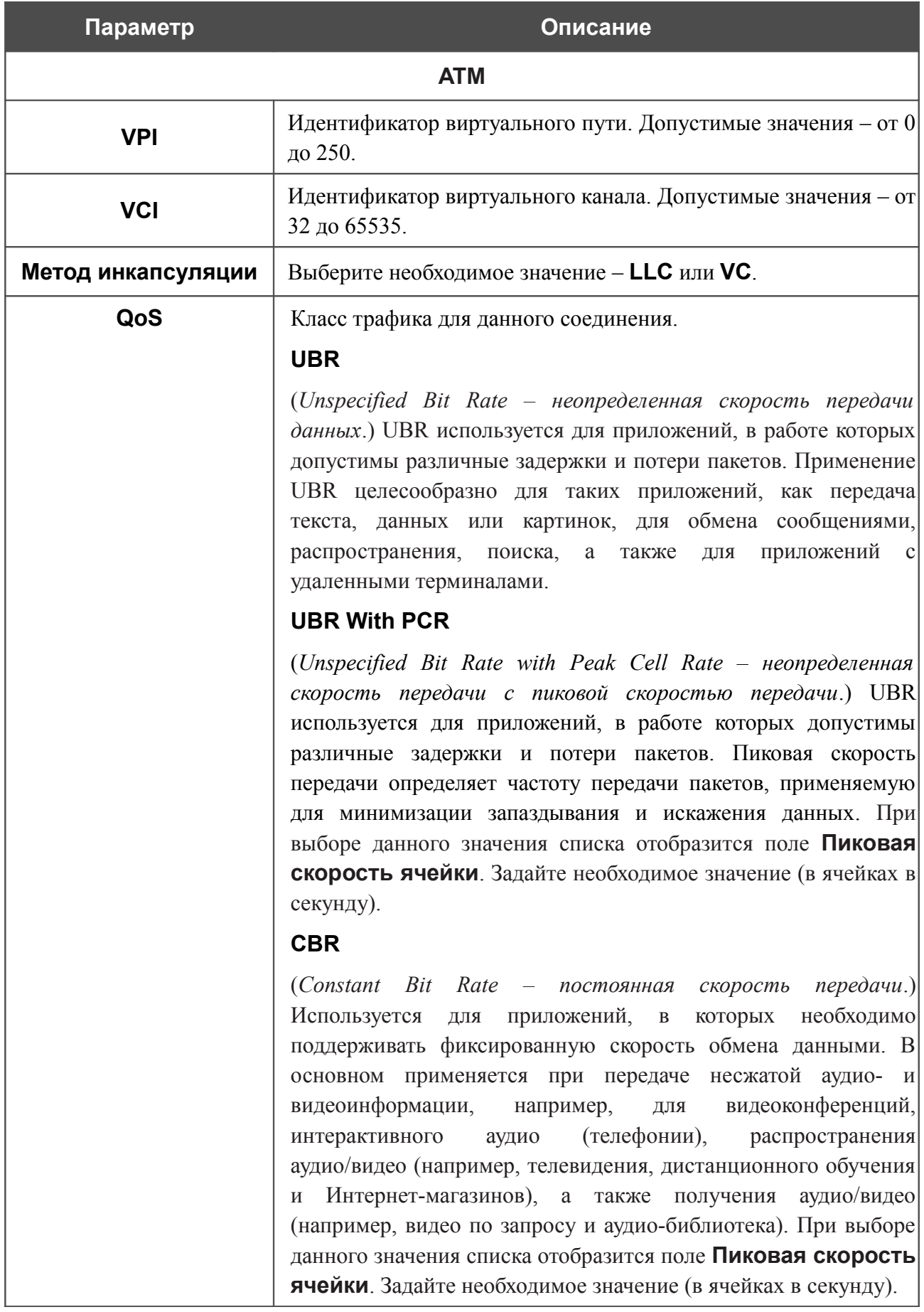

#### **Параметр Описание**

#### **Non Realtime VBR**

(*Non-Real-time Variable Bit Rate – переменная скорость передачи не в режиме реального времени*.) Может использоваться для передачи данных с критическими требованиями по времени ответа, например, для бронирования авиабилетов, банковских транзакций и мониторинга процессов. При выборе данного значения списка отобразятся поля **Пиковая скорость ячейки**, **Средняя скорость ячейки** и **Максимальное количество ячеек**. Задайте необходимые значения.

#### **Realtime VBR**

(*Real-time Variable Bit Rate – переменная скорость передачи в режиме реального времени*.) Применяется для чувствительных к задержкам приложений, таких, как видео в реальном времени. Параметр Realtime VBR обеспечивает большую гибкость сети, нежели параметр CBR. При выборе данного значения списка отобразятся поля **Пиковая скорость ячейки**, **Средняя скорость ячейки** и **Максимальное количество ячеек**. Задайте необходимые значения.

Раздел **VLAN** отображается для типов соединения **PPPoE**, **Статический IP**, **Динамический IP** и **Bridge**.

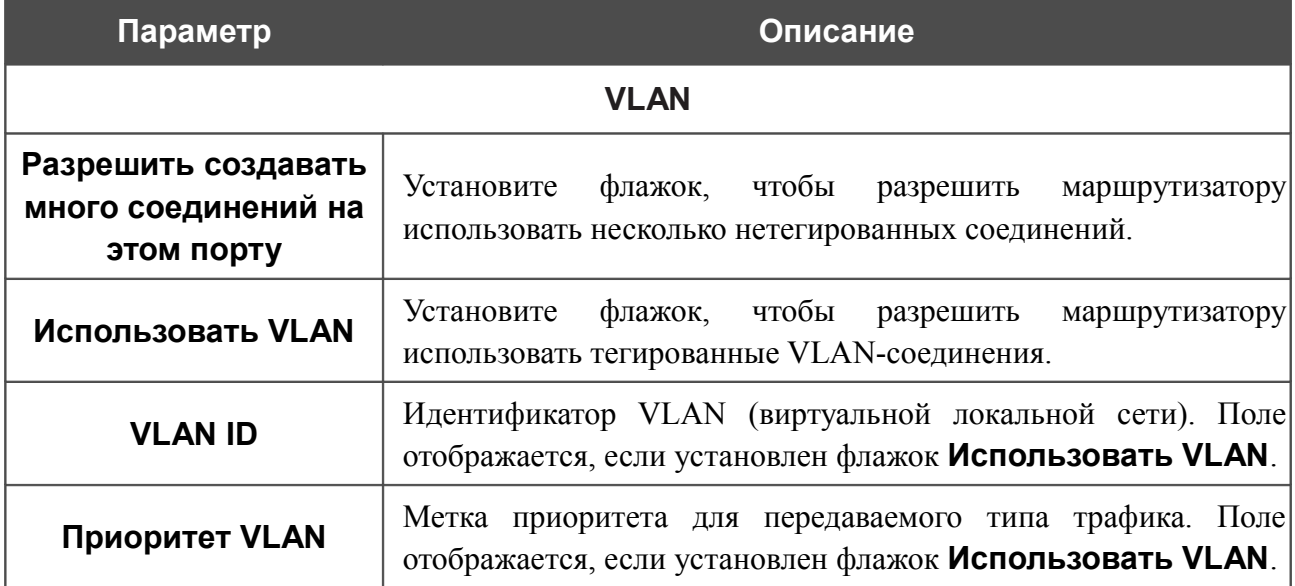

#### Раздел **Разное** отображается для всех типов соединения, кроме **Bridge**.

#### Разное

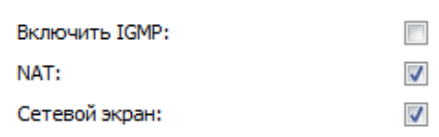

#### *Рисунок 45. Страница добавления соединения. Раздел Разное.*

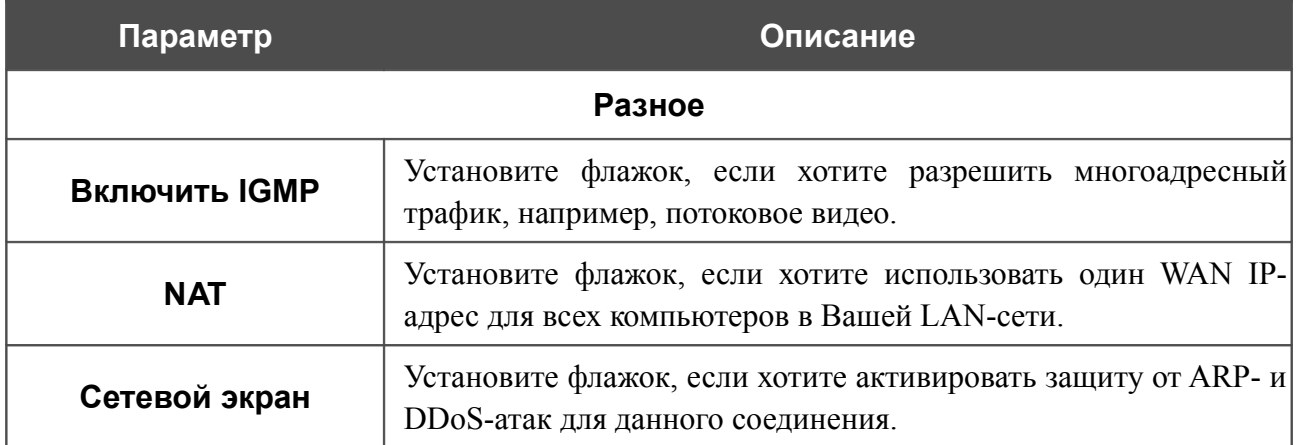

### Раздел **PPP** отображается для типов соединения **PPPoE** или **PPPoA**.

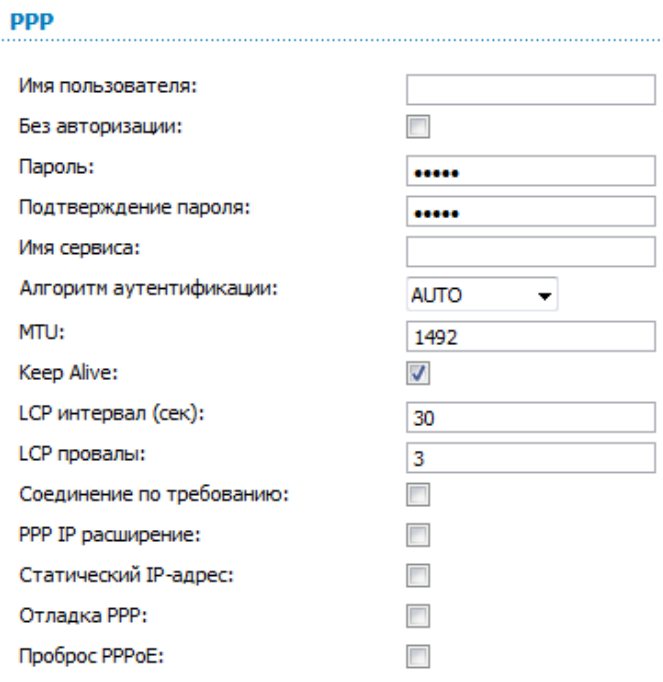

#### *Рисунок 46. Страница добавления соединения. Раздел PPP.*

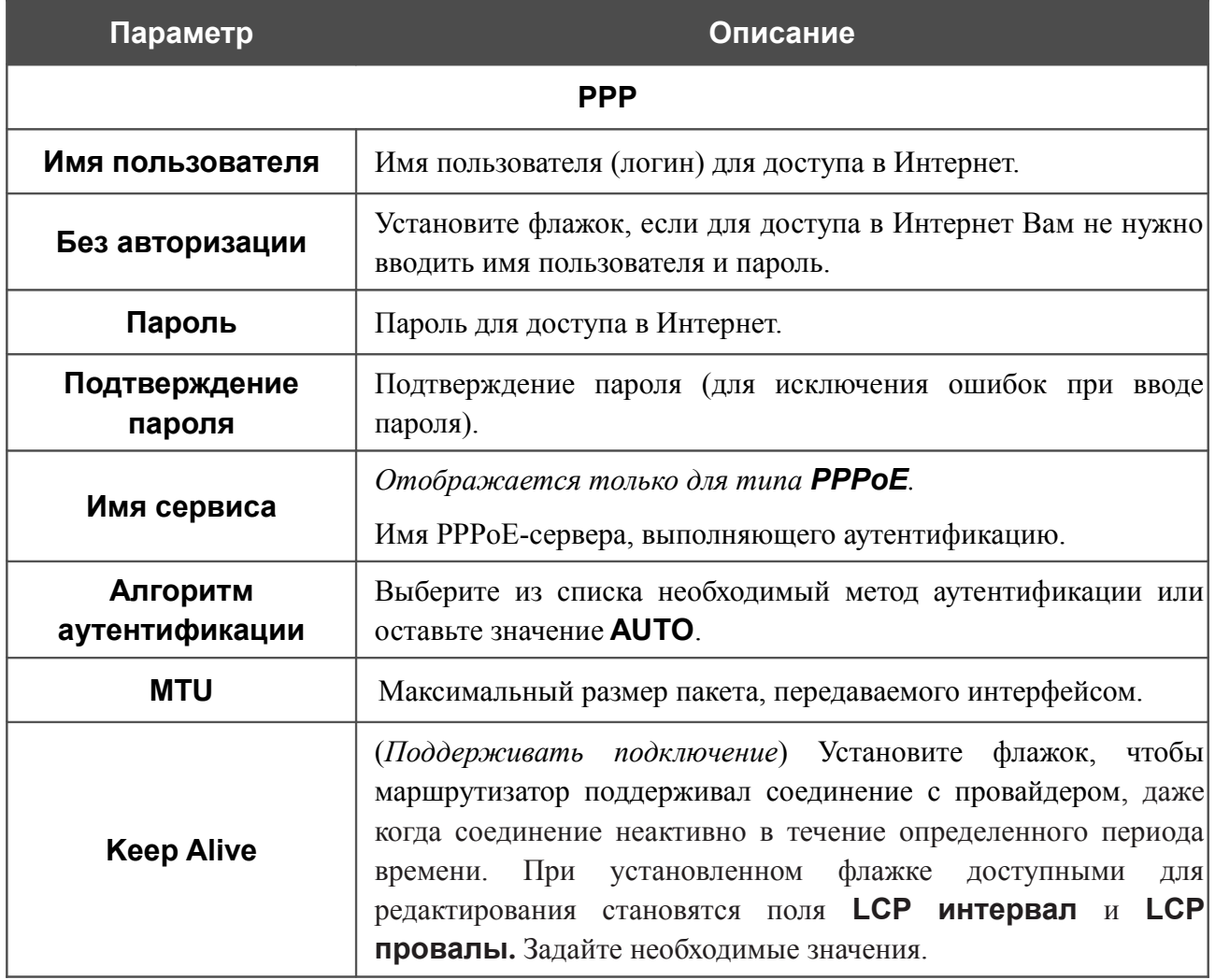

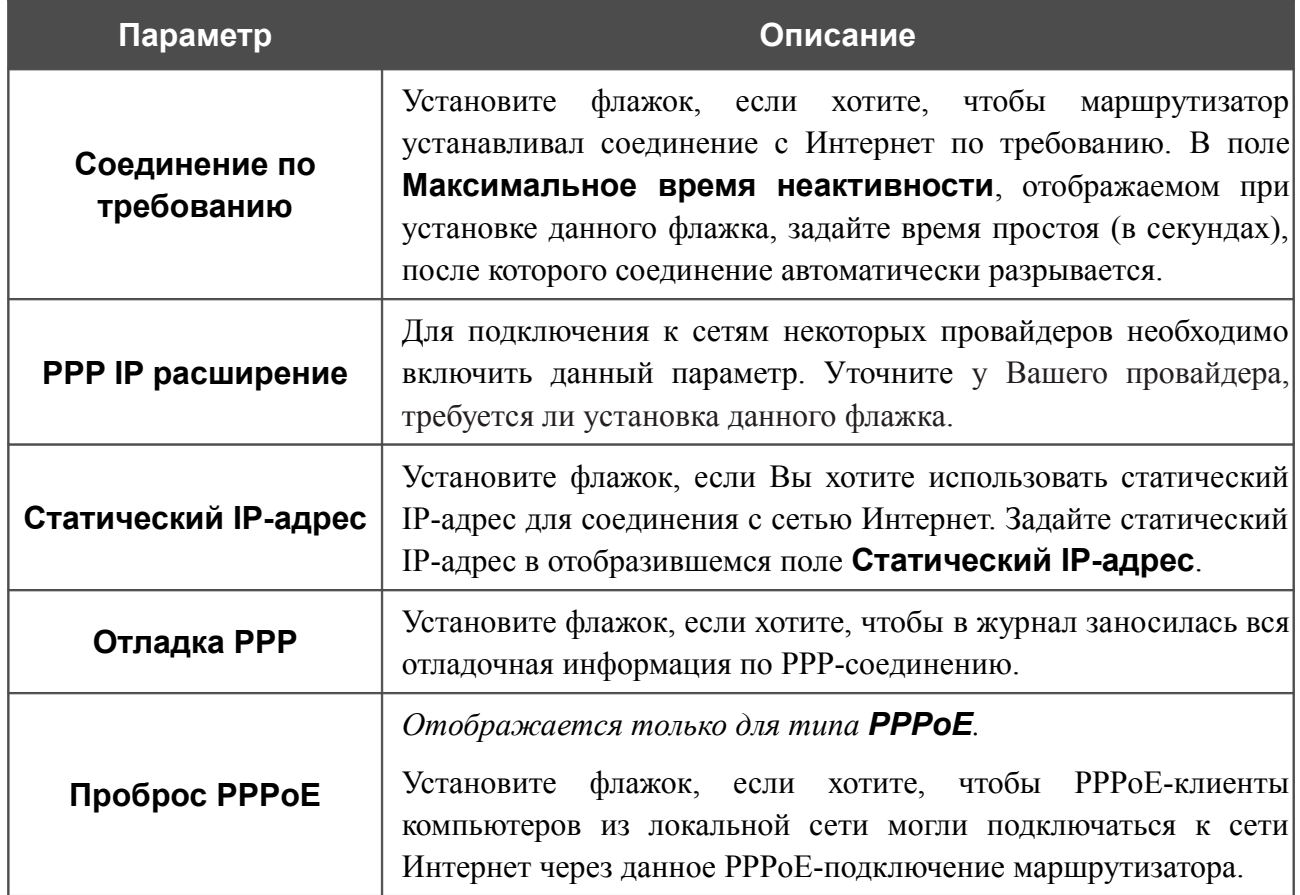

### Раздел **IP** отображается для типов соединения **Статический IP**, **Динамический IP** и **IPoA**.

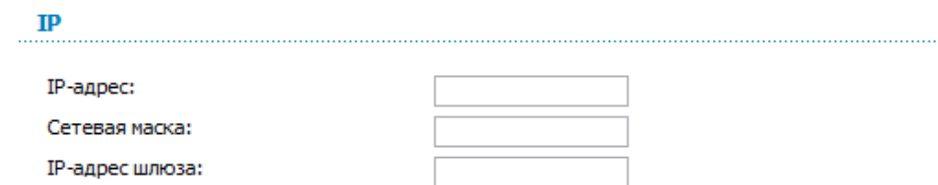

#### *Рисунок 47. Страница добавления соединения. Раздел IP.*

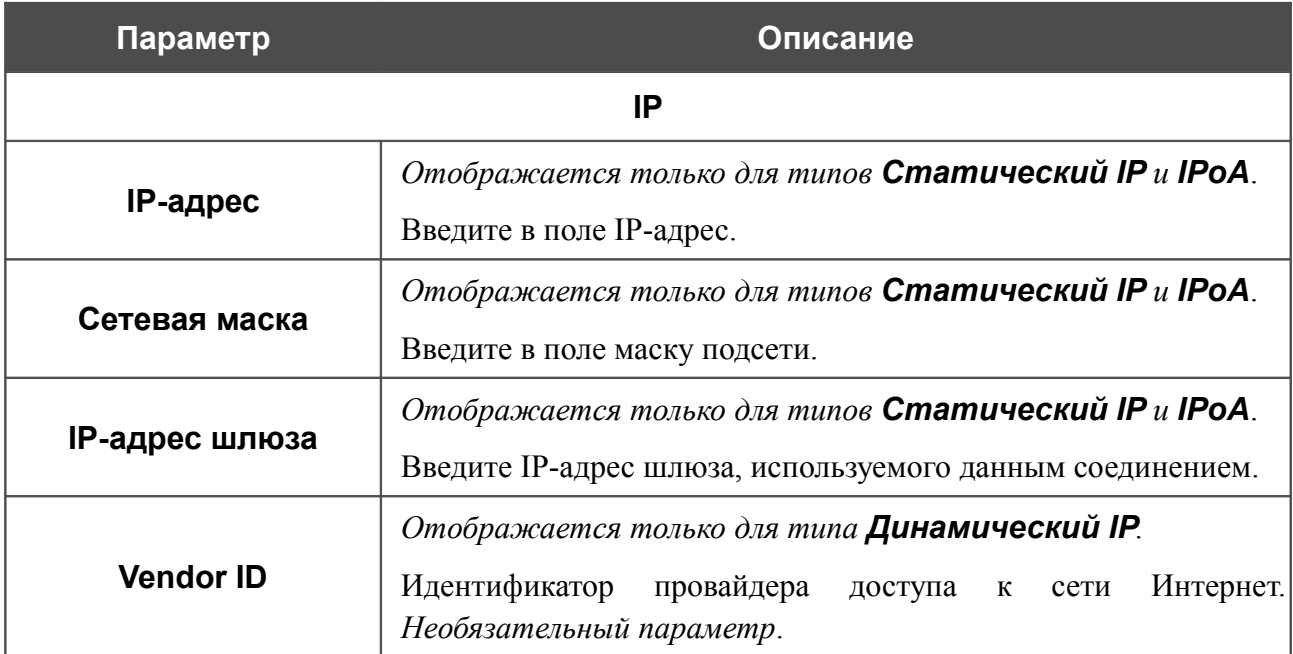

После задания всех необходимых значений нажмите кнопку **Сохранить**.

### *Создание Ethernet WAN-соединения*

Перед созданием Ethernet WAN-соединения определите LAN-порт, который будет использоваться как WAN-порт (см. раздел *[Группирование интерфейсов](#page-63-0)*, стр. [64\)](#page-63-0).

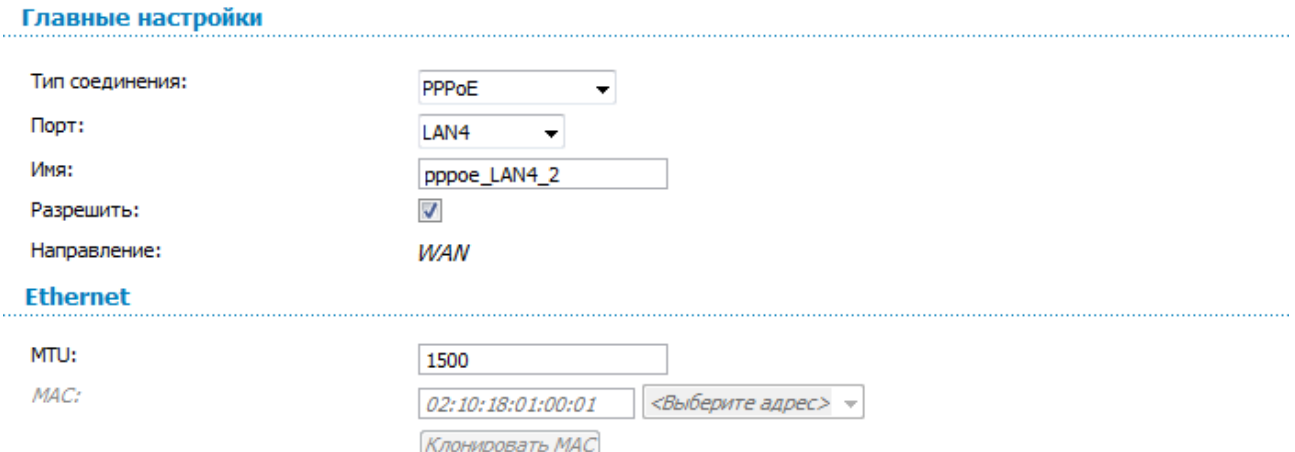

*Рисунок 48. Страница добавления соединения. Разделы Главные настройки и Ethernet.*

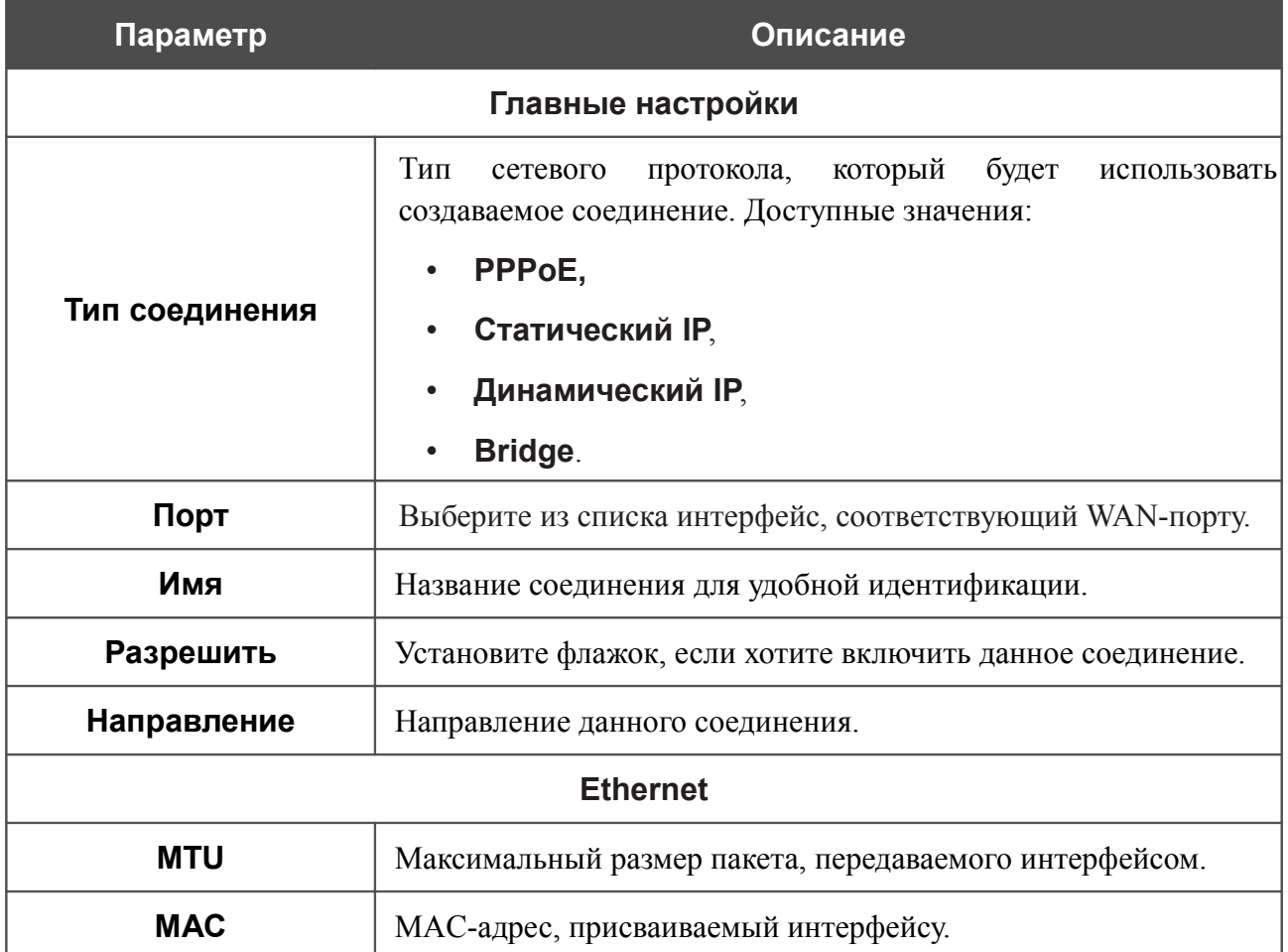

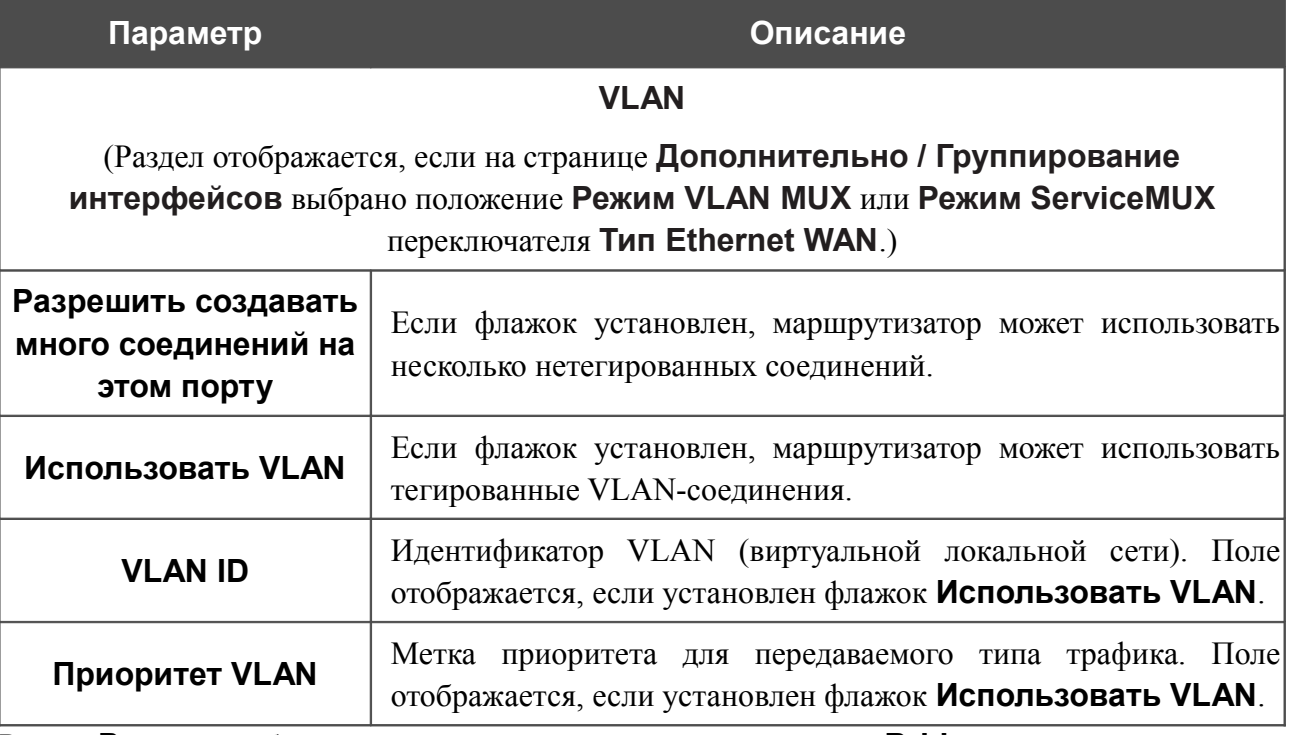

Раздел **Разное** отображается для всех типов соединения, кроме **Bridge**.

#### Разное

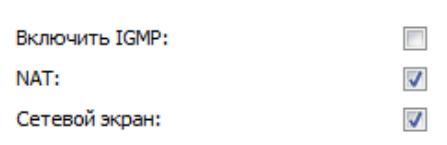

*Рисунок 49. Страница добавления соединения. Раздел Разное.*

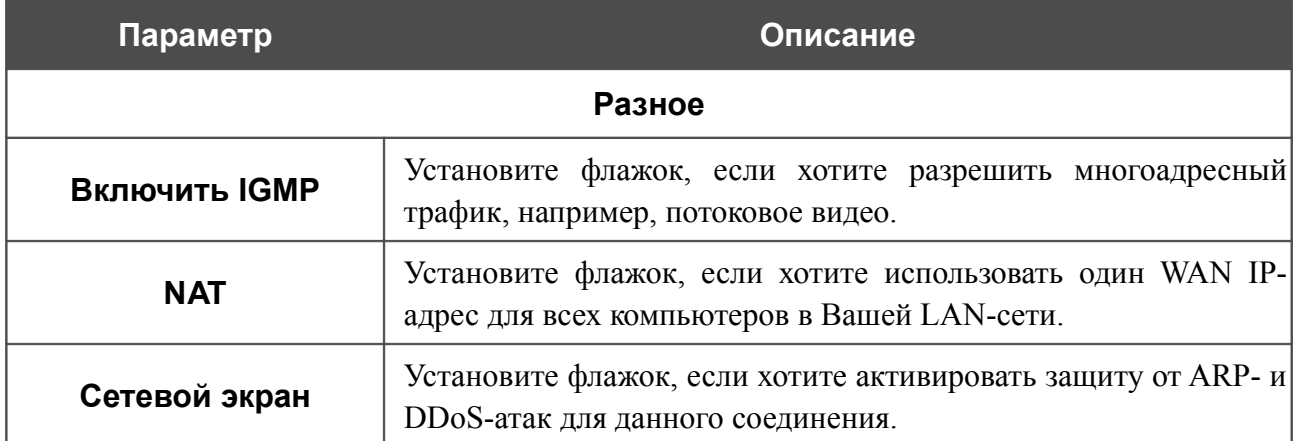

### Раздел **PPP** отображается для типа соединения **PPPoE**.

#### **PPP**

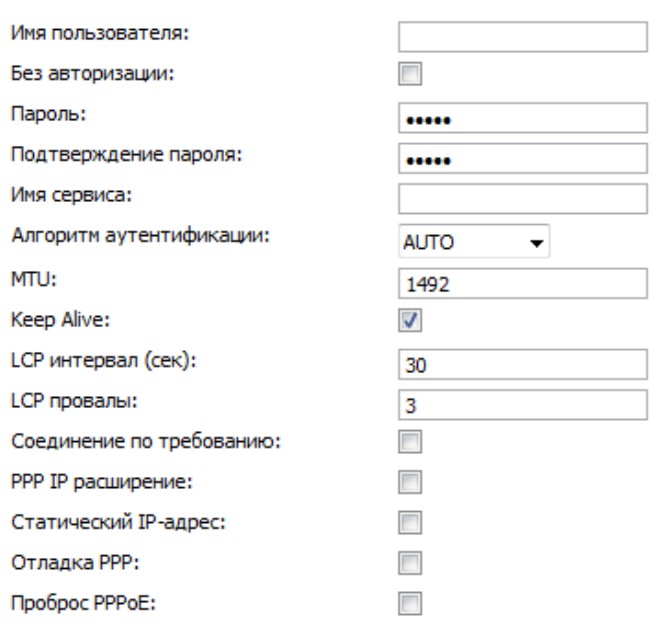

#### *Рисунок 50. Страница добавления соединения. Раздел PPP.*

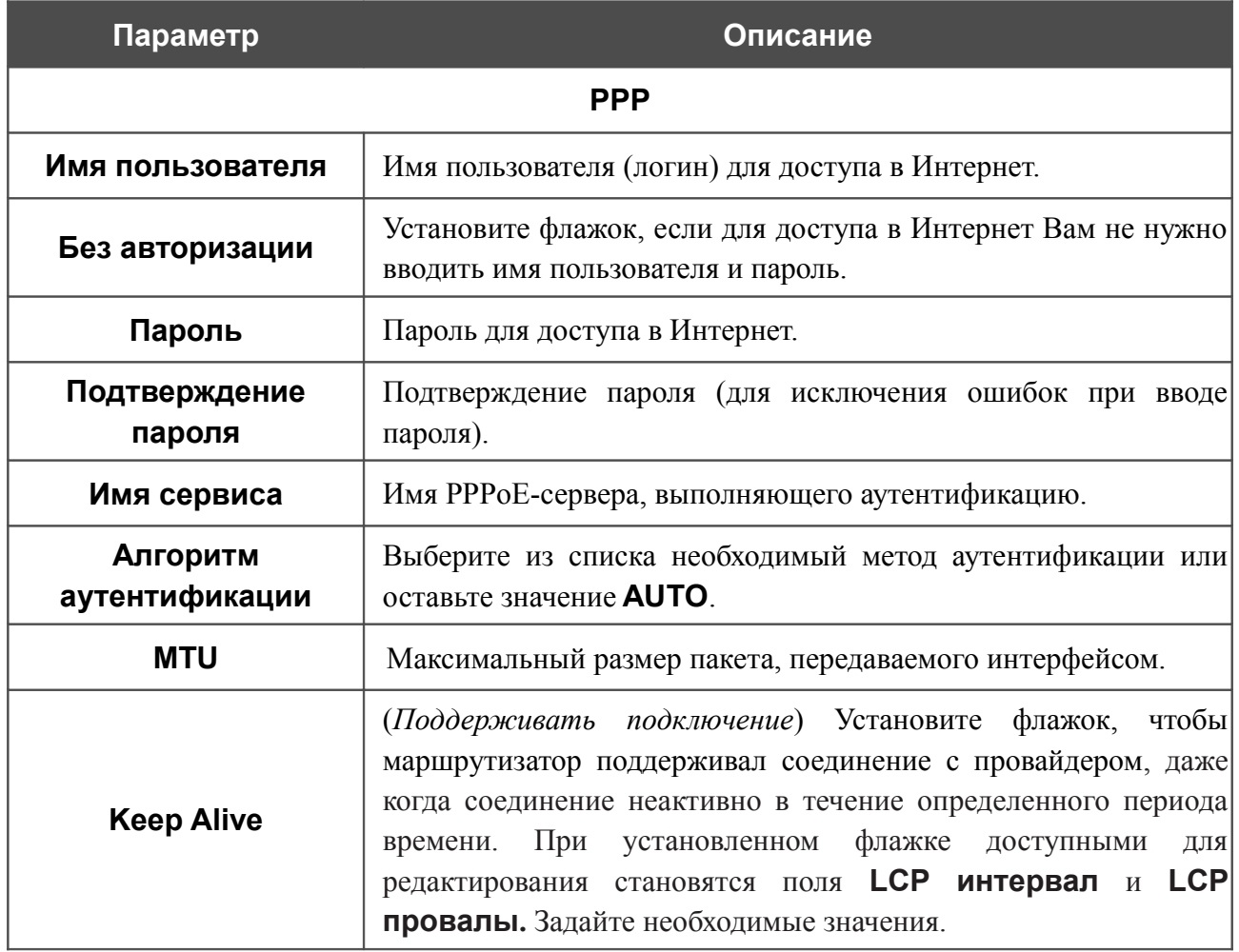

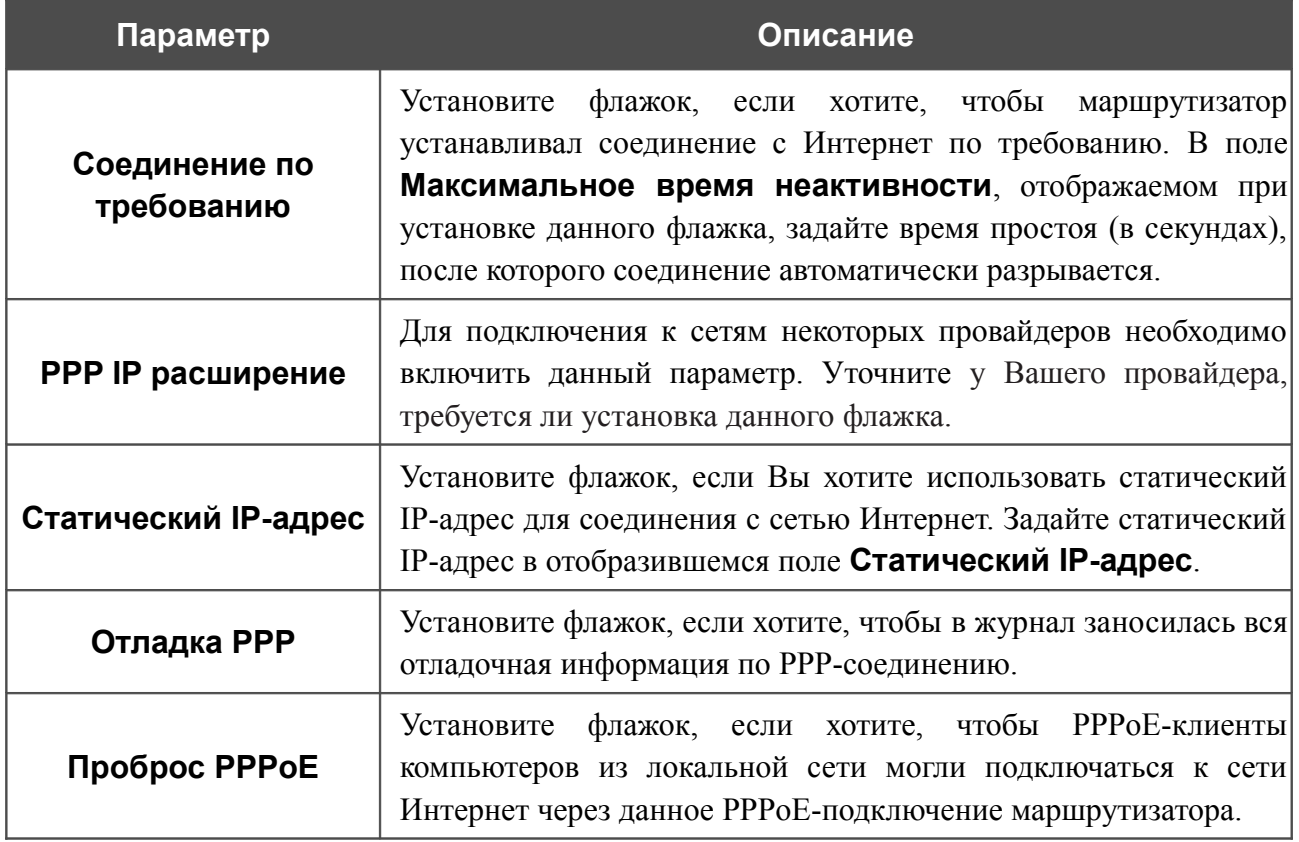

Раздел **IP** отображается для типов соединения **Статический IP** и **Динамический IP**.

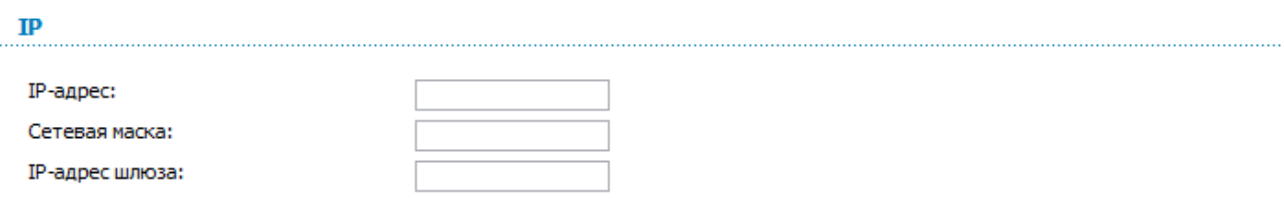

#### *Рисунок 51. Страница добавления соединения. Раздел IP.*

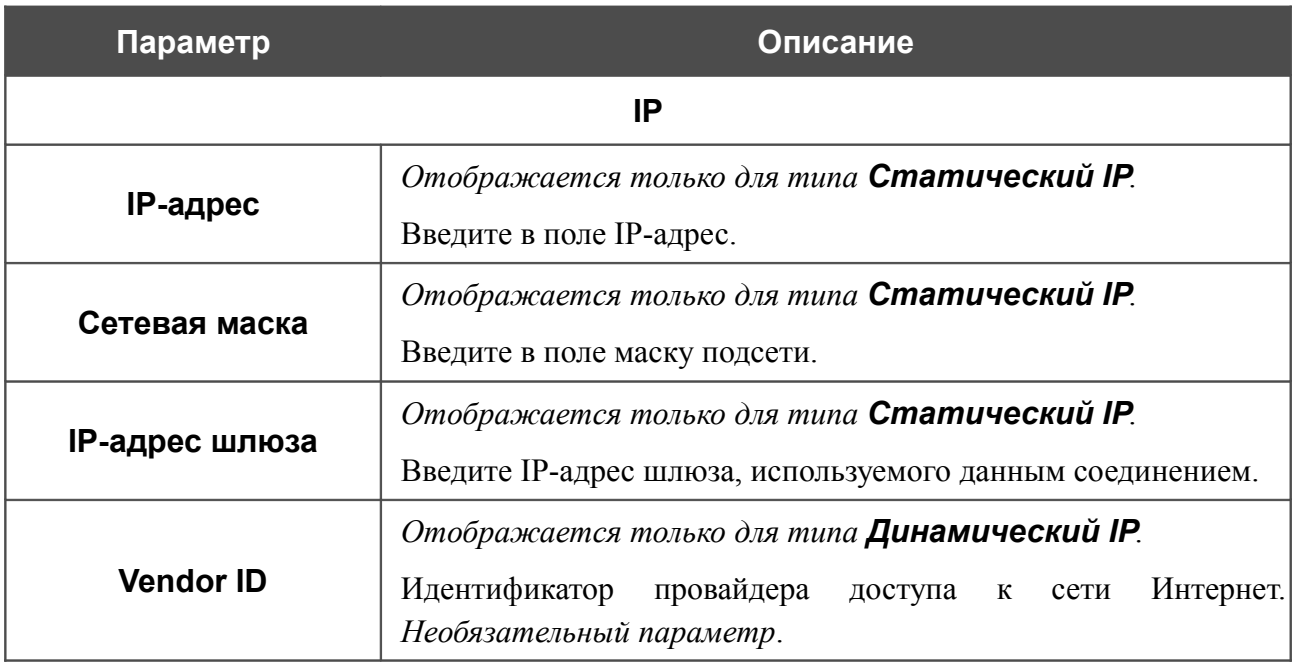

После задания всех необходимых значений нажмите кнопку **Сохранить**.

# **LAN**

Чтобы настроить локальный интерфейс маршрутизатора, перейдите на страницу **Сеть / LAN**.

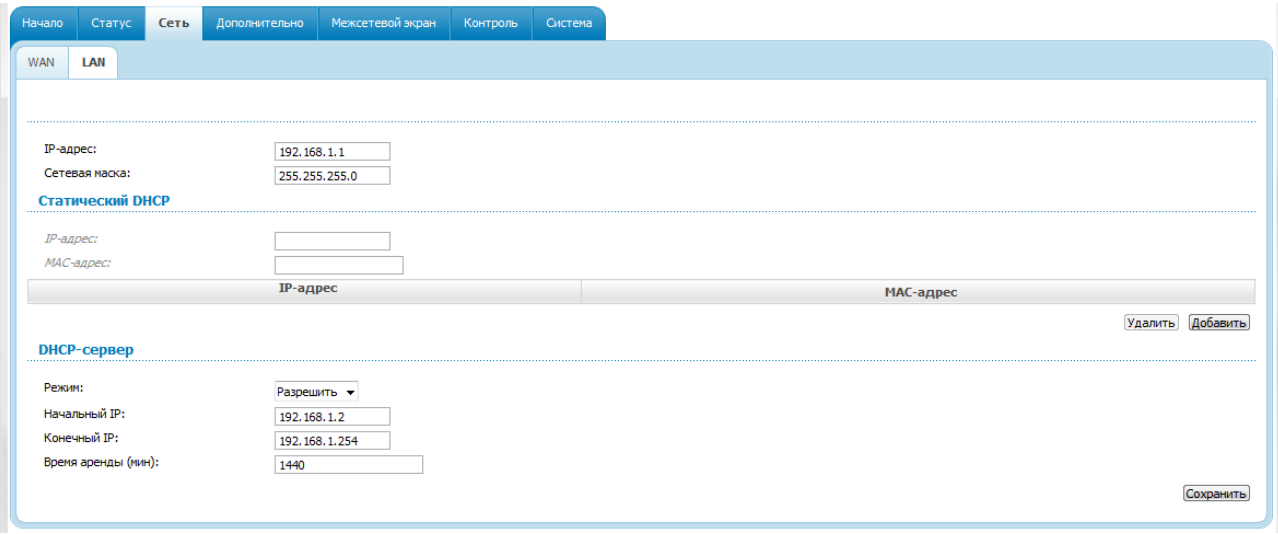

*Рисунок 52. Страница настройки локального интерфейса.*

Если необходимо, измените основные параметры локального интерфейса.

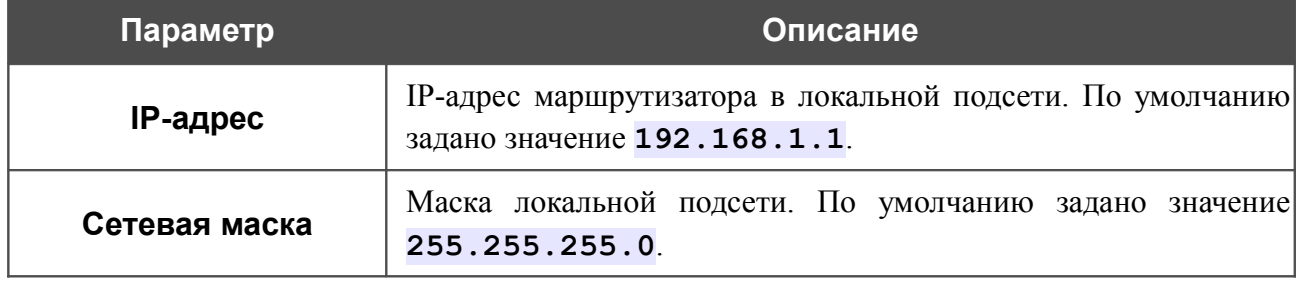

После задания всех необходимых значений нажмите кнопку **Сохранить**.

В разделе **Статический DHCP** Вы можете задать связки IP-адресов и MAC-адресов (назначить постоянный IP-адрес в локальной сети для устройства с определенным MACадресом). Маршрутизатор назначает IP-адреса в соответствии с созданными связками, только если DHCP-сервер включен (в разделе **DHCP-сервер** в списке **Режим** выделено значение **Разрешить**).

Чтобы создать связку MAC-IP, нажмите кнопку **Добавить** и задайте следующие параметры:

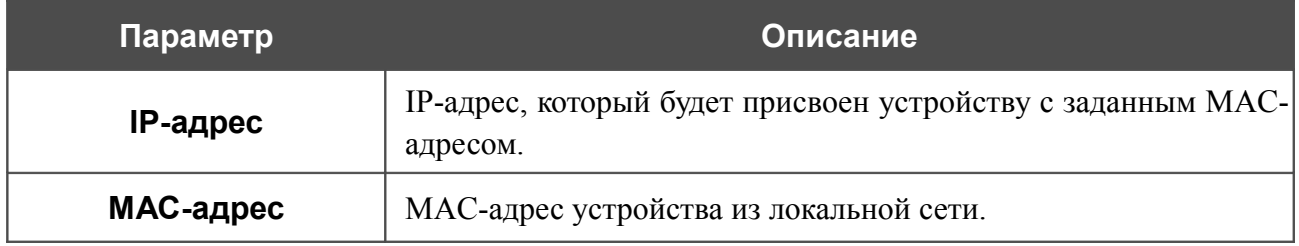

После задания необходимых связок MAC-IP нажмите кнопку **Сохранить**.

Существующие связки MAC- и IP-адресов отображены в таблице раздела **Статический DHCP**. Чтобы удалить связку, выделите соответствующую строку в таблице и нажмите кнопку **Удалить**. Затем нажмите кнопку **Сохранить**.

### В разделе **DHCP-сервер** Вы можете настроить встроенный DHCP-сервер маршрутизатора.

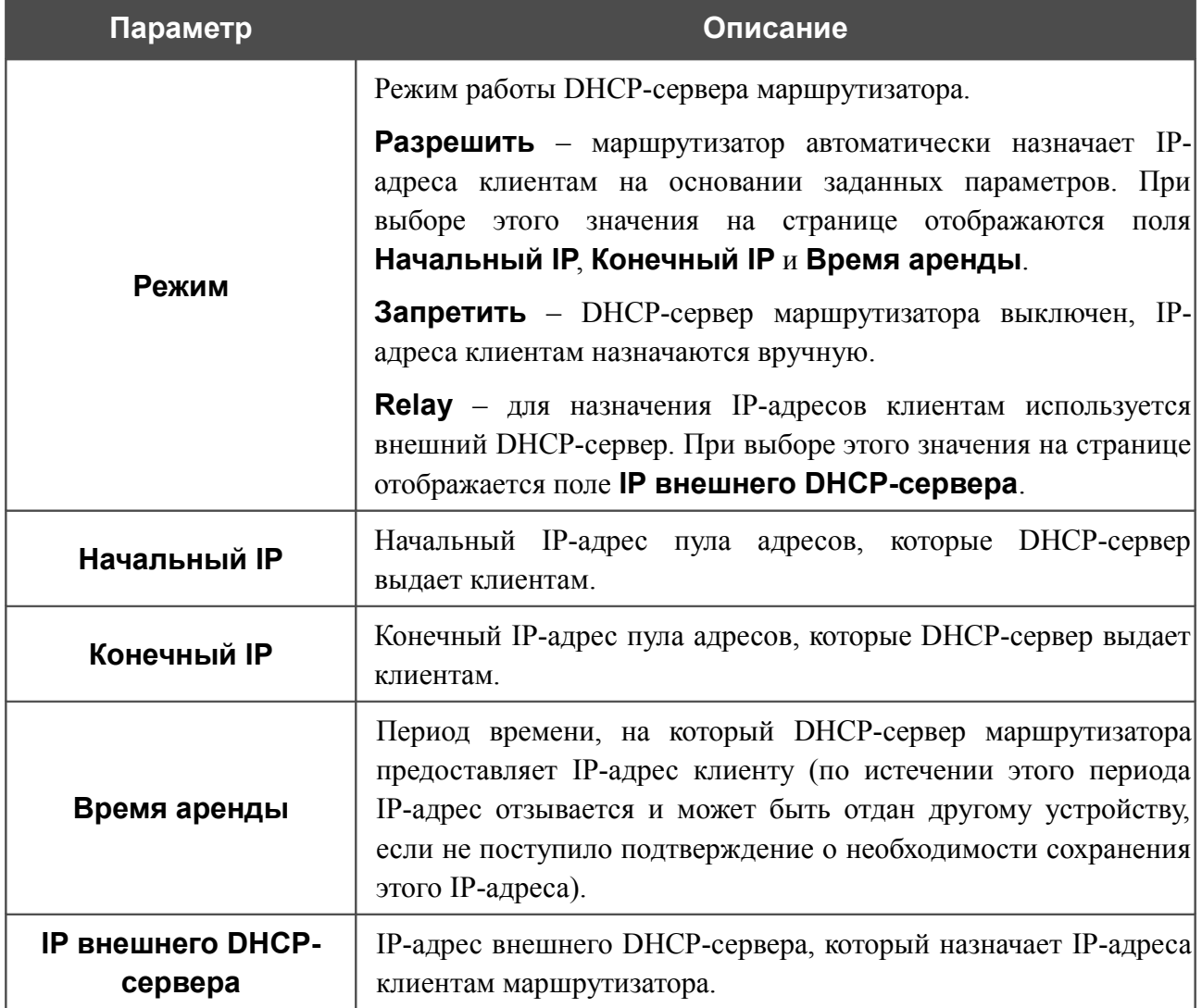

После задания всех необходимых значений нажмите кнопку **Сохранить**.

# *Дополнительно*

В данном разделе меню представлена расширенная версия настроек маршрутизатора. Здесь Вы можете:

- активировать функцию автоматической настройки устройства для сетевых приложений;
- определить группы интерфейсов и настроить подключение к выделенной Ethernetлинии;
- настроить DDNS-сервис;
- добавить серверы имен;
- определить статические маршруты;
- скорректировать параметры ADSL-соединения;
- создать правила удаленного доступа к web-интерфейсу.

### **UPnP**

На странице **Дополнительно / UPnP** Вы можете включить и выключить функцию UPnP.

UPnP – это набор сетевых протоколов, предназначенных для автоматической настройки сетевых устройств. Функция UPnP реализует автоматическую настройку параметров устройства для сетевых приложений, для работы которых необходимо входящее подключение к маршрутизатору.

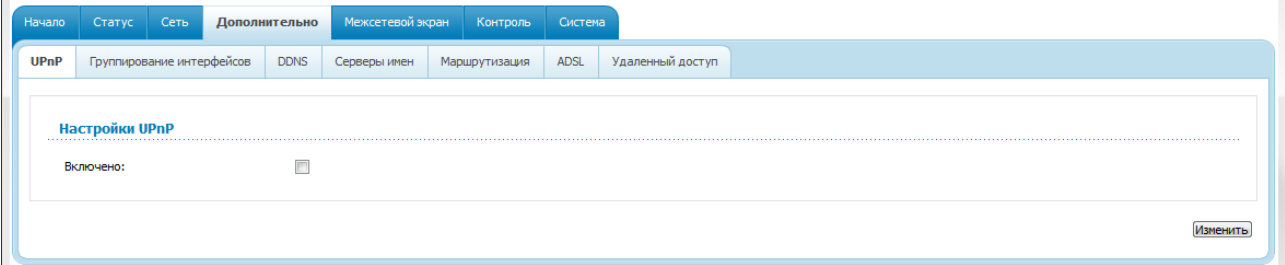

*Рисунок 53. Страница Дополнительно / UPnP.*

Если Вы хотите включить функцию UPnP в маршрутизаторе, установите флажок **Включено** и нажмите кнопку **Изменить**.

Если Вы хотите вручную задавать все параметры, необходимые для работы сетевых приложений, снимите флажок **Включено** и нажмите кнопку **Изменить**.

## <span id="page-63-0"></span>**Группирование интерфейсов**

На странице **Дополнительно / Группирование интерфейсов** Вы можете привязать виртуальные PVC-соединения к портам маршрутизатора (создать группы интерфейсов) для разграничения различных типов трафика. Данная функция используется преимущественно в сетях Triple-play. Также на данной странице Вы можете настроить маршрутизатор для подключения к выделенной Ethernet-линии.

- Функция Ethernet WAN позволяет использовать один из Ethernet-портов
- |<br>|маршрутизатора для подключения к сети Интернет по технологии Ethernet. При этом маршрутизатор сохраняет способность подключаться к сети Интернет по технологии ADSL.

Для использования функций данной страницы сначала необходимо разрешить использование виртуальных портов на Ethernet-коммутаторе (установите флажок **Разрешить виртуальные порты**).

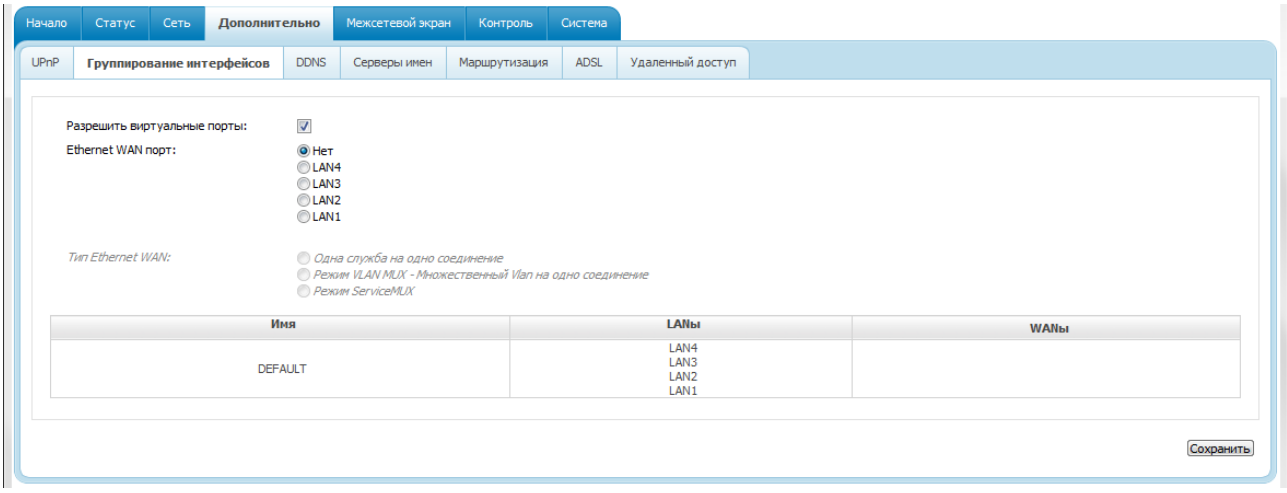

#### *Рисунок 54. Страница Дополнительно / Группирование интерфейсов.*

Для использования функции Ethernet WAN выполните перечисленные ниже действия.

- 1. Установите переключатель **Ethernet WAN порт** в положение, соответствующее LAN-порту, который будет использоваться как WAN-порт.
- 2. Выберите необходимое положение переключателя **Тип Ethernet WAN**.
	- **Одна служба на одно соединение** если необходимо привязать к созданному Ethernet WAN-интерфейсу одно WAN-соединение.
	- **Режим VLAN MUX** если необходимо привязать к созданному Ethernet WANинтерфейсу одно или несколько тегированных VLAN-соединений.
	- **Режим ServiceMUX** если необходимо привязать к созданному Ethernet WANинтерфейсу несколько нетегированных соединений.
- 3. Нажмите кнопку **Сохранить**.

Для создания нового правила для группирования интерфейсов (группы интерфейсов) нажмите кнопку **Добавить группу** (кнопка не отображается, если в системе не создано ни одного WAN-соединения).

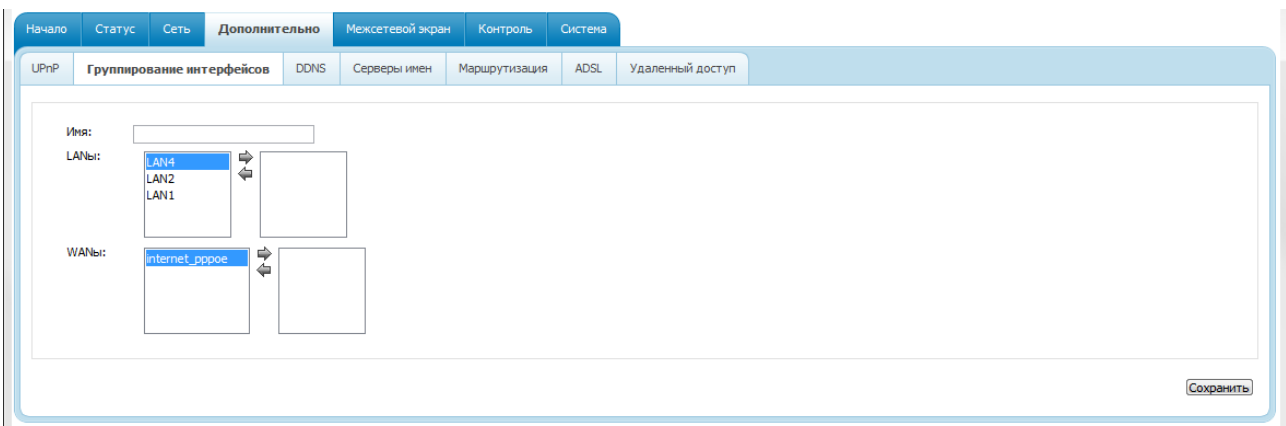

*Рисунок 55. Страница добавления правила для группирования интерфейсов.*

Вы можете задать следующие параметры:

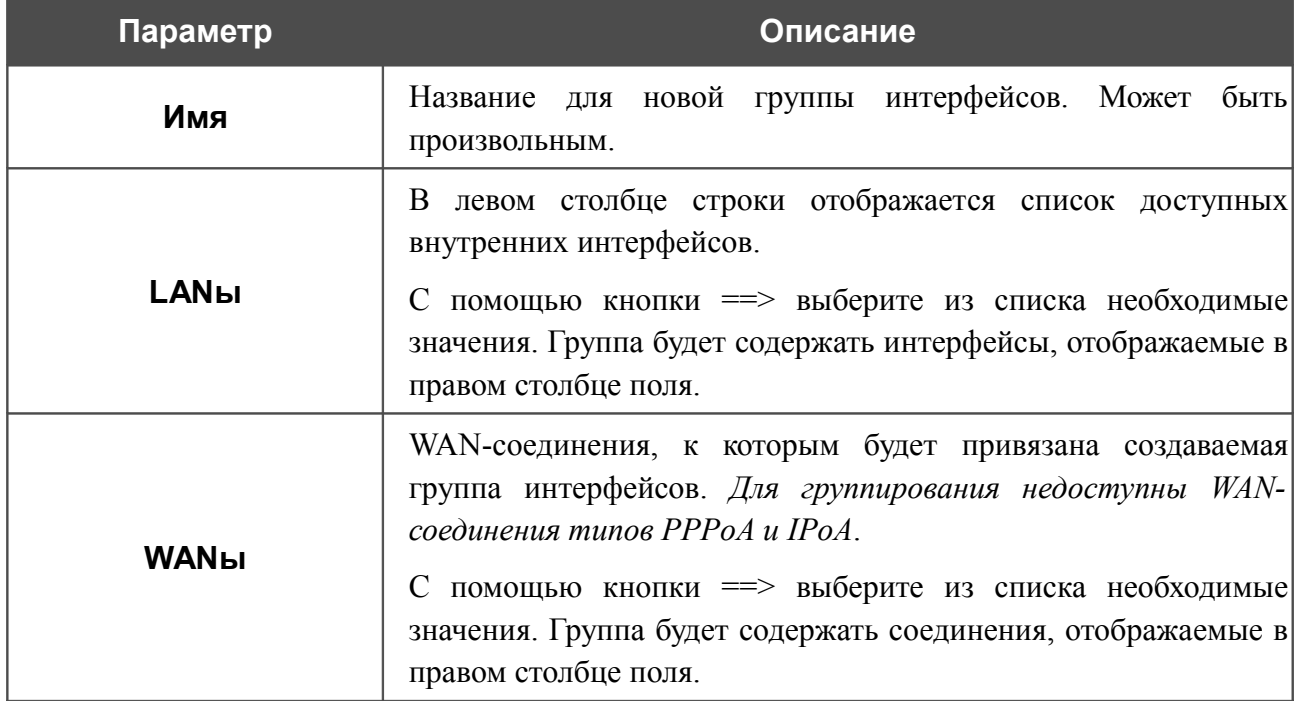

Нажмите кнопку **Сохранить**.

! Интерфейс, добавляемый в создаваемую группу, будет исключен из группы, для которой он был назначен ранее.

Чтобы редактировать или удалить созданную Вами группу, выберите соответствующую группу на странице **Дополнительно / Группирование интерфейсов** и на открывшейся странице измените параметры и нажмите кнопку **Сохранить** или нажмите кнопку **Удалить**. При удалении группы интерфейсы, зарезервированные для данной группы, вновь отобразятся в группе **DEFAULT**.

### **DDNS**

На странице **Дополнительно / DDNS** Вы можете определить параметры DDNS-сервиса, который позволяет создать соответствие доменного имени с динамическими IP-адресами.

| Начало      | Статус                                                                                                    | Сеть               |  | Дополнительно | Межсетевой экран | Контроль  | Система |                  |                  |  |  |  |  |
|-------------|----------------------------------------------------------------------------------------------------|--------------------|--|---------------|------------------|-----------|---------|------------------|------------------|--|--|--|--|
| <b>UPnP</b> | Удаленный доступ<br>Группирование интерфейсов<br><b>ADSL</b><br>Серверы имен<br>Маршрутизация<br><b>DDNS</b> |                    |  |               |                  |           |         |                  |                  |  |  |  |  |
|             | Настройка клиента DDNS<br>.                                                                                  |                    |  |               |                  |           |         |                  |                  |  |  |  |  |
|             |                                                                                                    | <b>DDNS-сервис</b> |  |               |                  | Имя хоста |         | Имя пользователя | <b>Интерфейс</b> |  |  |  |  |
|             |                                                                                                    |                    |  |               |                  |           |         |                  |                  |  |  |  |  |

*Рисунок 56. Страница Дополнительно / DDNS.*

Чтобы добавить новый DDNS-сервис, нажмите кнопку **Добавить**.

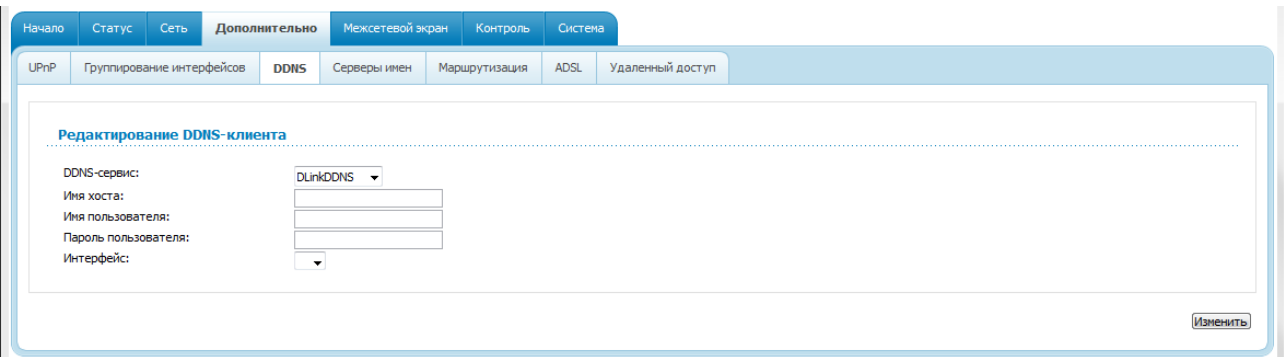

*Рисунок 57. Страница редактирования DDNS-сервиса.*

Вы можете задать следующие параметры:

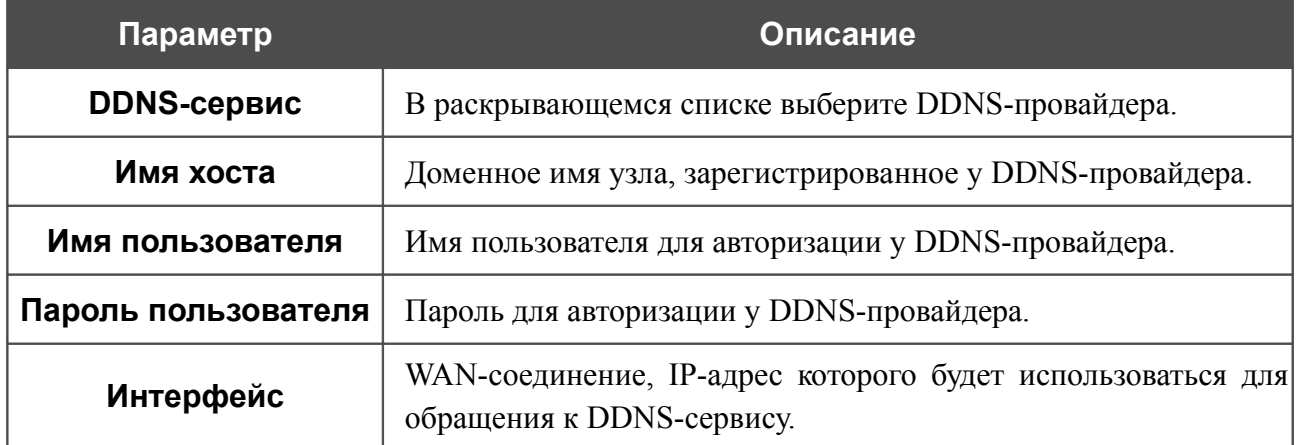

Нажмите кнопку **Изменить**.

Чтобы задать другие параметры для существующего DDNS-сервиса, нажмите ссылку соответствующего сервиса. На открывшейся странице измените необходимые параметры и нажмите кнопку **Изменить**.

Чтобы удалить существующий DDNS-сервис, нажмите ссылку соответствующего сервиса. На открывшейся странице нажмите кнопку **Удалить**.

### **Серверы имен**

На странице **Дополнительно / Серверы имен** Вы можете добавить в систему серверы имен (DNS-серверы).

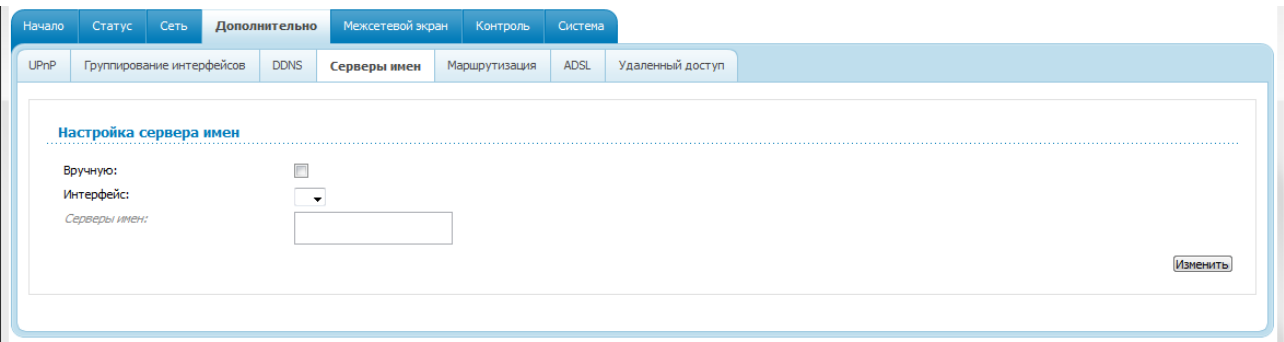

*Рисунок 58. Страница Дополнительно / Серверы имен.*

DNS-серверы используются для определения IP-адреса по имени сервера во внутренних сетях или сети Интернет (как правило, указываются провайдером или назначаются администратором сети).

Устройство выполняет функцию DNS relay, то есть передает DNS-запросы пользователей на внешние DNS-серверы. Вы можете вручную задать адреса таких серверов на данной странице или настроить автоматическое получение адресов DNS-серверов от провайдера при установке соединения.

#### !<br>! При использовании встроенного DHCP-сервера назначение сетевых параметров (в том числе DNS-серверов) клиентам осуществляется автоматически.

Чтобы настроить автоматическое получение адресов DNS-серверов, снимите флажок **Вручную**, выберите WAN-соединение, которое будет использоваться для автоматического получения адресов DNS-серверов, в списке **Интерфейс** и нажмите кнопку **Изменить**.

Чтобы задать DNS-сервер вручную, установите флажок **Вручную** и введите IP-адрес DNSсервера в поле **Серверы имен**. Если необходимо задать несколько адресов, перейдите на другую строку с помощью клавиши **Enter** и введите необходимое значение. Затем нажмите кнопку **Изменить**.

Чтобы удалить DNS-сервер со страницы **Дополнительно / Серверы имен**, удалите соответствующий текст в поле **Серверы имен**, а затем нажмите кнопку **Изменить**.

### **Маршрутизация**

На странице **Дополнительно / Маршрутизация** Вы можете добавить в систему статические маршруты (маршруты к сетям, не присоединенным непосредственно к устройству, но доступным через его интерфейсы).

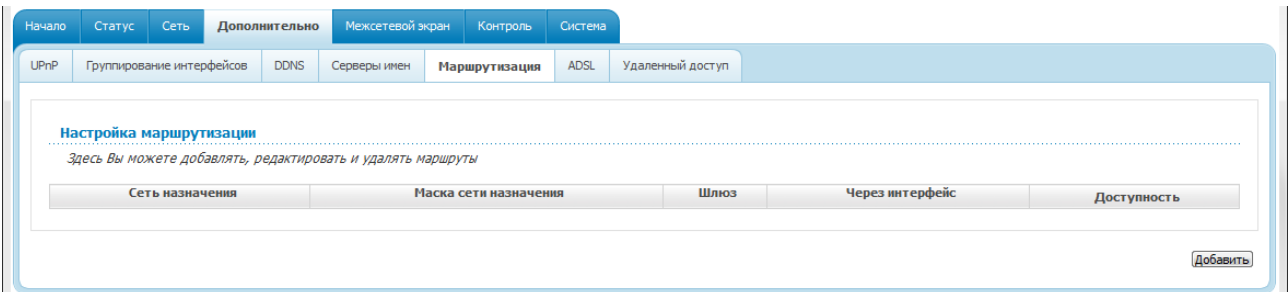

*Рисунок 59. Страница Дополнительно / Маршрутизация.*

Чтобы определить в системе новый маршрут, нажмите кнопку **Добавить**.

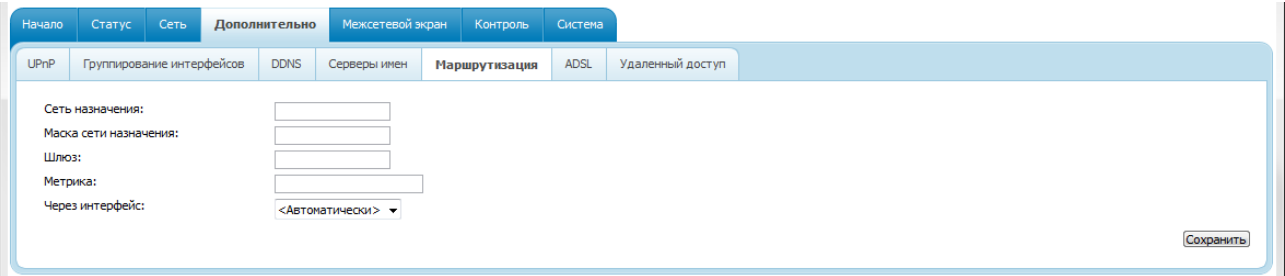

*Рисунок 60. Страница добавления статического маршрута.*

Вы можете задать следующие параметры:

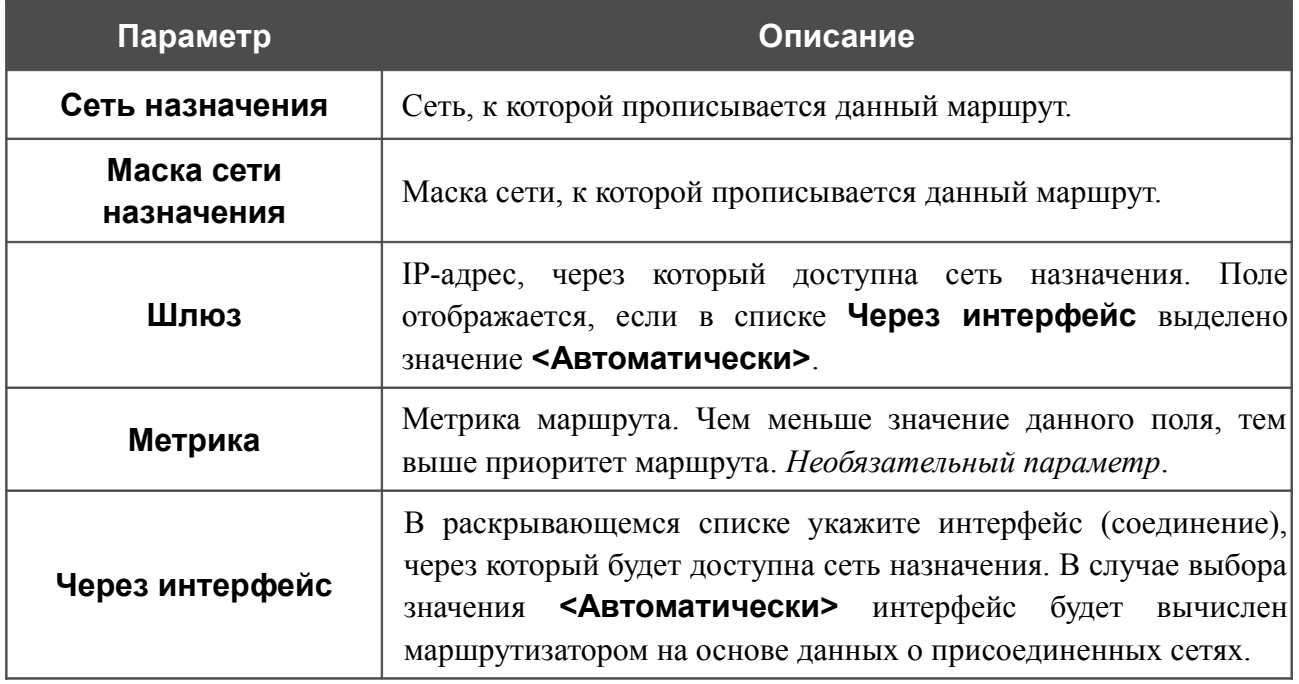

Нажмите кнопку **Сохранить**.

Чтобы задать другие параметры для существующего маршрута, выделите соответствующий маршрут в таблице. На открывшейся странице измените необходимые параметры и нажмите кнопку **Сохранить**.

Чтобы удалить существующий маршрут, выделите соответствующий маршрут в таблице. На открывшейся странице нажмите кнопку **Удалить**.

Если в качестве шлюза по умолчанию Вам необходимо задать узел из локальной сети, выберите значение **<Автоматически>** в списке **Через интерфейс**, введите **0.0.0.0** в поля **Сеть назначения** и **Маска сети назначения**, введите IP-адрес узла из локальной сети в поле **Шлюз** и нажмите кнопку **Сохранить**.

### **ADSL**

Страница **Дополнительно / ADSL** содержит набор ADSL-стандартов, которые определяются провайдером. Проконсультируйтесь с Вашим провайдером, чтобы выбрать корректные параметры. После изменения параметров нажмите кнопку **Изменить.**

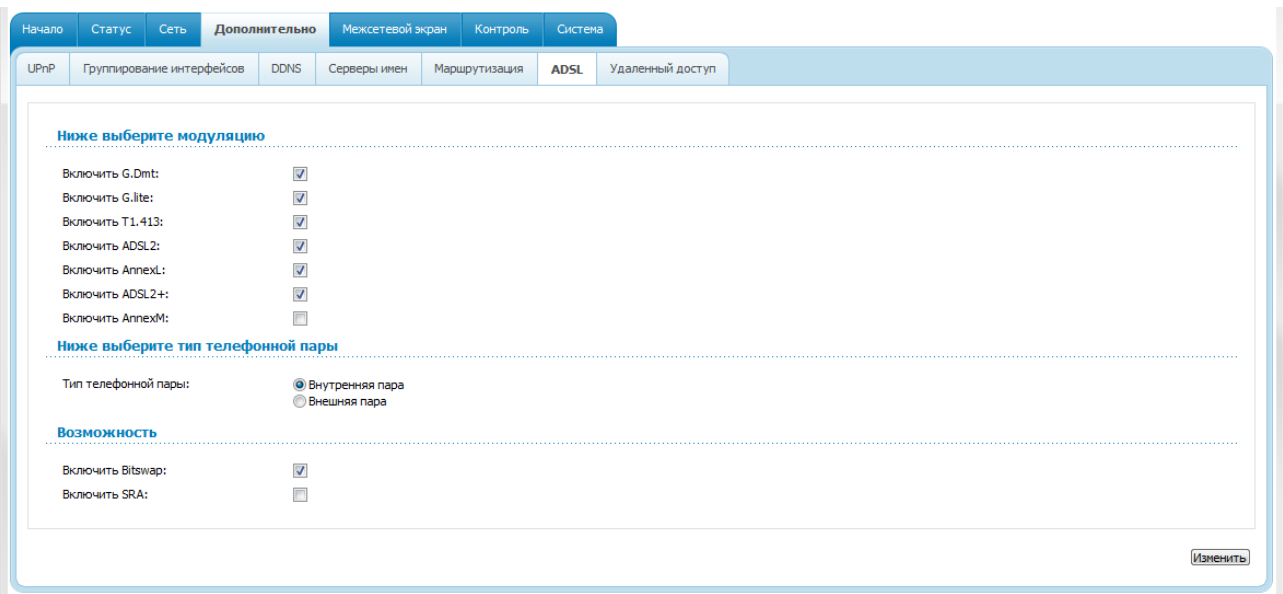

*Рисунок 61. Страница Дополнительно / ADSL.*

# **Удаленный доступ**

На странице **Дополнительно / Удаленный доступ** Вы можете создать правила для удаленного доступа к маршрутизатору. По умолчанию доступ к маршрутизатору из внешней сети закрыт. Если Вам необходимо открыть доступ к маршрутизатору из внешней сети – создайте соответствующие правила.

| Начало      | Статус<br>Сеть<br>Дополнительно                                                                       |  |  |  | Межсетевой экран                                              |  | Контроль<br>Система |  |            |  |  |              |  |          |
|-------------|----------------------------------------------------------------------------------------------------|--|--|--|---------------------------------------------------------------|--|---------------------|--|------------|--|--|--------------|--|----------|
| <b>UPnP</b> | <b>DDNS</b><br>ADSL<br>Группирование интерфейсов<br>Удаленный доступ<br>Серверы имен<br>Маршрутизация |  |  |  |                                                               |  |                     |  |            |  |  |              |  |          |
|             | Название                                                                                              |  |  |  | Конфигурация удаленного доступа к web-интерфейсу<br>Интерфейс |  | <b>IP-адрес</b>     |  | Маска сети |  |  | Внешний порт |  | Протокол |
|             |                                                                                                    |  |  |  |                                                               |  |                     |  |            |  |  |              |  |          |

*Рисунок 62. Страница Дополнительно / Удаленный доступ.*

Чтобы создать новое правило, нажмите кнопку **Добавить**.

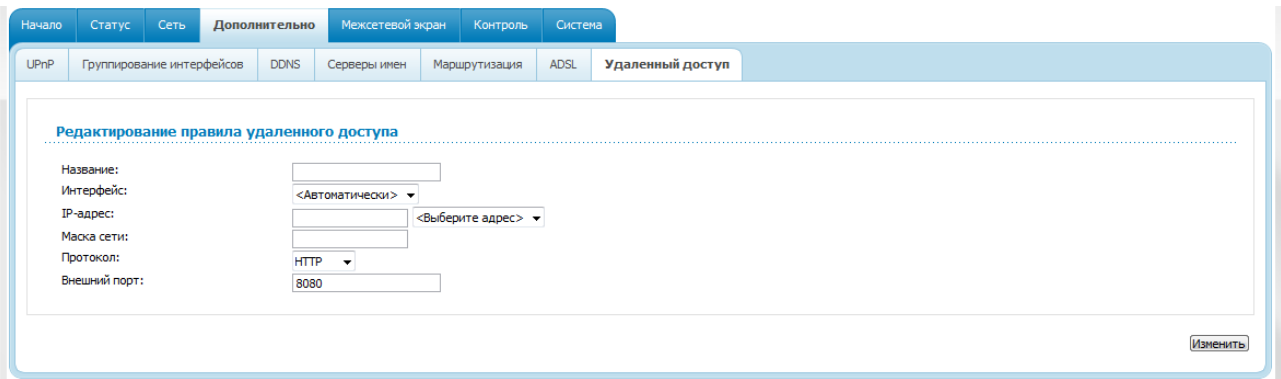

*Рисунок 63. Страница добавления правила удаленного доступа.*

Вы можете задать следующие параметры:

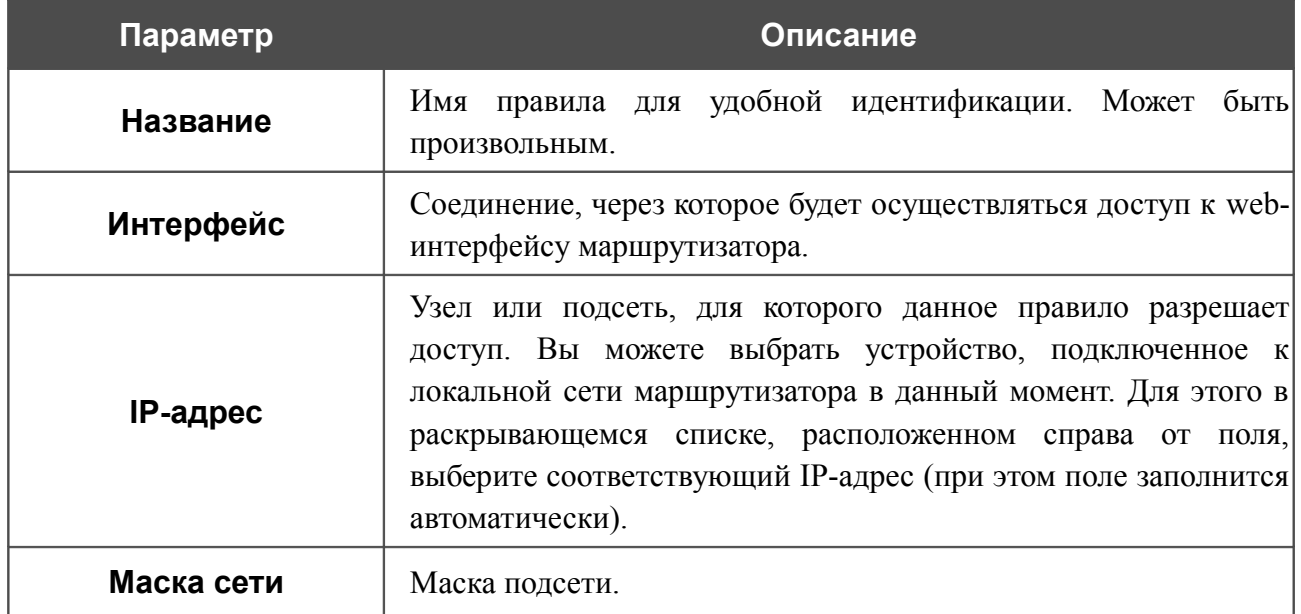

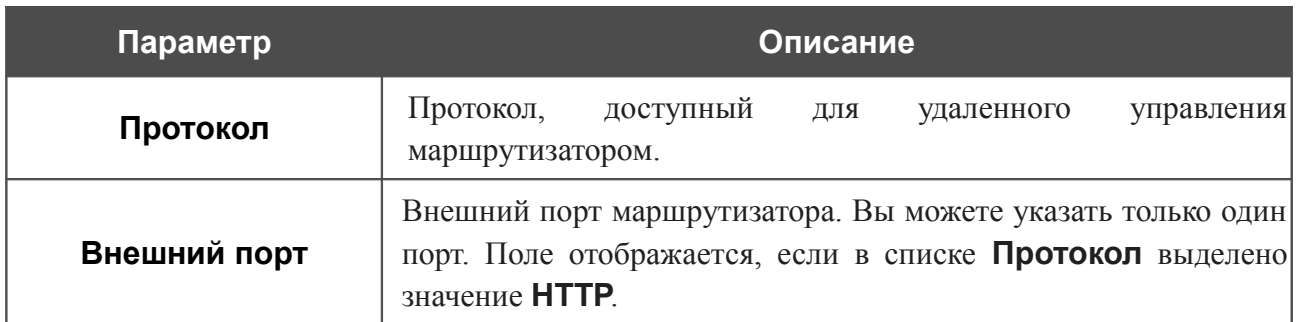

Нажмите кнопку **Изменить**.

Чтобы задать другие параметры для какого-либо правила удаленного доступа, нажмите ссылку соответствующего правила. На открывшейся странице измените необходимые параметры и нажмите кнопку **Изменить**.

Чтобы удалить какое-либо правило удаленного доступа, нажмите ссылку соответствующего правила. На открывшейся странице нажмите кнопку **Удалить**.
# *Межсетевой экран*

В данном разделе меню Вы можете настроить межсетевой экран маршрутизатора:

- добавить правила для фильтрации сетевых пакетов;
- создать виртуальные серверы;
- определить DMZ-зону;
- определить правила для функции Port Triggering;
- настроить MAC-фильтр.

### **IP-фильтры**

На странице **Межсетевой экран / IP-фильтры** Вы можете создать правила для обработки сетевых пакетов, а также изменить или удалить ранее созданные правила.

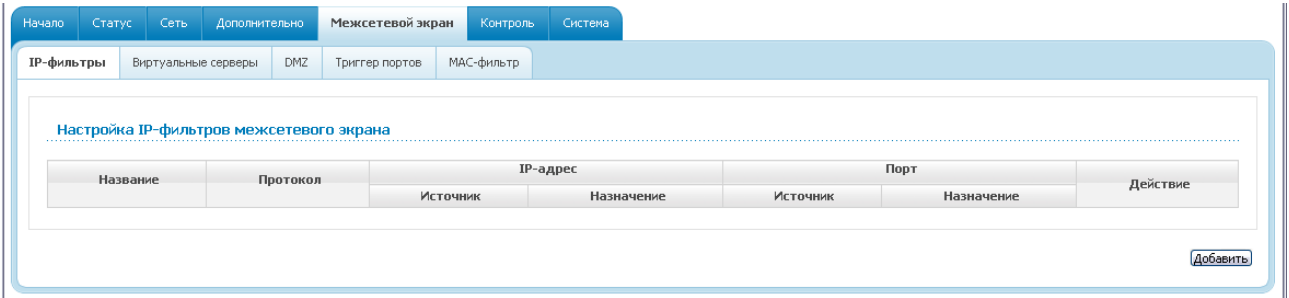

*Рисунок 64. Страница Межсетевой экран / IP-фильтры.*

Чтобы создать новое правило обработки сетевых пакетов, нажмите кнопку **Добавить**.

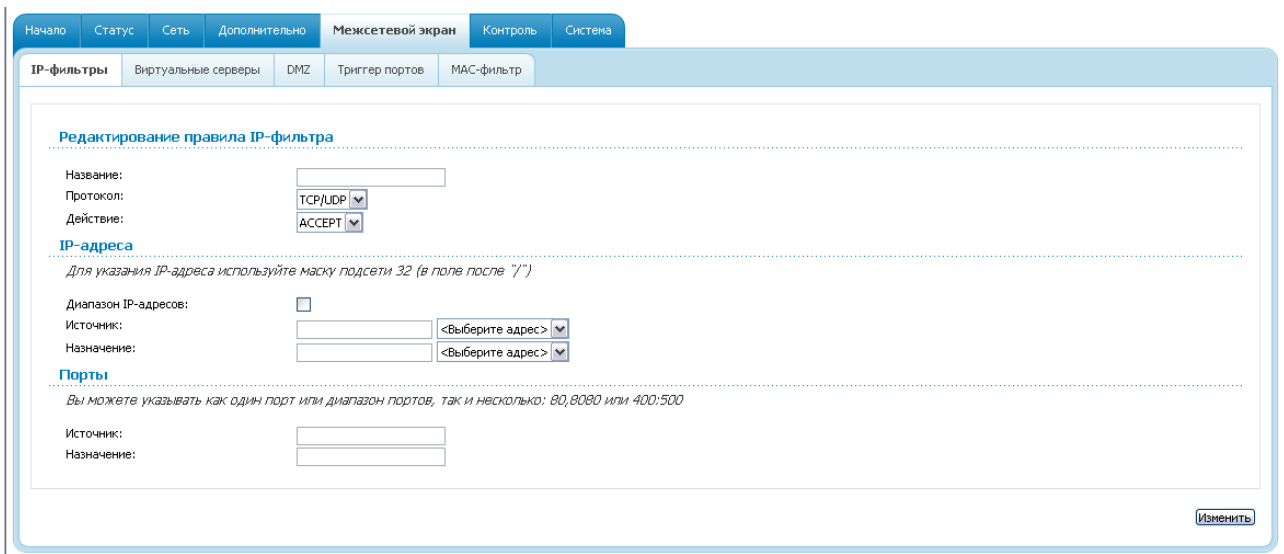

*Рисунок 65. Страница добавления правила для обработки сетевых пакетов.*

Вы можете задать следующие параметры:

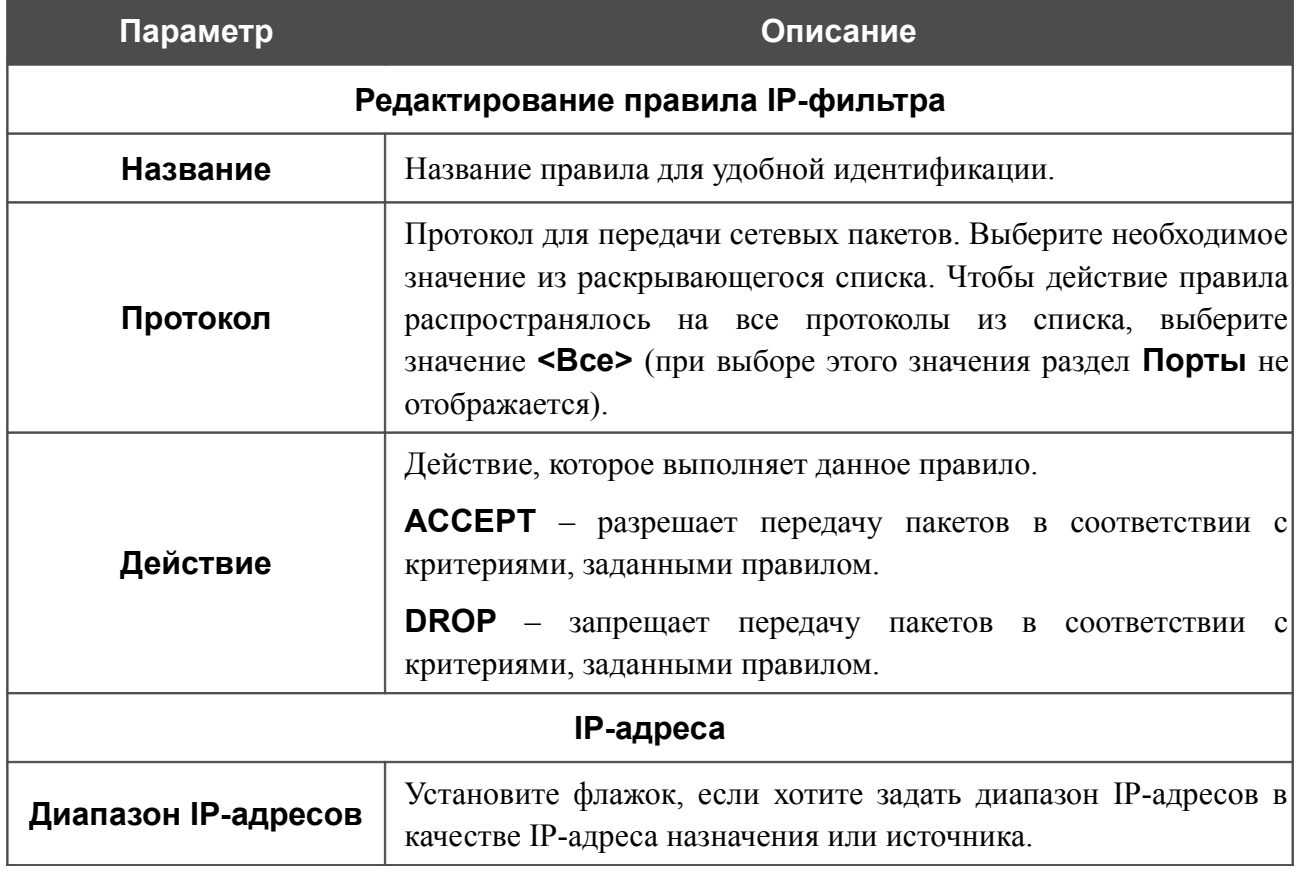

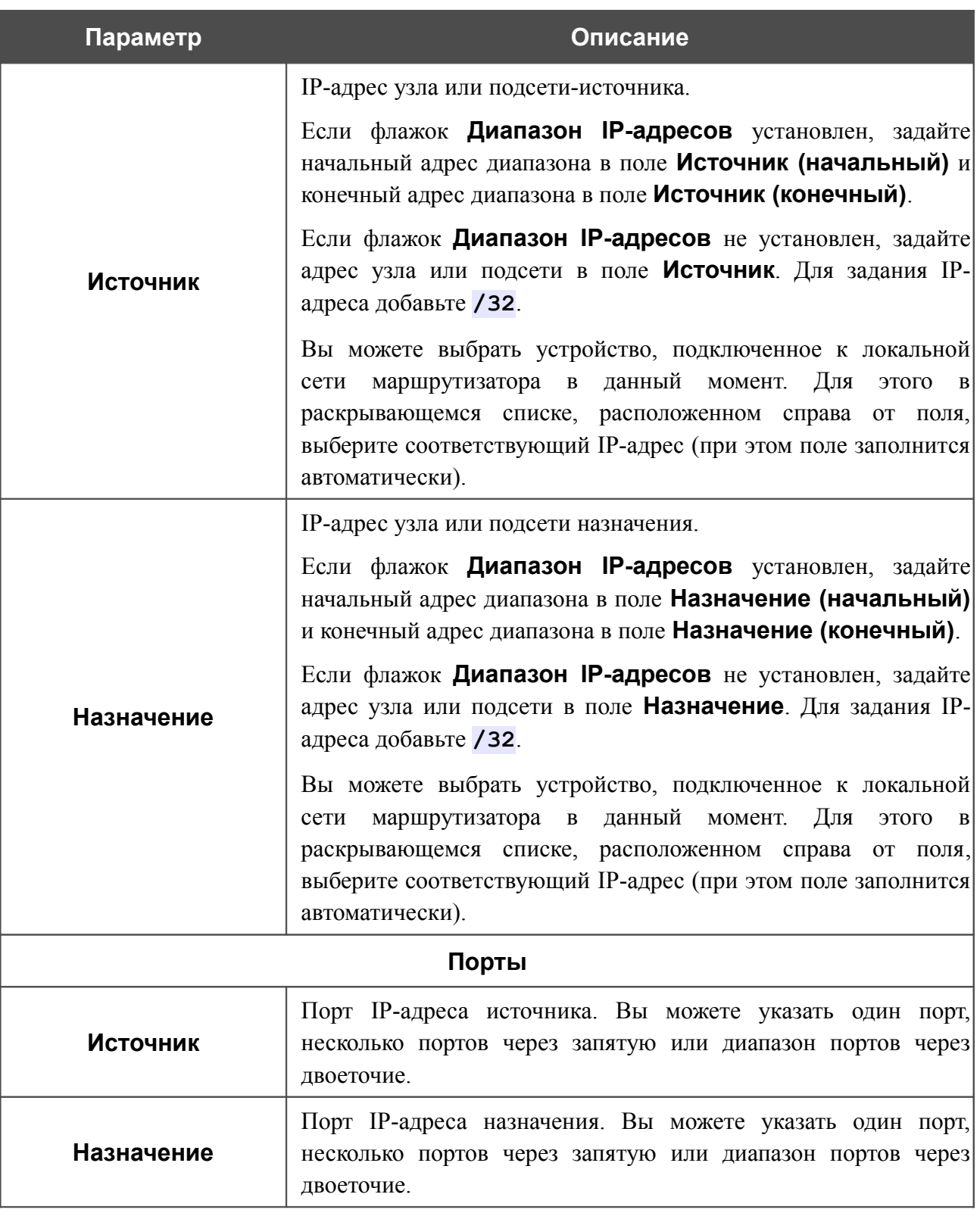

Нажмите кнопку **Изменить**.

Чтобы задать другие параметры для какого-либо правила, нажмите ссылку соответствующего правила. На открывшейся странице измените необходимые параметры и нажмите кнопку **Изменить**.

Чтобы удалить какое-либо правило, нажмите ссылку соответствующего правила. На открывшейся странице нажмите кнопку **Удалить**.

### **Виртуальные серверы**

На странице **Межсетевой экран / Виртуальные серверы** Вы можете создать виртуальные серверы, которые позволят перенаправлять входящий Интернет-трафик на определенный IP-адрес в локальной сети.

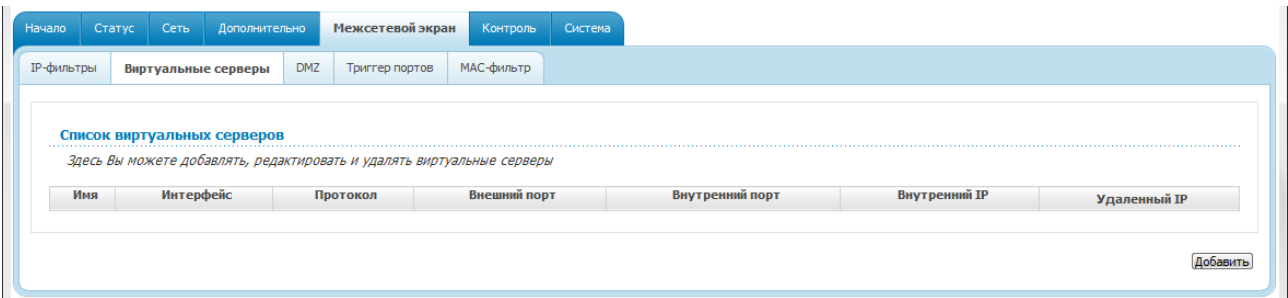

*Рисунок 66. Страница Межсетевой экран / Виртуальные серверы.*

Чтобы создать новый виртуальный сервер, нажмите кнопку **Добавить**.

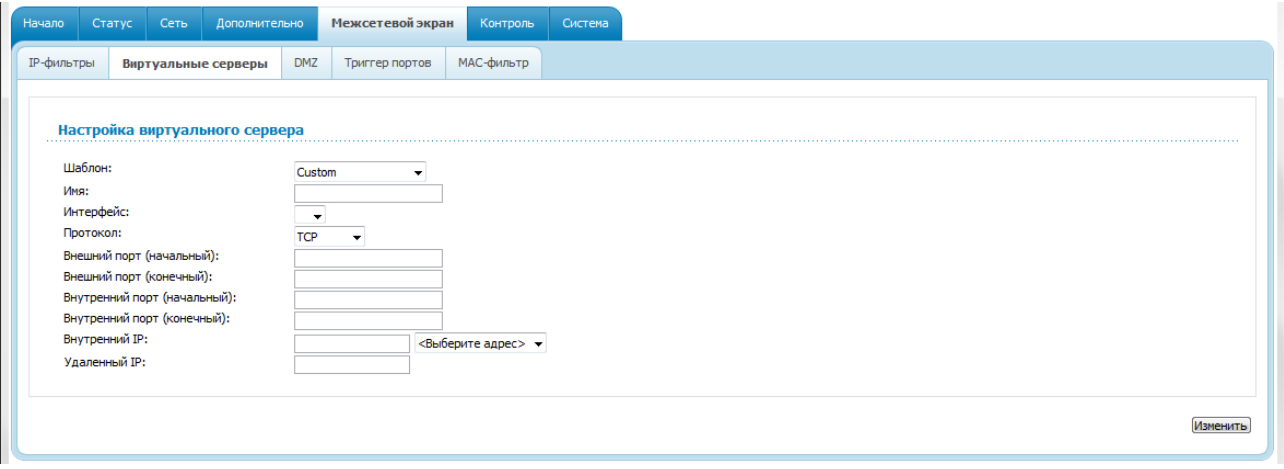

*Рисунок 67. Страница добавления виртуального сервера.*

Вы можете задать следующие параметры:

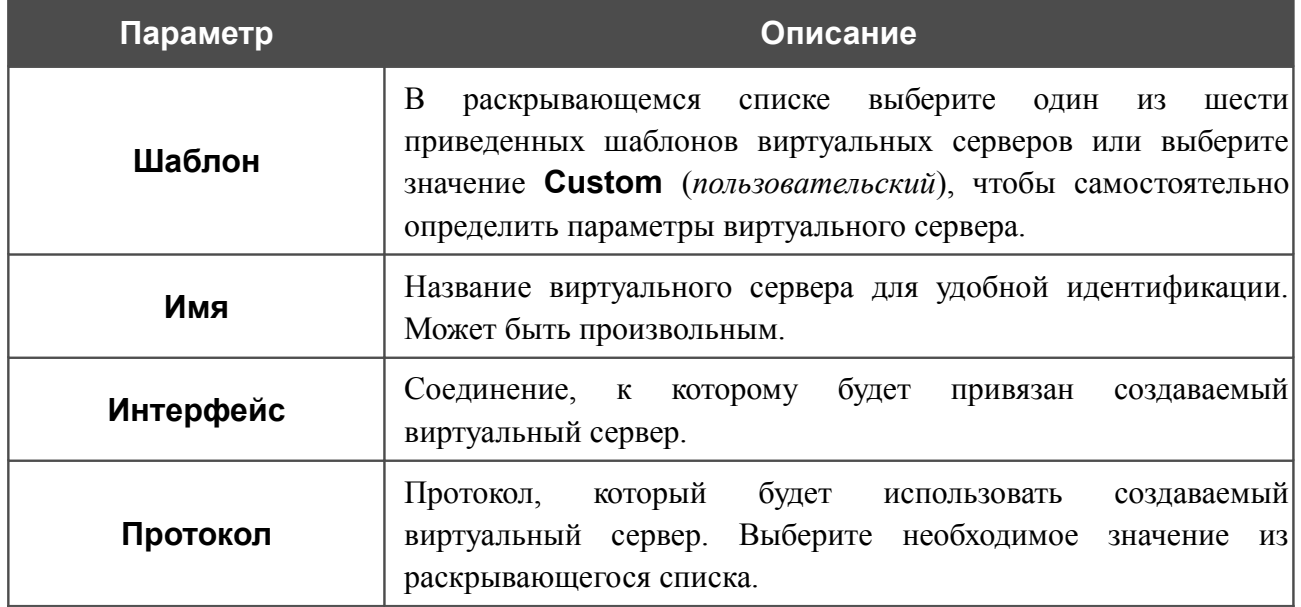

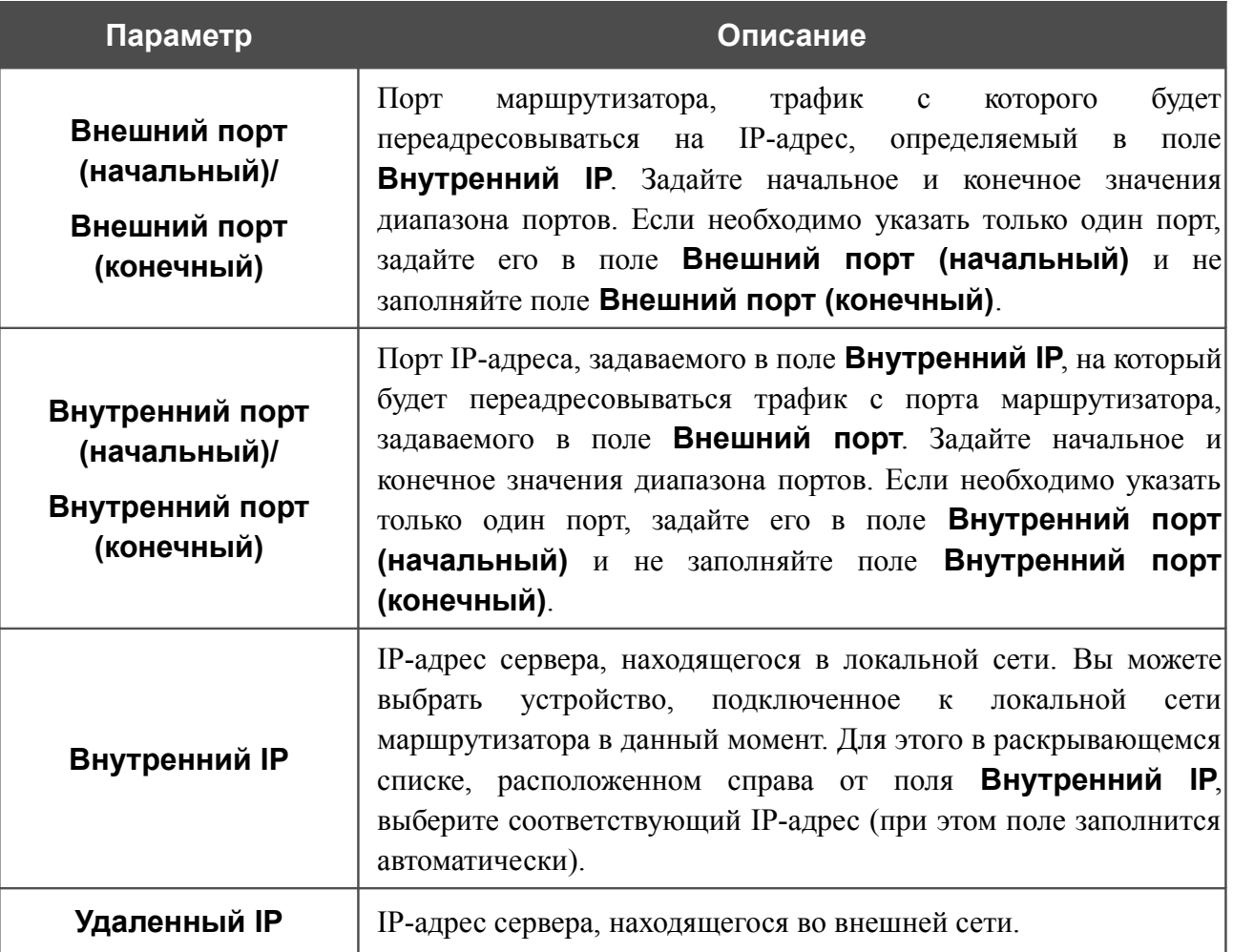

Нажмите кнопку **Изменить**.

Чтобы задать другие параметры для существующего сервера, выделите соответствующий сервер в таблице. На открывшейся странице измените необходимые параметры и нажмите кнопку **Изменить**.

Чтобы удалить существующий сервер, выделите соответствующий сервер в таблице. На открывшейся странице нажмите кнопку **Удалить**.

### **DMZ**

DMZ-зона представляет собой узел или сегмент сети, расположенный «между» внутренней (локальной) и внешней (глобальной) сетями. Реализация DMZ-зоны в маршрутизаторе подразумевает возможность передачи запроса, пришедшего из внешней сети на какой-либо порт маршрутизатора, на указанный узел внутренней сети.

На странице **Межсетевой экран / DMZ** Вы можете задать IP-адрес DMZ-узла в локальной сети.

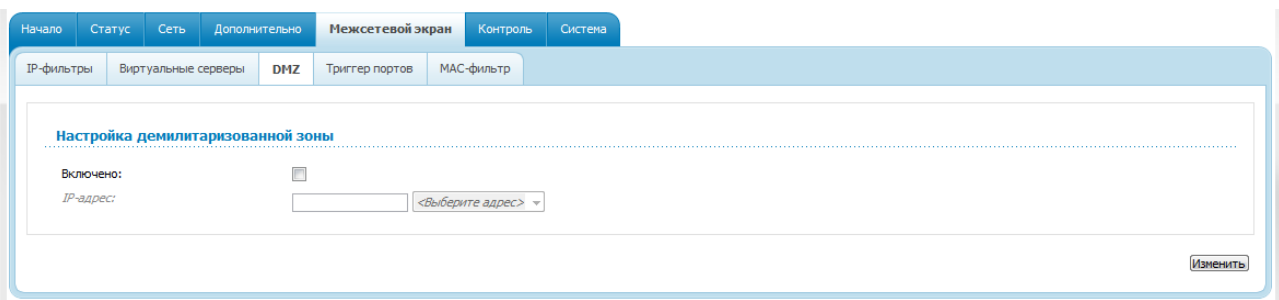

*Рисунок 68. Страница Межсетевой экран / DMZ.*

Для определения DMZ-зоны установите флажок **Включено**, введите IP-адрес узла Вашей локальной сети в поле **IP-адрес**. Вы можете выбрать устройство, подключенное к локальной сети маршрутизатора в данный момент. Для этого в раскрывающемся списке, расположенном справа от поля, выберите соответствующий IP-адрес (при этом поле заполнится автоматически). Далее нажмите кнопку **Изменить**.

При активированной DMZ-зоне весь трафик, поступающий на некоторый порт интерфейса WAN маршрутизатора, будет перенаправляться на аналогичный порт указанного IP-адреса. Также следует учитывать, что больший приоритет имеют виртуальные серверы, т.е. если создан виртуальный сервер с внешнего порта 80 на какой-либо порт сетевого устройства в локальной сети маршрутизатора, то пользователи, находящиеся в глобальной сети, при вводе адреса **http://wan\_IP\_маршрутизатора** в адресной строке браузера попадут не на порт 80 IP-адреса, указанного на странице **Межсетевой экран / DMZ**, а на порт и IP-адрес, заданные для соответствующего виртуального сервера.

Для удаления DMZ-зоны снимите флажок **Включено** и нажмите кнопку **Изменить**.

## **Триггер портов**

На странице **Межсетевой экран / Триггер портов** Вы можете определить правила для функции Port Triggering.

| Начало            | Статус | Сеть                | Дополнительно             |     | Межсетевой экран | Контроль   | Система  |      |                  |          |          |                  |  |
|-------------------|--------|---------------------|---------------------------|-----|------------------|------------|----------|------|------------------|----------|----------|------------------|--|
| <b>ІР-фильтры</b> |        | Виртуальные серверы |                           | DMZ | Триггер портов   | МАС-фильтр |          |      |                  |          |          |                  |  |
|                   |        |                     |                           |     |                  |            |          |      |                  |          |          |                  |  |
|                   |        |                     | Настройка триггера портов |     |                  |            |          | Порт |                  |          | Протокол |                  |  |
|                   |        |                     | Название правила          |     | Интерфейс        |            | Входящий |      | <b>Исходящий</b> | Входящий |          | <b>Исходящий</b> |  |
|                   |        |                     |                           |     |                  |            |          |      |                  |          |          |                  |  |

*Рисунок 69. Страница Межсетевой экран / Триггер портов.*

Чтобы добавить новое правило для функции Port Triggering, нажмите кнопку **Добавить**.

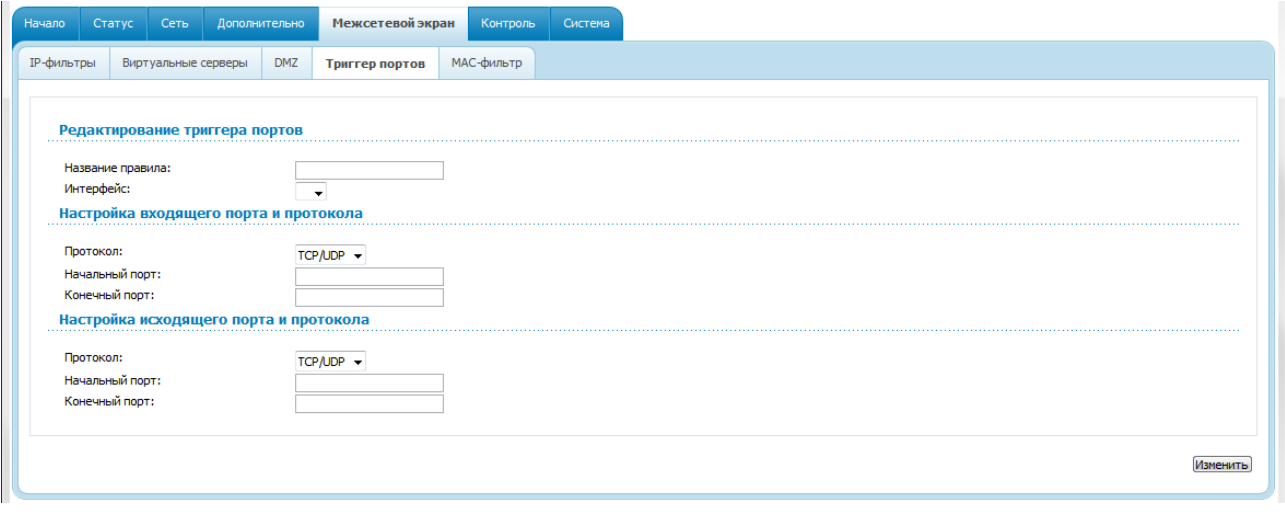

*Рисунок 70. Страница добавления правила для функции Port Triggering.*

Вы можете задать следующие параметры:

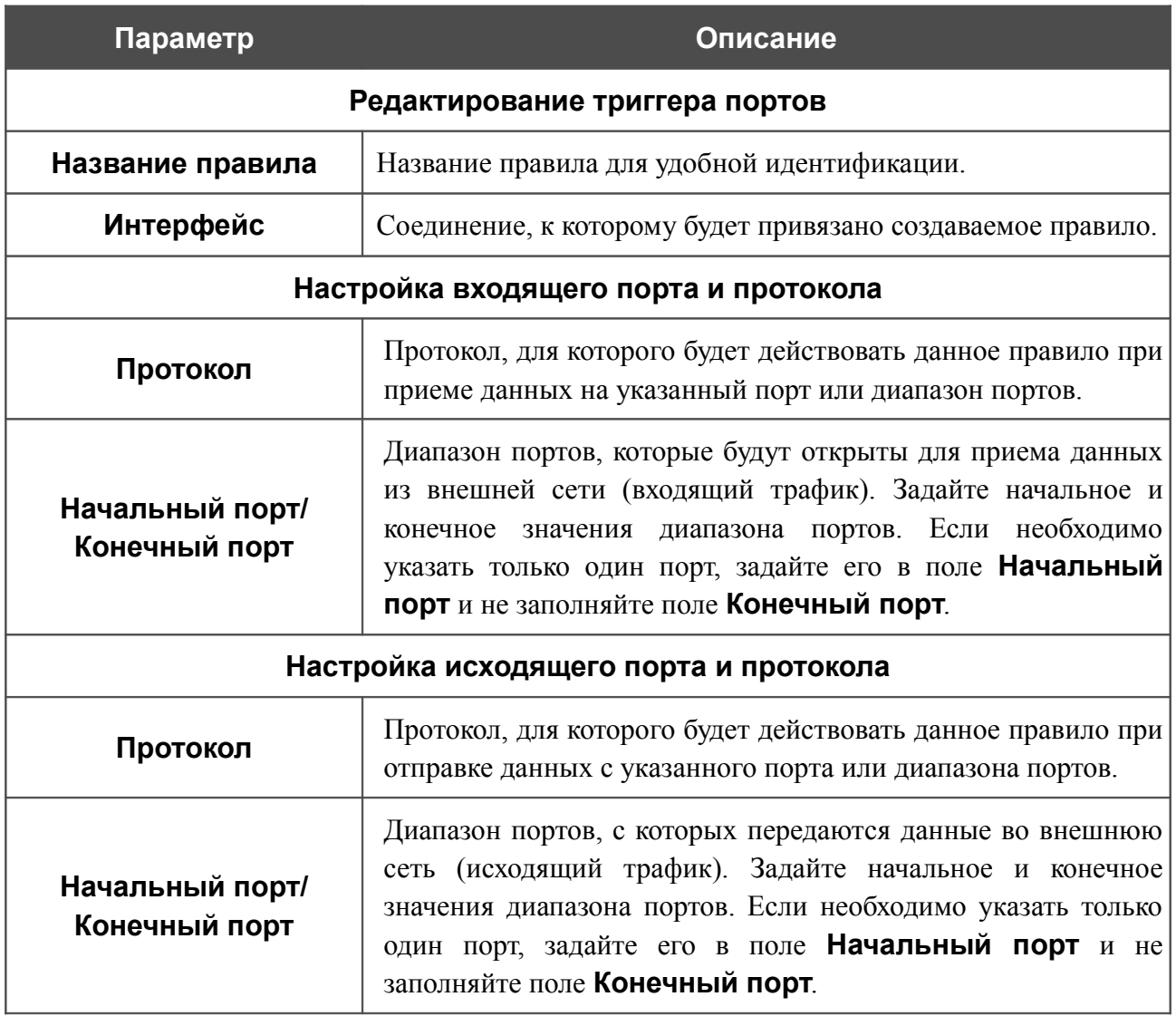

Нажмите кнопку **Изменить**.

Чтобы изменить параметры существующего правила функции Port Triggering, нажмите ссылку с именем соответствующего правила. На открывшейся странице измените необходимые параметры и нажмите кнопку **Изменить**.

Чтобы удалить существующее правило функции Port Triggering, нажмите ссылку с именем соответствующего правила. На открывшейся странице нажмите кнопку **Удалить**.

# **MAC-фильтр**

Фильтрация на основе MAC-адресов позволяет пересылать или блокировать трафик с учетом MAC-адреса источника и получателя.

!<br>! Фильтрация на основе MAC -адресов работает только в том случае, если устройство настроено в качестве прозрачного моста (тип соединения Bridge).

На закладке **Конфигурация** Вы можете определить режим работы МАС-фильтра. Выберите значение **Разрешить** в раскрывающемся списке **Действие**, чтобы маршрутизатор пропускал трафик, попадающий под действие правил на закладке **MAC-адреса**, и блокировал весь остальной трафик. Выберите значение **Запретить**, чтобы маршрутизатор блокировал только трафик, попадающий под действие правил на закладке **MAC-адреса**.

| Начало            |              |                     | Статус Сеть Дополнительно      |            | Межсетевой экран | Контроль   | Система |  |  |  |  |  |          |  |  |  |  |  |
|-------------------|--------------|---------------------|--------------------------------|------------|------------------|------------|---------|--|--|--|--|--|----------|--|--|--|--|--|
| <b>ІР-фильтры</b> |              | Виртуальные серверы |                                | <b>DMZ</b> | Триггер портов   | МАС-фильтр |         |  |  |  |  |  |          |  |  |  |  |  |
|                   | Конфигурация | МАС-адреса          |                                |            |                  |            |         |  |  |  |  |  |          |  |  |  |  |  |
|                   |              |                     | Настройка политики МАС-фильтра |            |                  |            |         |  |  |  |  |  |          |  |  |  |  |  |
|                   |              |                     |                                |            | <b>Интерфейс</b> |            |         |  |  |  |  |  | Действие |  |  |  |  |  |
|                   |              |                     |                                |            |                  |            |         |  |  |  |  |  |          |  |  |  |  |  |

*Рисунок 71. Страница Межсетевой экран / MAC-фильтр. Закладка Конфигурация.*

Для создания нового правила фильтрации на основе MAC-адресов перейдите на закладку **MAC-адреса** и нажмите кнопку **Добавить**.

| Статус<br>Сеть<br>Дополнительно<br>Начало                 | Межсетевой экран | Контроль<br>Система  |                    |          |                  |
|-----------------------------------------------------------|------------------|----------------------|--------------------|----------|------------------|
| <b>ІР-фильтры</b><br>DMZ<br>Виртуальные серверы           | Триггер портов   | МАС-фильтр           |                    |          |                  |
| Конфигурация<br>МАС-адреса                                |                  |                      |                    |          |                  |
|                                                           |                  |                      |                    |          |                  |
|                                                           |                  |                      |                    |          |                  |
| Настройка МАС-фильтра                                     |                  |                      |                    |          |                  |
| Здесь Вы можете добавлять, редактировать и удалять адреса |                  |                      |                    |          |                  |
| МАС-адрес источника                                       |                  | МАС-адрес назначения | <b>Направление</b> | Протокол | <b>Интерфейс</b> |
|                                                           |                  |                      |                    |          |                  |
|                                                           |                  |                      |                    |          |                  |
|                                                           |                  |                      |                    |          |                  |

*Рисунок 72. Страница Межсетевой экран / MAC-фильтр. Закладка MAC-адреса.*

На открывшейся странице задайте необходимые параметры.

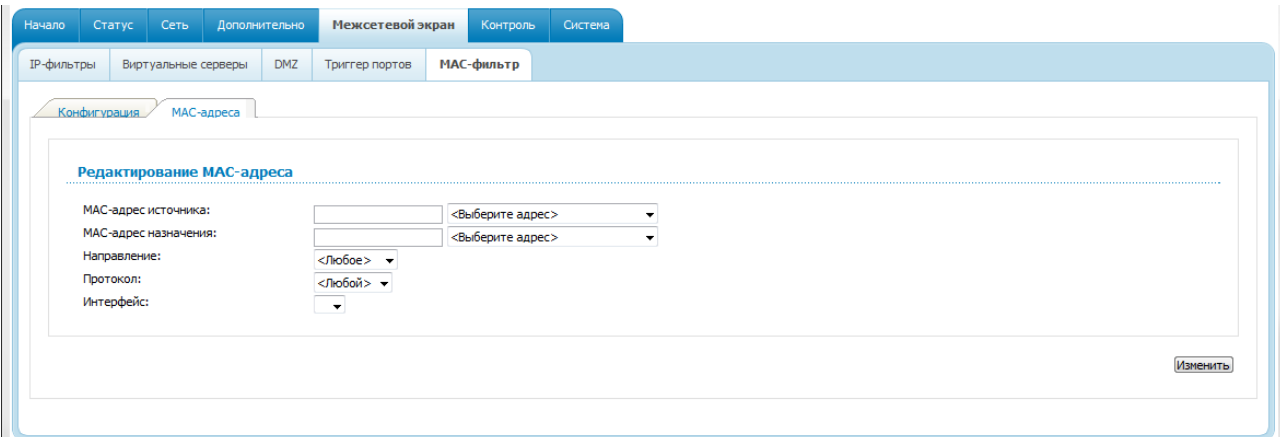

*Рисунок 73. Страница добавления правила фильтрации на основе MAC-адресов.*

| Параметр             | Описание                                                                                                    |
|----------------------|----------------------------------------------------------------------------------------------------|
| МАС-адрес источника  | МАС-адрес узла, с которого поступает трафик. Вы можете<br>выбрать<br>устройство, подключенное к локальной<br>сети<br>момент. Для<br>маршрутизатора в<br>данный<br>этого<br>$\mathbf{B}$<br>раскрывающемся списке, расположенном справа от<br>ПОЛЯ,<br>выберите соответствующий МАС-адрес<br>(при<br>этом<br>поле<br>заполнится автоматически).    |
| МАС-адрес назначения | МАС-адрес узла, на который поступает трафик. Вы можете<br>устройство, подключенное к локальной<br>выбрать<br>сети<br>Для<br>маршрутизатора в<br>данный<br>момент.<br>этого<br>$\mathbf{B}$<br>раскрывающемся списке, расположенном справа от<br>поля,<br>выберите соответствующий МАС-адрес<br>(при<br>ЭТОМ<br>поле<br>заполнится автоматически). |
| Направление          | Направление, для которого будет действовать данное правило.                                                                                                    |
| Протокол             | Протокол, на который будет распространяться правило.<br><Любой><br>Значение<br>любой<br>означает<br>И3<br>протоколов,<br>представленных в данном списке.                                                                                                    |
| <b>Интерфейс</b>     | WAN-интерфейс (только с типом соединения <b>Bridge</b> ),<br>ДЛЯ<br>которого будет действовать данное правило.                                                                                                    |

Нажмите кнопку **Изменить**.

Чтобы задать другие параметры для какого-либо правила фильтрации, выберите соответствующее правило на закладке **MAC-адреса** и на открывшейся странице измените параметры и нажмите кнопку **Изменить**.

Чтобы удалить какое-либо правило фильтрации, выберите соответствующее правило на закладке **MAC-адреса** и на открывшейся странице нажмите кнопку **Удалить**.

# *Контроль*

В данном разделе Вы можете ограничить возможность посещения некоторых web-сайтов.

### **URL-фильтр**

На странице **Контроль / URL-фильтр** Вы можете задать ограничения на посещение некоторых web-сайтов.

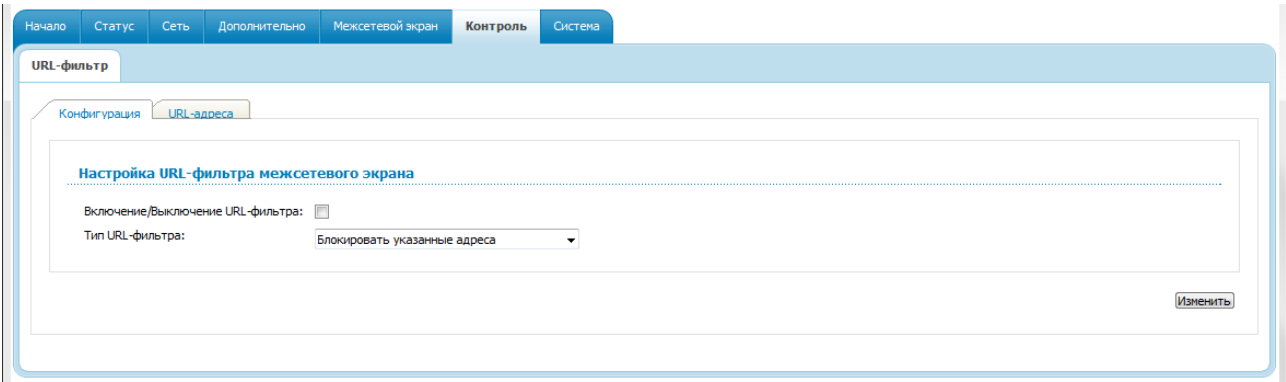

*Рисунок 74. Страница Контроль / URL-фильтр. Закладка Конфигурация.*

Чтобы включить URL-фильтр, на закладке **Конфигурация** установите флажок **Включение/Выключение URL-фильтра**, а затем выберите необходимый режим в списке **Тип URL-фильтра**:

- **Блокировать указанные адреса** при выборе этого значения маршрутизатор блокирует доступ ко всем web-сайтам, адреса которых определены на закладке **URLадреса**;
- **Блокировать все адреса, кроме указанных** при выборе этого значения маршрутизатор разрешает доступ только к web-сайтам, адреса которых определены на закладке **URL-адреса**, и блокирует доступ ко всем остальным сайтам.

#### Нажмите кнопку **Изменить**.

Чтобы задать список URL-адресов, для которых будет действовать заданный метод фильтрации, перейдите на закладку **URL-адреса** и нажмите кнопку **Добавить**.

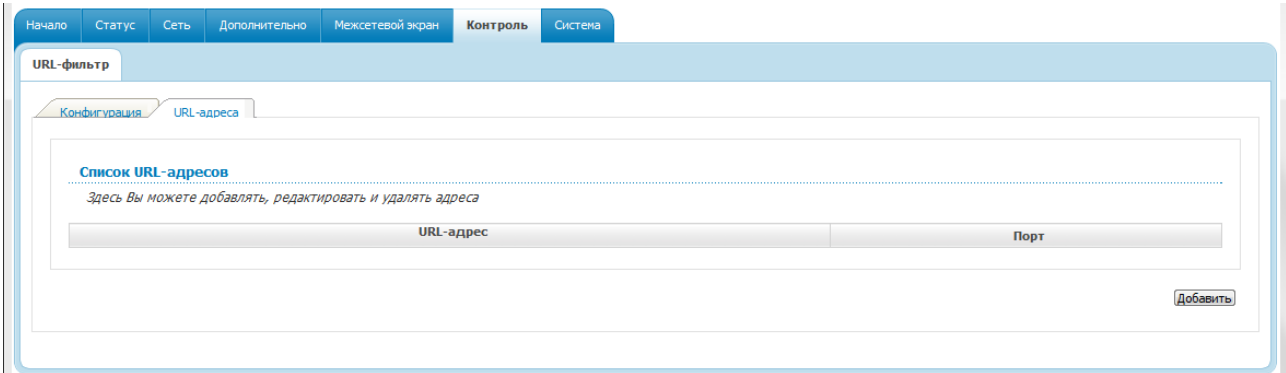

*Рисунок 75. Страница Контроль / URL-фильтр. Закладка URL-адреса.*

На открывшейся странице задайте необходимые параметры.

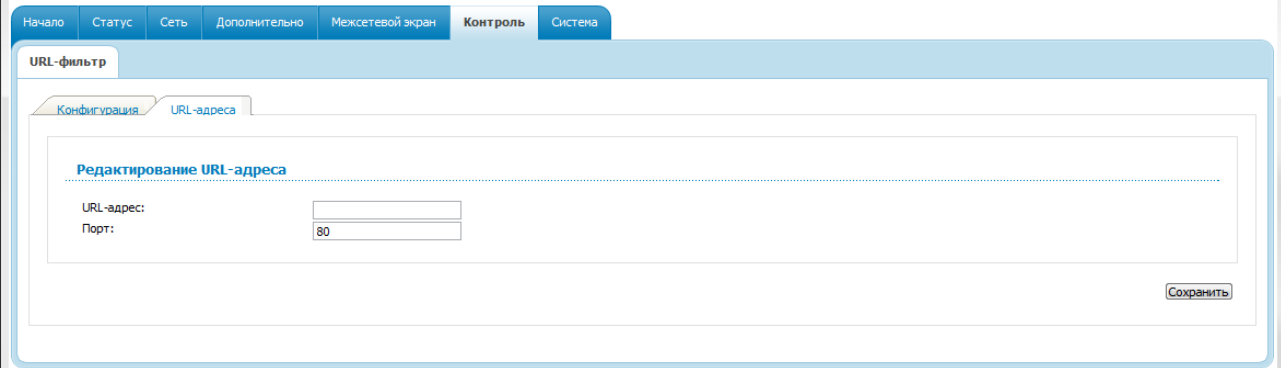

*Рисунок 76. Страница добавления адреса для URL-фильтра.*

Введите адрес в поле **URL-адрес**, укажите порт (как правило, для протокола HTTP необходимо задать порт 80), а затем нажмите кнопку **Сохранить**.

Чтобы удалить какой-либо адрес из списка URL-адресов, выберите соответствующий адрес в таблице на закладке **URL-адреса** и нажмите кнопку **Удалить**.

Чтобы выключить URL-фильтр, на закладке **Конфигурация** снимите флажок **Включение/Выключение URL-фильтра**, а затем нажмите кнопку **Изменить**.

# *Система*

В данном разделе меню Вы можете выполнить следующие действия:

- изменить пароль для доступа к настройкам маршрутизатора;
- сохранить текущие настройки в энергонезависимой памяти;
- сделать резервную копию конфигурации маршрутизатора;
- восстановить настройки из конфигурационного файла;
- вернуть маршрутизатор к заводским настройкам;
- просмотреть журнал событий;
- обновить программное обеспечение маршрутизатора;
- настроить автоматическую синхронизацию системного времени.

### **Пароль администратора**

На странице **Система / Пароль администратора** Вы можете изменить пароль учетной записи администратора для доступа к web-интерфейсу маршрутизатора и для доступа к устройству по протоколу TELNET.

|<br>|-Настоятельно рекомендуется изменить пароль учетной записи администратора при первоначальной настройке маршрутизатора для повышения безопасности.

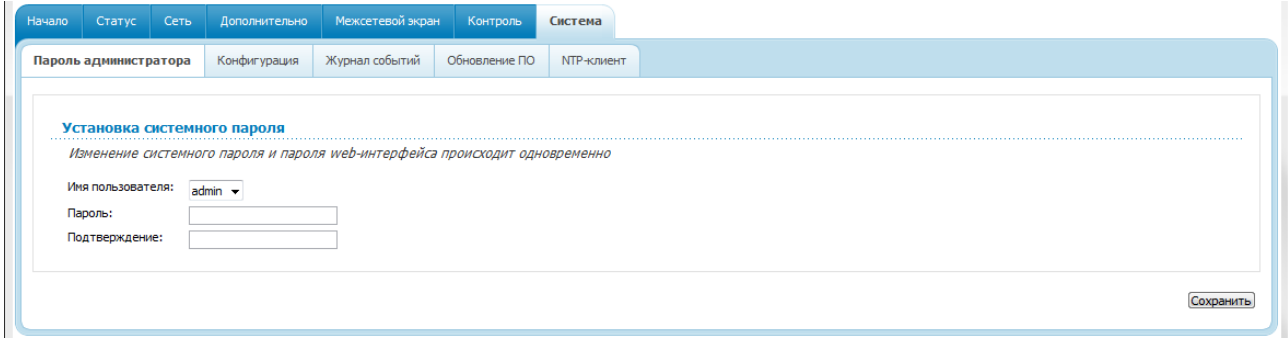

*Рисунок 77. Страница изменения пароля администратора.*

Введите новый пароль маршрутизатора в поля **Пароль** и **Подтверждение**. Затем нажмите кнопку **Сохранить**.

### **Конфигурация**

На странице **Система / Конфигурация** Вы можете сохранить измененные настройки в энергонезависимой памяти или восстановить заводские настройки маршрутизатора, а также создать резервную копию текущей конфигурации или восстановить ранее сохраненную конфигурацию из файла.

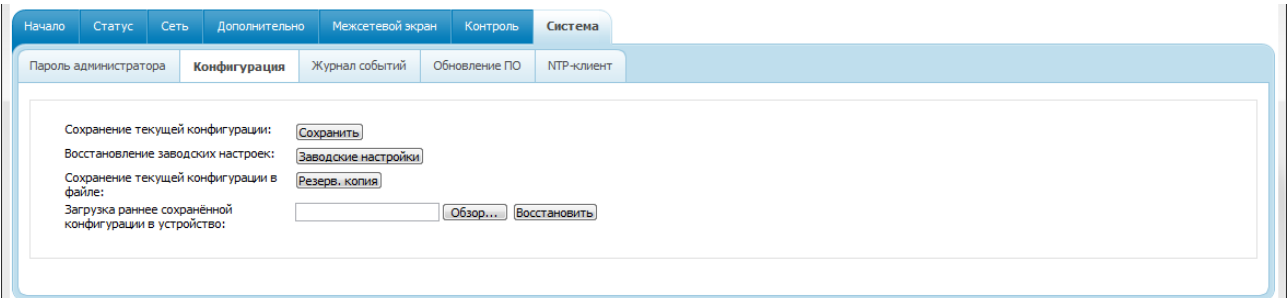

*Рисунок 78. Страница Система / Конфигурация.*

На странице доступны следующие кнопки:

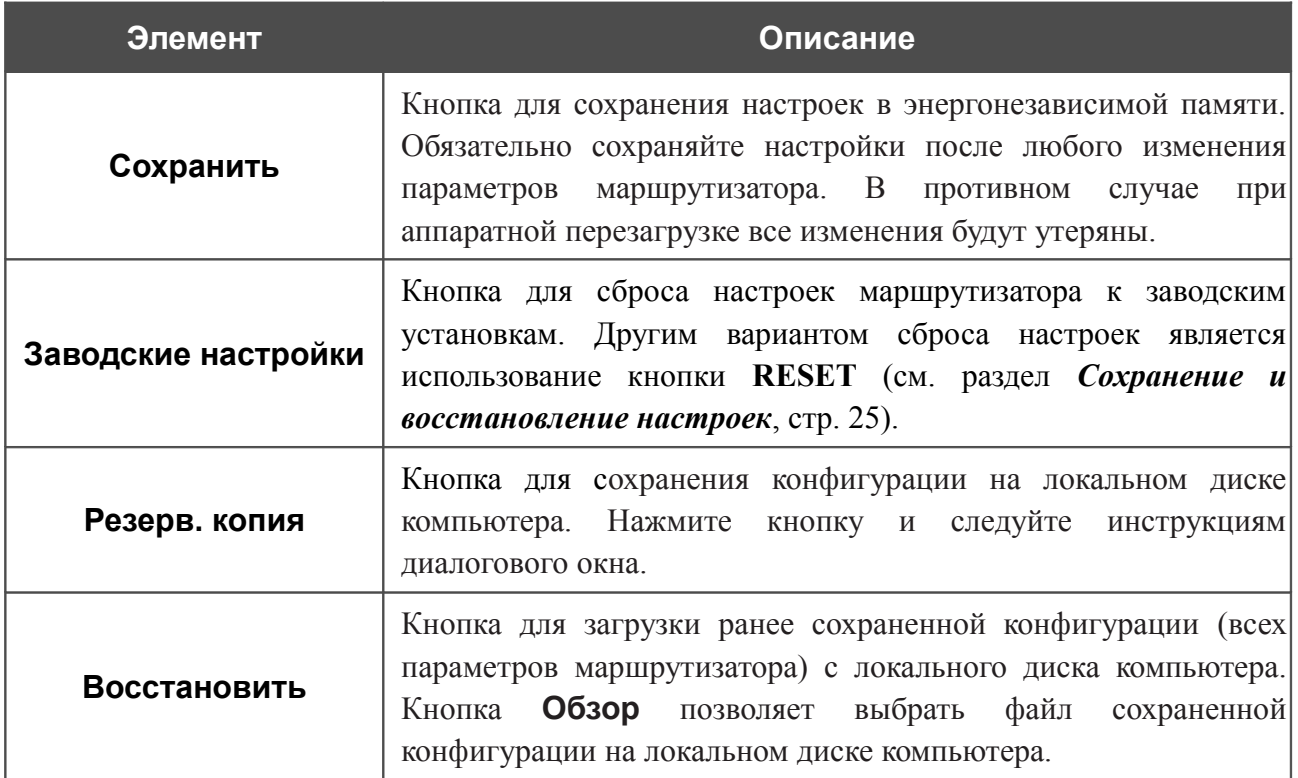

Операции, выполняемые с помощью кнопок **Сохранить**, **Заводские настройки** и **Резерв. копия**, также доступны в меню, которое отображается при наведении указателя мыши на надпись **Система** в правом верхнем углу страницы.

# **Журнал событий**

На странице **Система / Журнал событий** Вы можете настроить параметры журнала событий, а также настроить передачу журнала на внешний узел.

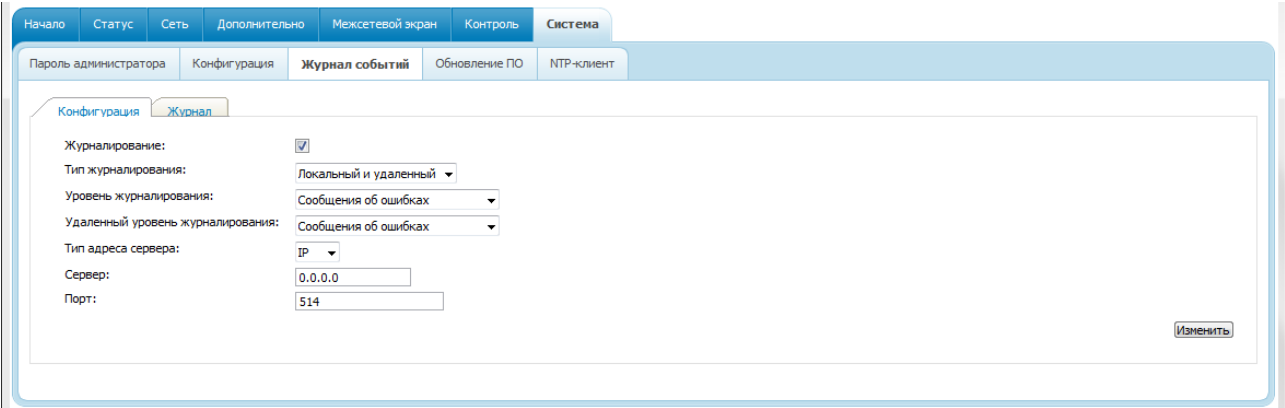

*Рисунок 79. Страница Система / Журнал событий. Закладка Конфигурация.*

Чтобы разрешить формирование журнала событий, на закладке **Конфигурация** установите флажок **Журналирование**. Затем задайте необходимые параметры.

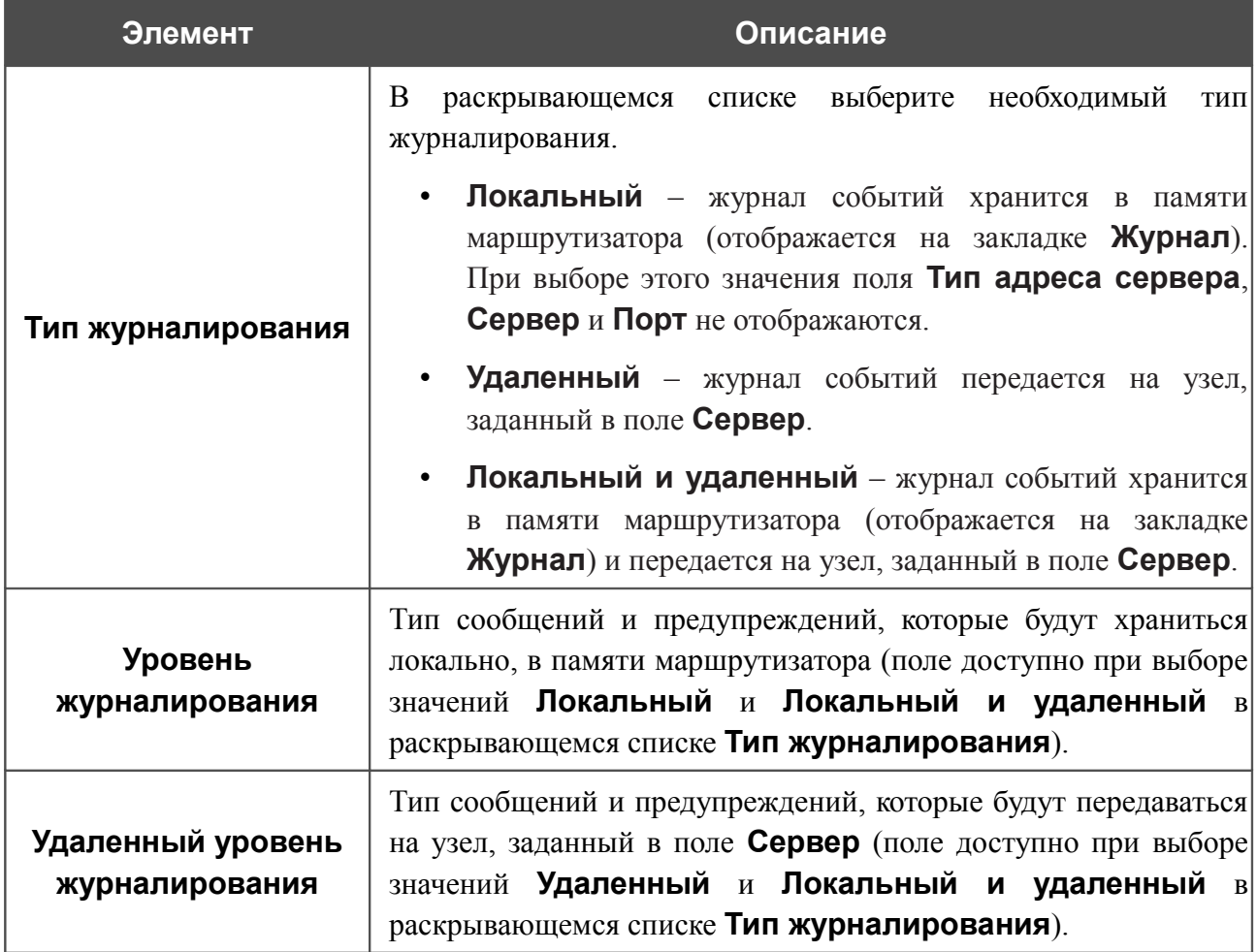

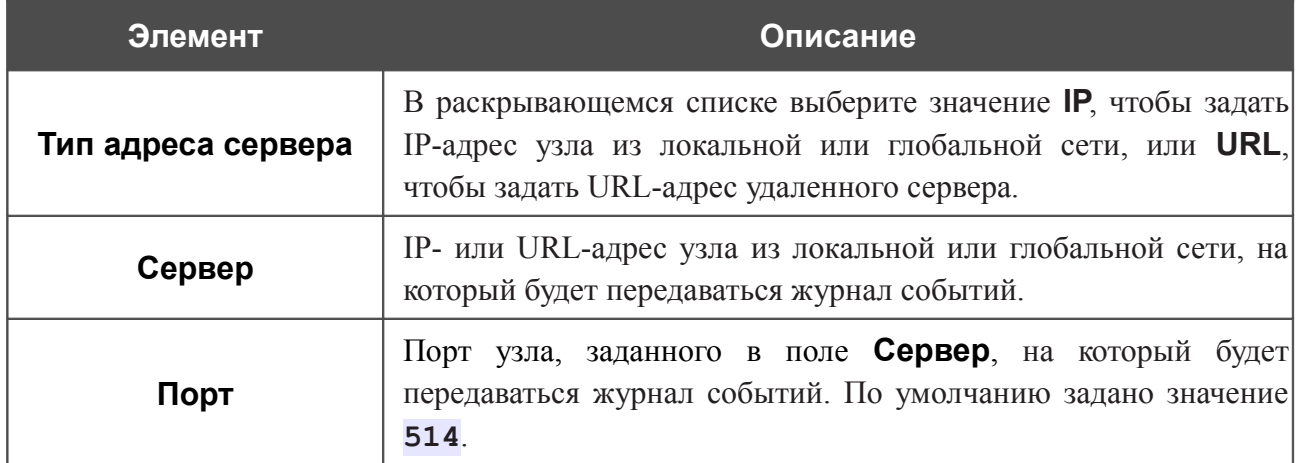

После задания необходимых параметров нажмите кнопку **Изменить**.

Чтобы запретить формирование журнала событий, снимите флажок **Журналирование**, а затем нажмите кнопку **Изменить**.

На закладке **Журнал** отображены события, которые Вы выделили в списке **Уровень журналирования**.

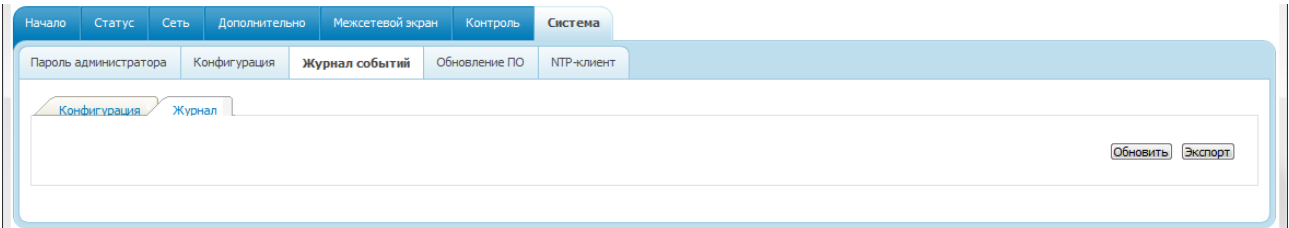

*Рисунок 80. Страница Система / Журнал событий. Закладка Журнал.*

Для отображения самых последних событий нажмите кнопку **Обновить**.

Для записи журнала событий в файл на локальном диске компьютера, нажмите кнопку **Экспорт** и следуйте инструкциям диалогового окна.

# **Обновление ПО**

|<br>|-

На странице **Система / Обновление ПО** Вы можете обновить внутреннее программное обеспечение маршрутизатора.

| Начало | Статус                | Сеть | Дополнительно                   | Межсетевой экран | Контроль      | Система           |
|--------|-----------------------|------|---------------------------------|------------------|---------------|-------------------|
|        | Пароль администратора |      | Конфигурация                    | Журнал событий   | Обновление ПО | <b>NTP-клиент</b> |
|        |                       |      | Выберите файл с обновлением ПО: |                  | Обзор         |                   |
|        |                       |      |                                 |                  |               |                   |

*Рисунок 81. Страница Система / Обновление ПО.*

Текущая версия внутреннего ПО устройства указана в поле **Версия прошивки** на странице **Начало**. Если Вам необходимо обновить ПО маршрутизатора, выполните перечисленные ниже действия.

Внимание! Во время обновления программного обеспечения не отключайте питание маршрутизатора. Это может повлечь за собой выход устройства из строя.

- 1. Скачайте файл с новой версией программного обеспечения на сайте [www.dlink.ru.](http://www.dlink.ru/)
- 2. Нажмите кнопку **Обзор** на странице **Система / Обновление ПО**, чтобы определить местоположение файла с новой версией ПО.
- 3. Нажмите кнопку **Обновить** для установки нового внутреннего ПО маршрутизатора.
- 4. Дождитесь перезагрузки маршрутизатора (полторы-две минуты).
- 5. Введите имя пользователя администратора (**admin**) и текущий пароль для доступа к web-интерфейсу.
- 6. Наведите указатель мыши на надпись **Система** в правом верхнем углу страницы и выберите пункт **Заводские настройки** для восстановления заводских настроек устройства.
- 7. Дождитесь перезагрузки маршрутизатора. Обратитесь к web-интерфейсу, используя IP-адрес, имя пользователя и пароль, установленные по умолчанию (**192.168.1.1**, **admin**, **admin**).

### **NTP-клиент**

На странице **Система / NTP-клиент** Вы можете настроить автоматическую синхронизацию системного времени с сервером времени из сети Интернет.

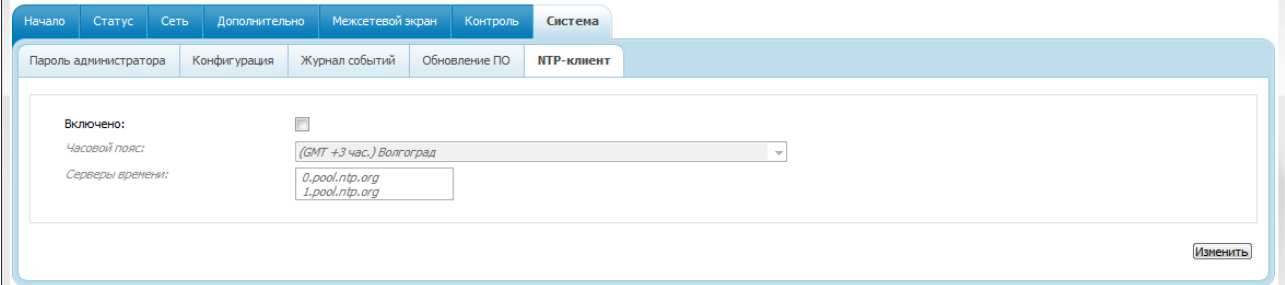

*Рисунок 82. Страница Система / NTP-клиент.*

Для автоматической синхронизации часов маршрутизатора с каким-либо сервером времени:

- 1. установите флажок **Включено**,
- 2. выберите Ваш часовой пояс,
- 3. в поле **Серверы времени** задайте необходимый NTP-сервер или оставьте значение, заданное по умолчанию,
- 4. нажмите кнопку **Изменить**.

При выключении питания или перезагрузке маршрутизатора происходит сброс

! даты и времени устройства. Если маршрутизатор настроен на автоматическую синхронизацию времени, то при установке соединения с сетью Интернет показания часов устройства автоматически восстановятся.

# **ГЛАВА 5. АББРЕВИАТУРЫ И СОКРАЩЕНИЯ**

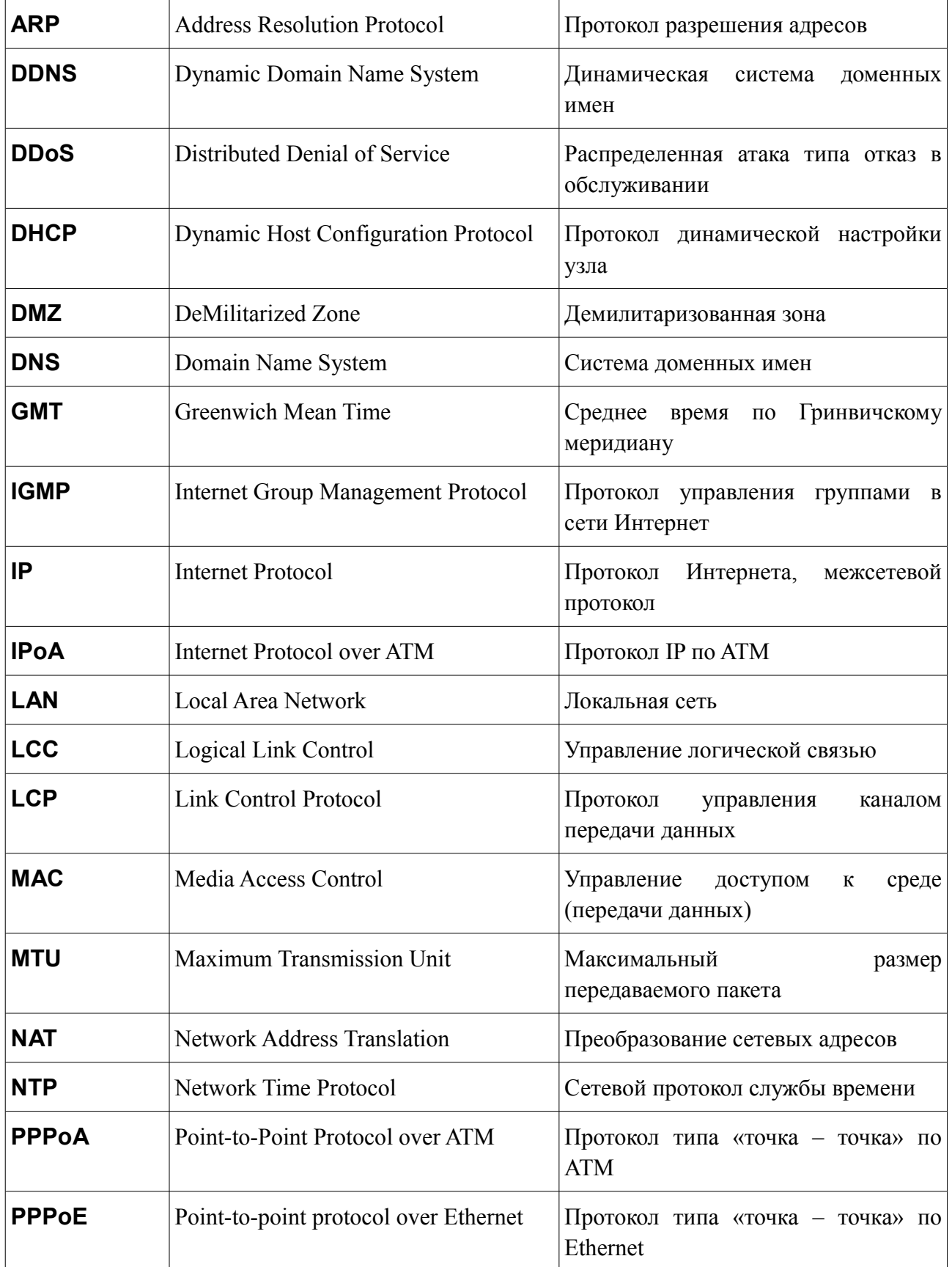

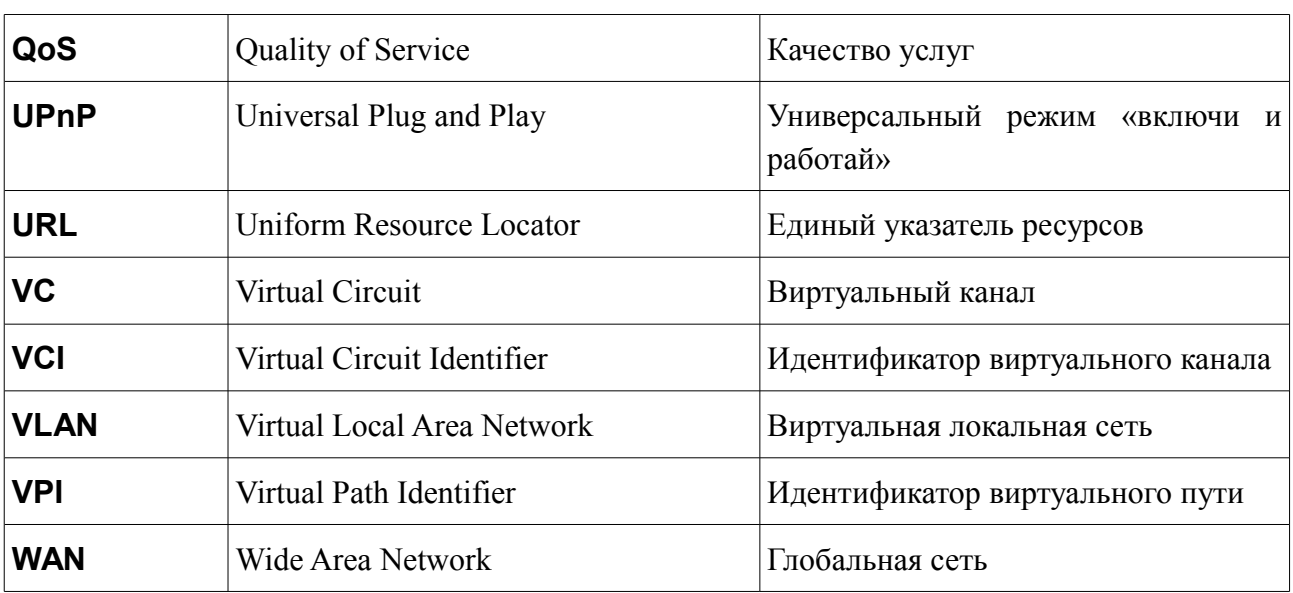